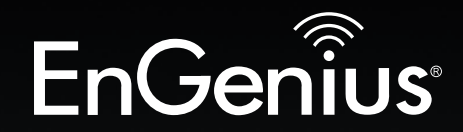

## The Neutron Series

# User Manual

The Neutron Series<br>User Manual<br>Dual Band Wireless Managed Indoor Access Point EWS210AP | EWS310AP | EWS320AP | EWS360AP version 1.0

# IMPORTANT

To install your Access Point please refer to the Quick Installation Guide included in the product packaging.

## **Table of Contents**

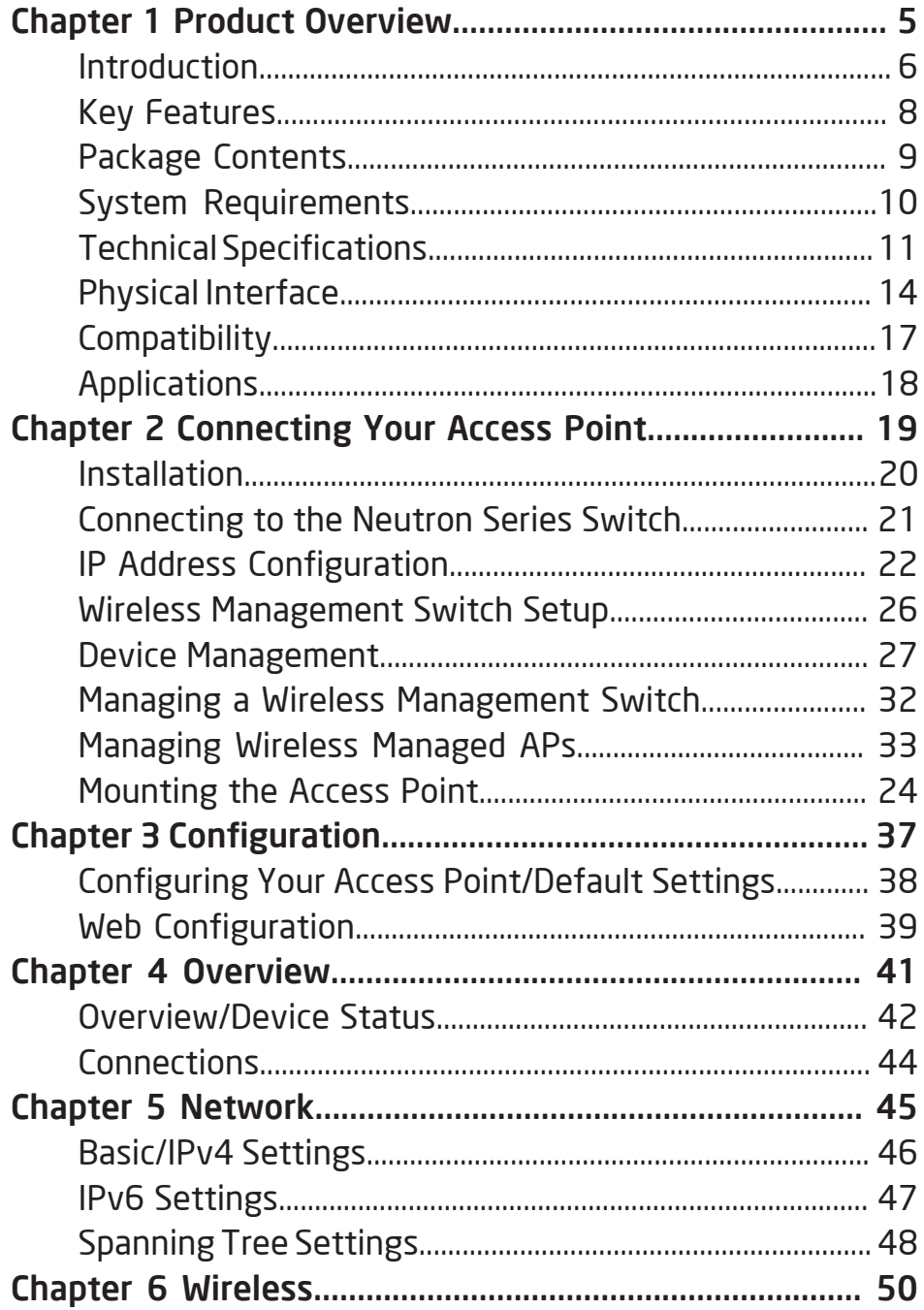

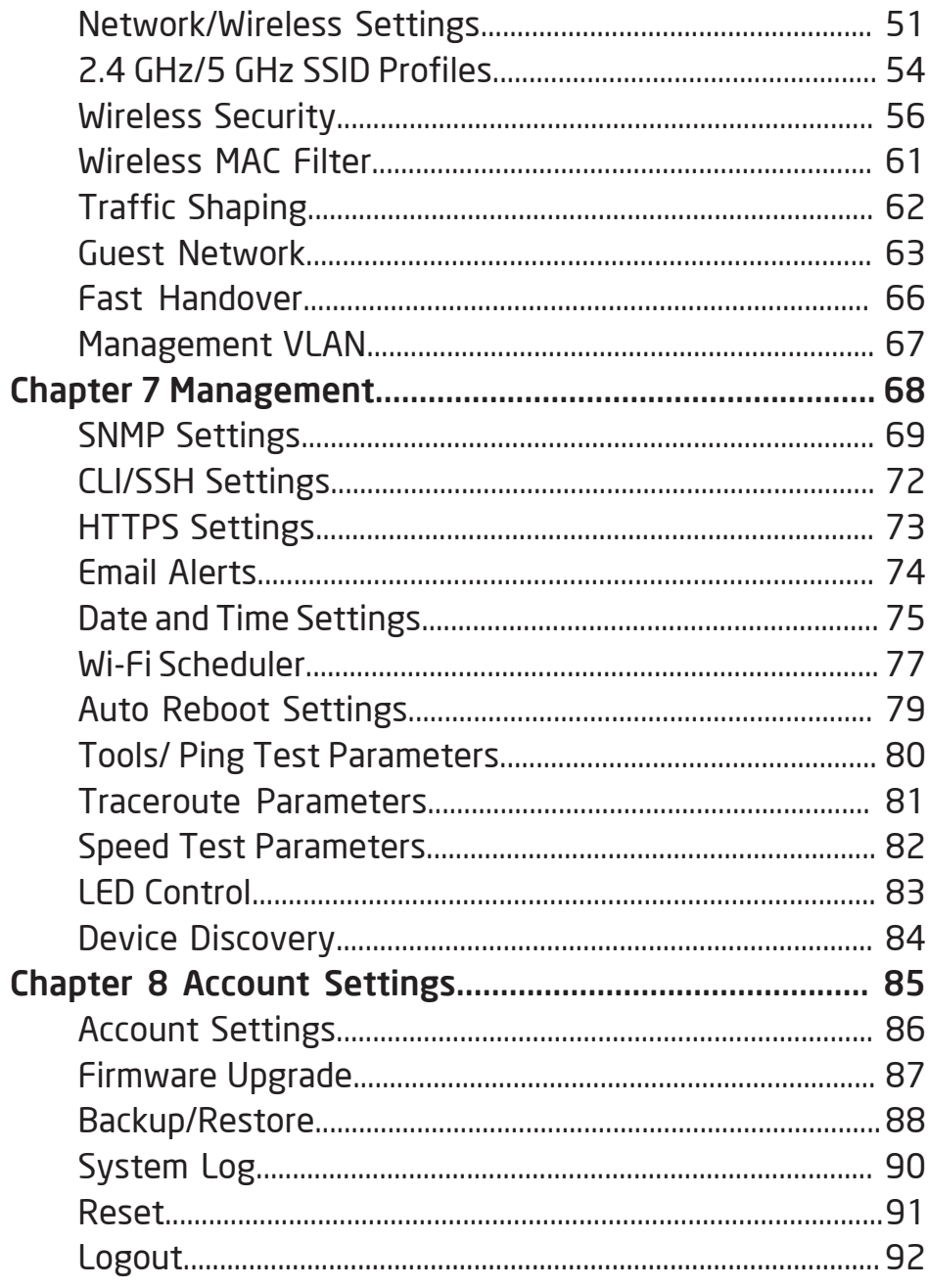

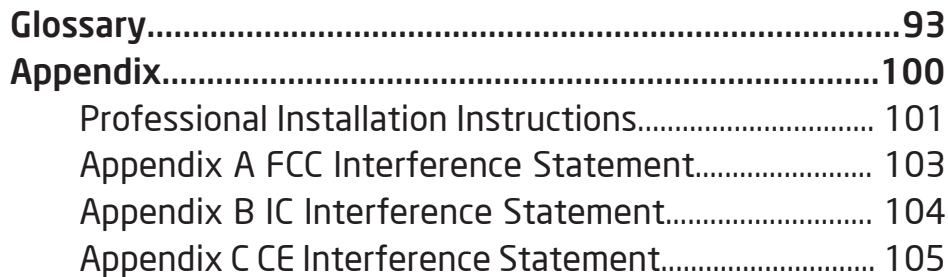

# <span id="page-4-0"></span>Chapter 1 **Product Overview**

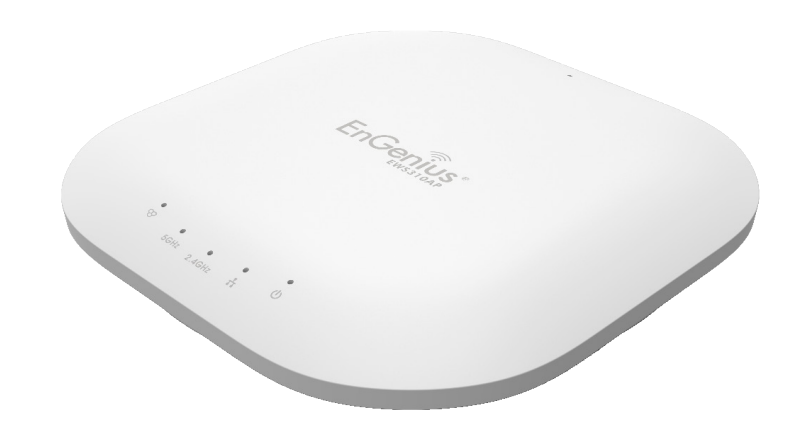

### <span id="page-5-0"></span>Introduction

The EnGenius Neutron series suite of Managed Indoor Access Points are enhanced -powered, long-range, Single or Dual Band concurrent Wireless 802.11a/b/g/n or 802.11a/b/g/n/ac Access Points. They are designed to operate in numerous environments; from large homes, small and medium-sized businesses, multiple-floor offices, hotels, and other venues, to larger enterprise deployments. Their extra power and long-range characteristics make them a cost effective alternative to ordinary Access Points that don't have the range or reach to confect to a growing number of wireless users who wish to connect to a large hotspot or business network.

The Neutron Series marks a new performance breakthrough for Indoor Wireless Managed Access Points. Wireless users with 802.11b/g/n or 802.111b/g/n/ac\* laptops, tablets and other devices, who need to stream HD video or transfer files will find this powerful Access Point at an affordable price point and more than up to those tasks.

The EWS210AP is an 802.11b/g/n Wireless Managed 802.1n 2x2 high-powered, long-range, single radio Indoor Access Point with speeds up to 300 Mbps on the 2.4 GHz band that functions as part of an EnGenius Neutron Series Wireless Management Solution or as a stand-alone AP.

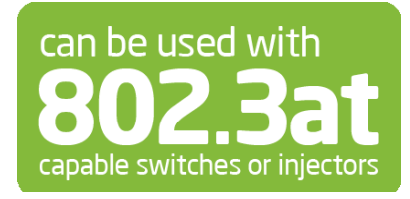

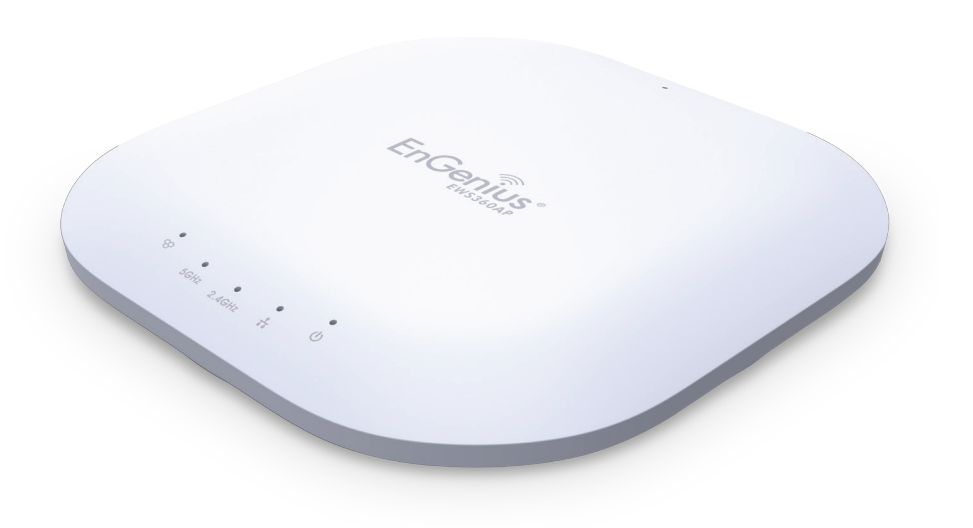

The EWS310AP and EWS320AP delivers up to 6x faster wireless speeds compared to legacy 802.11a/b/g wireless devices. Even though the EWS310AP and EWS320AP have been designed and engineered for heavy traffic and demanding business environments, in larger housing environments as it can efficiently extend the wireless range of an existing home router. This makes it especially ideal in architecturally-challenging structures, providing whole home connectivity.

Formorerobustneeds,theEWS360APoffersupto450Mbps on 2.4 GHz band and 1300 Mbps on the 5 GHz frequency band for faster file transfers and smoother video streaming, enabling it to deliver AC speeds and performance. Its high transmit power on each band provides more than twice the wireless coverage over mainstream competitors and enables the wireless signal for faster connectivity to client devices and enables the wireless signal to penetrate floors, ceilings, and walls. Its Internal 3D sectorized MIMO antenna array design provides better reception and performance as clients change their orientation.

All Neutron Series Access Points can operate as standalone Access Points connecting to third-party PoE-capable Switches but more control and versatile management of an Access Point is achievable when it is part of an EnGenius Neutron Series wireless network management solution because the AP includes firmware that enables it to be immediately discovered, configured, monitored and managed from a compatible Neutron Series PoE+ Layer 2 Switch (EWS5912FP, EWS7928P, EWS7928FP or EWS7952FP). This capability enables IT managers to deploy and manage up to 50 Neutron Series Access Points, allowing for simplified management from one browserbased interface including simultaneous firmware upgrades,

monitoring, bandwidth steering and many other features that can be reset or reconfigured from the convenience of the IT manager's desktop.

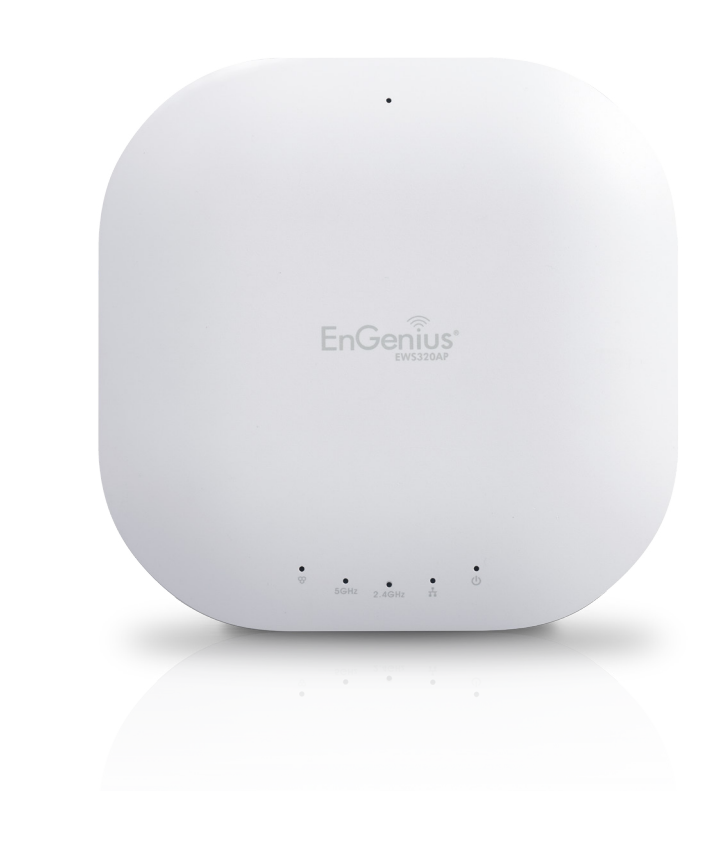

\*Some features availble only on certain models. Please refer to the comparison chart to determine your Access Point's capabilities and features. All Neutron Series Access Points must be connected to a Neutron Series compatible Switch to provide full management features.

## <span id="page-7-0"></span>Key Features

• Access Point Mode / Mesh AP Mode\*

(with Controller Interface)

- Sectorized 3D Antenna (select models)
- Dynamic Channel Optimization
- Guest Network
- Band Steering
- Fast Roaming, Fast Handover
- Supports connectivity of up to 100+ users\*\*
- Encryption: WEP, WPA-PSK, WPA2-PSK, WPA-PSK Mixed, WPA-Enterprise, WPA2-Enterprise, WPA-Mixed Enterprise
- 16 SSIDs (8 SSIDS per frequency band)\*\*\*\*
- Wireless Traffic Shaping
- 802.1q VLAN
- QoS
- IPv6
- Spanning Tree Protocol (STP)
- SSID-to-VLAN Mapping
- SNMP
- CLI/SSH/https
- VI AN Isolation
- Client Isolation
- • Ping Test/Traceroute Test/Speed Test
- Email Alerts\*\*\*

\*Available soon as a firmware upgrade.

\*\*User capacity performance results may vary based on topology configuration, structural and architectural elements, environmental factors, type of data traffic, RF capabilities of client devices, distance, RF interference in the operating environment and other factors.

\*\*\*In stand-alone mode only

\*\*\*\*Not applicable to EWS210AP model. The EWS210AP supports 8 SSIDS, 4 per frequency band.

## <span id="page-8-0"></span>Package Contents

Your EnGenius EWS Access Point package will contain the following items:\*

- EnGenius Neutron Series Access Point (EWS210AP, EWS310AP, EWS320AP, or EWS360AP)
- Power Cord
- RI-45 Ethernet Cable
- T-Rail Mounting Kit
- Ceiling and Wall Mount Screw Kit
- Quick Installation Guide
- Powr Adapter (12V/2A)

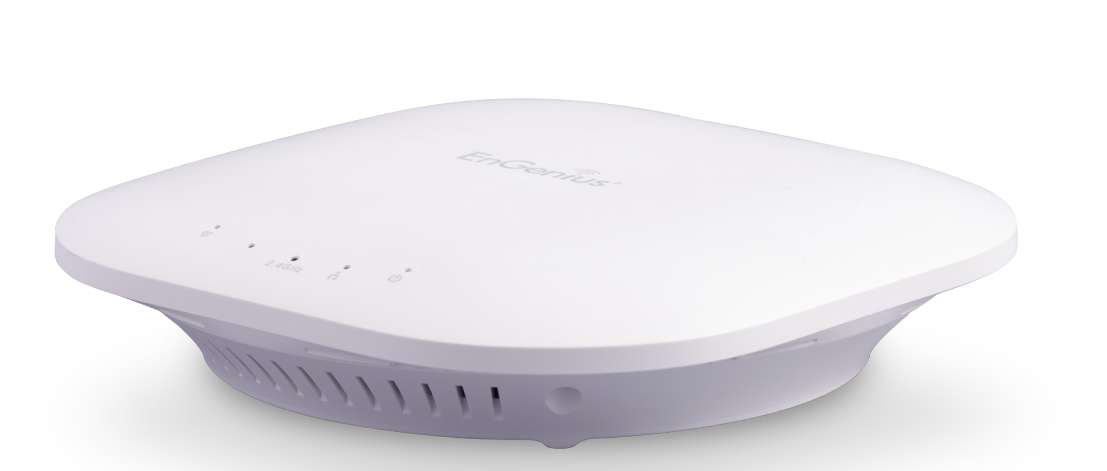

\*(all items must be in package to issue a refund):

Maximum data rates are based on IEEE 802.11 standards. Actual throughput and range may vary depending on distance between devices or traffic and bandwidth load in the network. Features and specifications subject to change without notice. Trademarks and registered trademarks are the property of their respective owners. For United States of America: Copyright ©2014 EnGenius Technologies, Inc. All rights reserved. Compliant with FCC - This equipment has been tested and found to comply with the limits for a Class A digital device, pursuant to Part 15 of the FCC Rules. These limits are designed to provide reasonable protection against harmful interference in a residential installation. This equipment generates, uses, and can radiate radio frequency energy and, if not installed and used in accordance with the instructions, may cause harmful interference to radio communications. Operation of this equipment in a residential area is likely to cause harmful interference in which case the user will be required to correct the interference at his/her own expense.

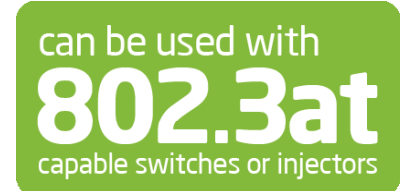

## <span id="page-9-0"></span>System Requirements

The following are the Minimum System Requirements in order configure the Access Point:

- Computer with an Ethernet interface or wireless network capability
- Windows OS (XP, Vista, 7), Mac OS X, or Linux-based operating systems
- Web-Browsing Application (i.e.: Internet Explorer, Firefox, Safari, or other similar browser application)

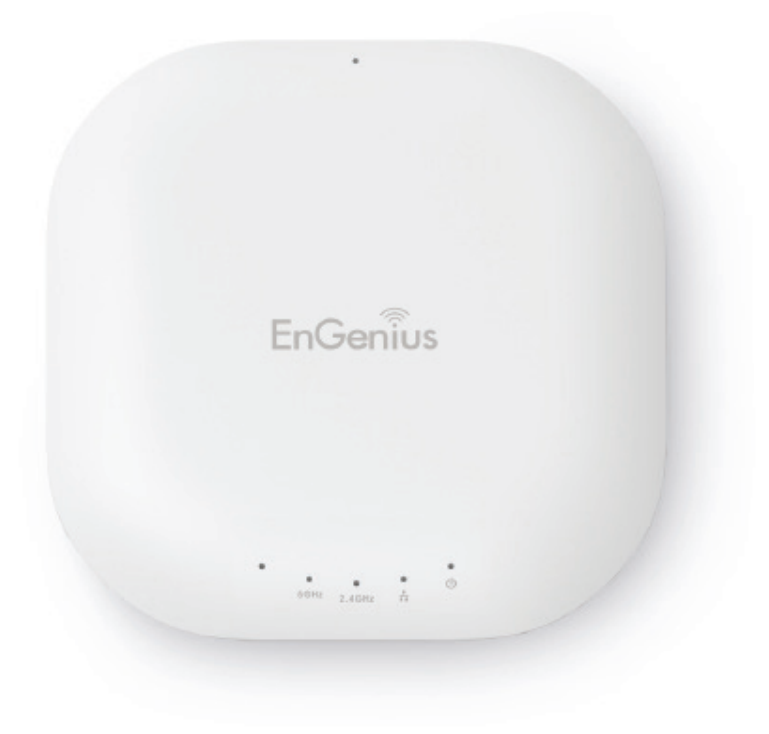

## <span id="page-10-0"></span>Technical Specifications

#### Quick Reference Guide

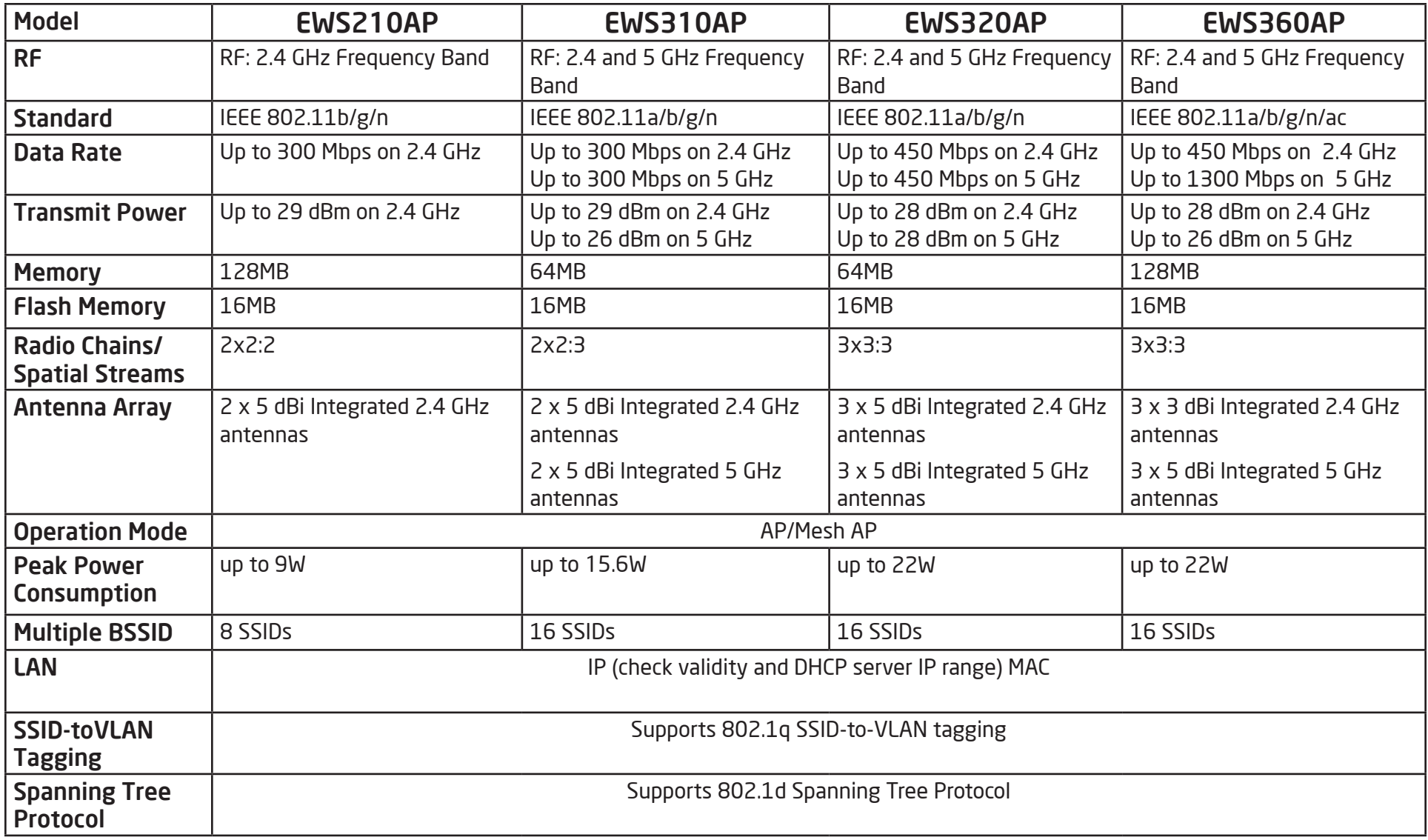

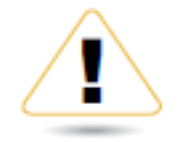

### **WARNING!**

This switch should be connected only to PoE networks without routing to the outside plant.

#### Wireless Management Features

Web-based support Access Point Auto Discovery and Provisioning Access Point Auto IP Assignment Access Point Cluster Management Remote Access Point Rebooting Access Point Device Name Editing Access Point Radio Settings Band Steering Traffic Shaping Fast Handover Seamless Roaming (requires RADIUS server) Access Point Client Limiting Mesh Network\* Wireless Security (WEP, WPA/WPA2 Enterprise, WPA/WPA2 PSK) VLANs for Access Point- Multiple SSIDs Guest Network Access Point Status Monitoring Wireless Client Monitoring Wireless Traffic & Usage Statistics Visual Topology View Floor Plan View Map View Secure Control Messaging SSL Certificate Local MAC Address Database Remote MAC Address Database (RADIUS) Unified Configuration Import/Export Bulk Firmware Upgrade Capability Intelligent Diagnostics

Tx Power Control: Adjust transmit power by dBm

Configuration: Web-based configuration (http)

Firmware Upgrade: Via web browser, settings are reserved after upgrade

Administrator Settings: Administrator Username and Password Change

Reset Settings: Reboot (press and hold for 2 seconds). Reset to factory default (press and hold for 10 seconds)

System Monitoring: Status Statistic and Event Log

SNMP: V1, V2c, V3

MIB: MIB I, MIB II (RFC1213) and private MIB

Traffic Shaping: Incoming and outgoing wireless traffic shaping

LED Control: On/Off

AP Detection: Scanning for available EnGenius APs

Auto-channel Selection: Automatically selecting least congested channel

Bandwidth Measurement: IP range and bandwidth management

Auto Reboot: Reboot Access Point by minute, hour, day, or week

Backup and Restore: Save and restore settings through Web interface

CLI: Supports Command Line Interface

Diagnosis: IP pinging statistics

Log: SysLog and Local Log support

#### Wireless Security

WPA/WPA2 Personal (WPA-PSK using TKIP or AES) WPA/WPA2 Enterprise (WPA-EAP using TKIP) 802.1X RADIUS Authenticator: MD5/TLS/TTLS, PEAP SSID broadcast enable/disable MAC Address Filtering, Up to 50 field L2 Isolation (Access Point mode)

QoS (Quality of Service) WMM (Wireless Multimedia)

#### Environment & Mechanical:

Temperature Range Operating: 32ºF to 122ºF/0ºC to 50ºC Storage temperature: 4ºF to 140ºF/-20ºC to 60ºC

Humidity (non-condensing) Operating: 90% or less Storage: 90% or less

Humidity (non-condensing) Operating: 90% or less Storage: 90% or less

#### **Certifications** FCC, IC

#### Package Contents

Neutron Series Indoor Access Point 12V/2A Power Adapter T-Rail Mounting Kit Ceiling Mount and Wall Screw Kit Mounting Bracket RJ-45 Ethernet Cable Quick Installation Guide

#### Warranty

1 Year

\* Mesh networking mode available soon as a free firmware upgrade

## <span id="page-13-0"></span>Physical Interface

#### Dimensions & Weights

#### EWS210AP

Width: 6.36" Length: 6.36" Height: 1.64" Weight: 0.8 lbs.

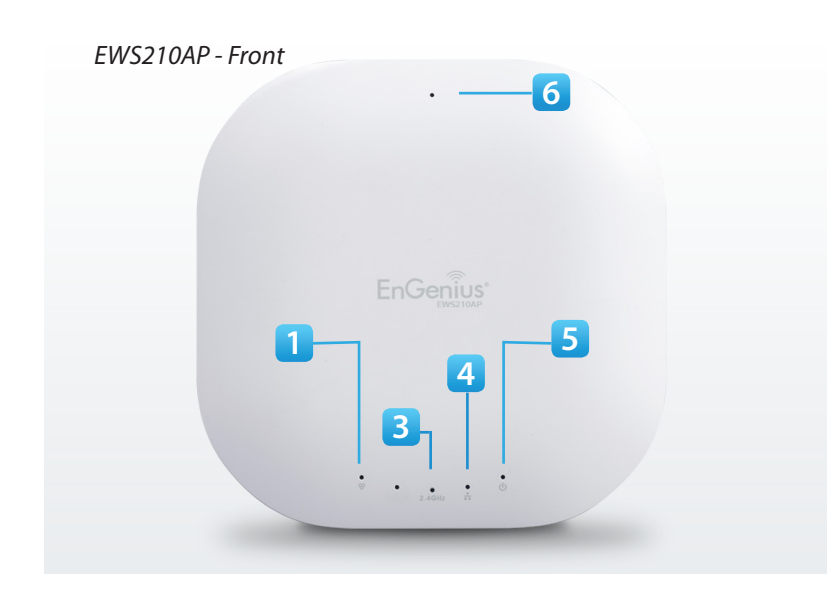

#### Dimensions & Weights

EWS310AP

Width: 6.36" Length: 6.36" Height: 1.64" Weight: 0.8 lbs.

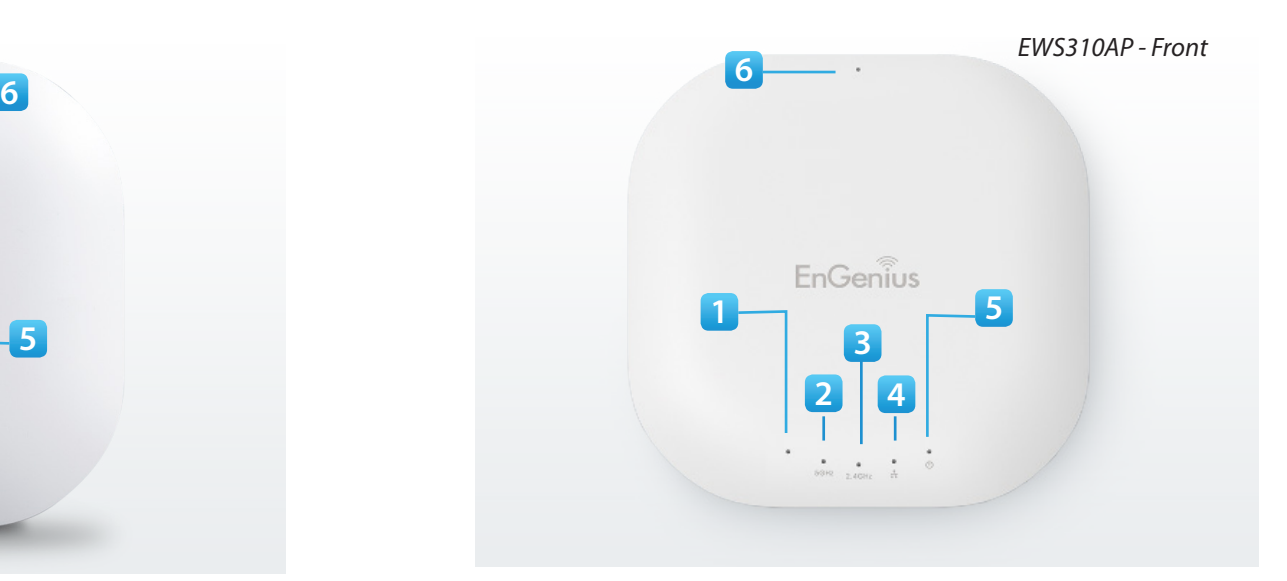

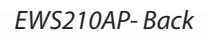

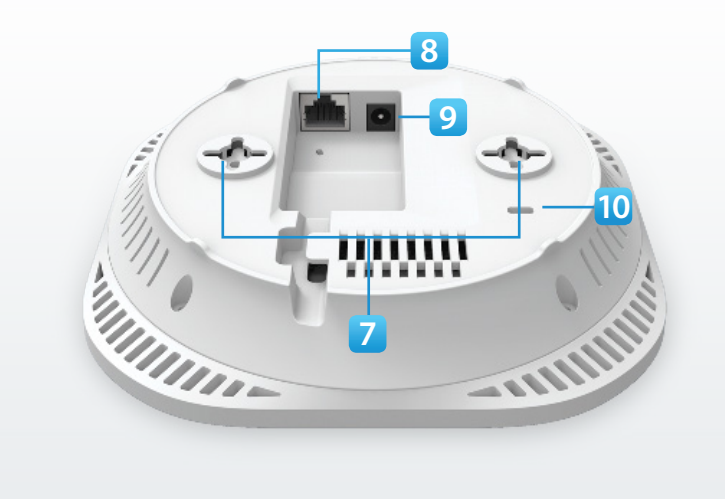

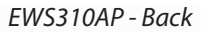

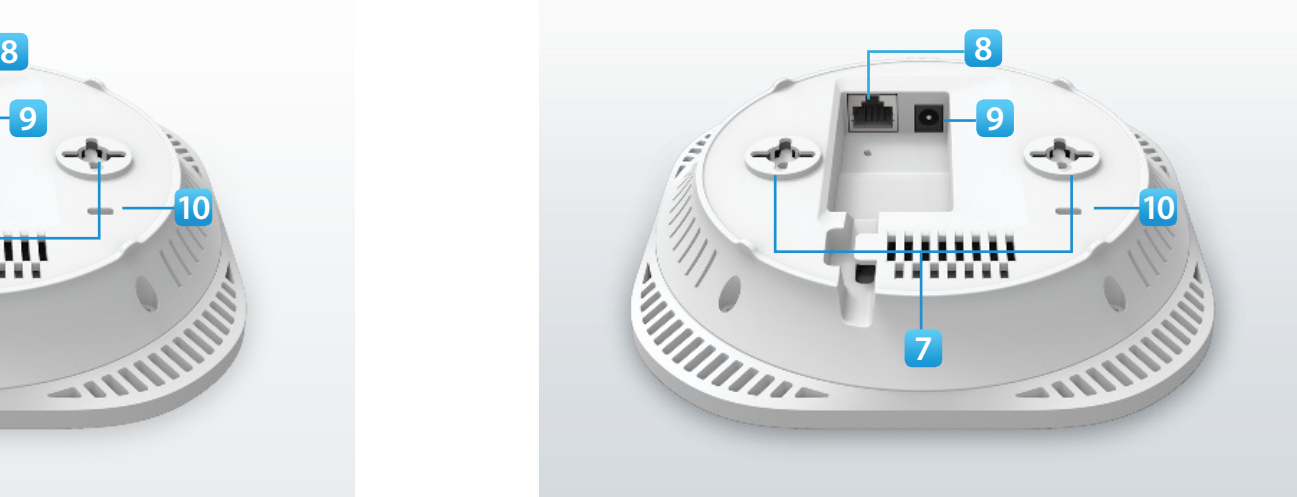

#### Dimensions & Weights

#### EWS320AP

Width: 6.36" Length: 6.36" Height: 1.64" Weight: 0.8 lbs.

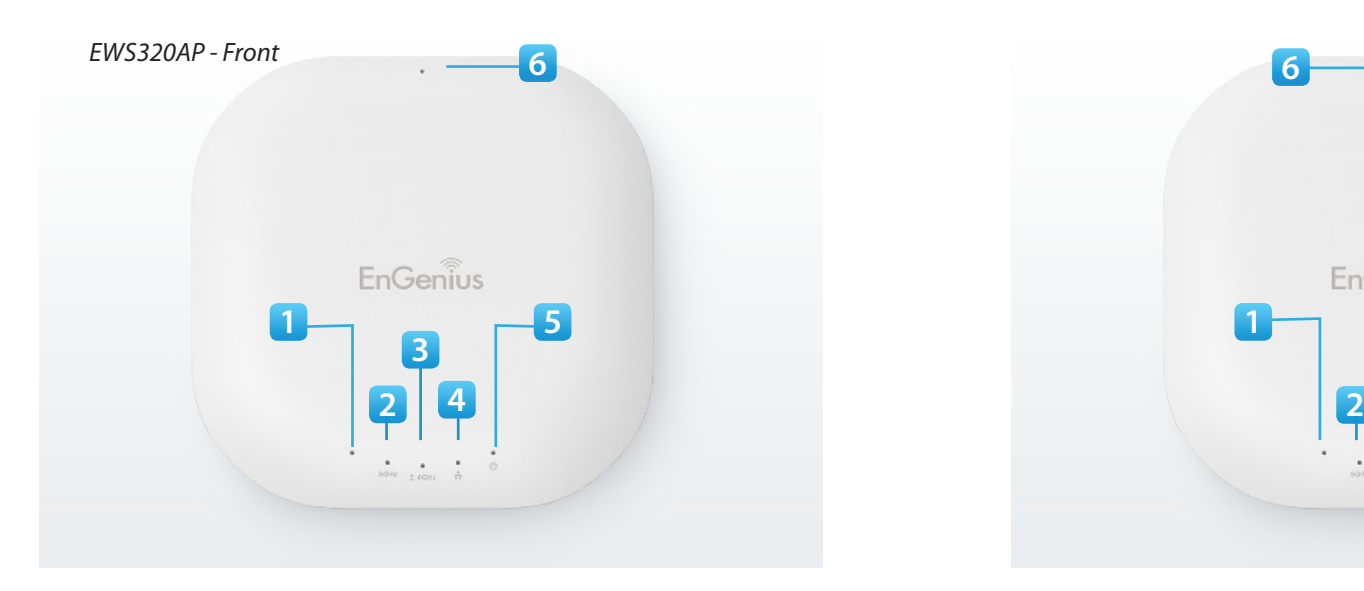

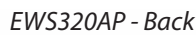

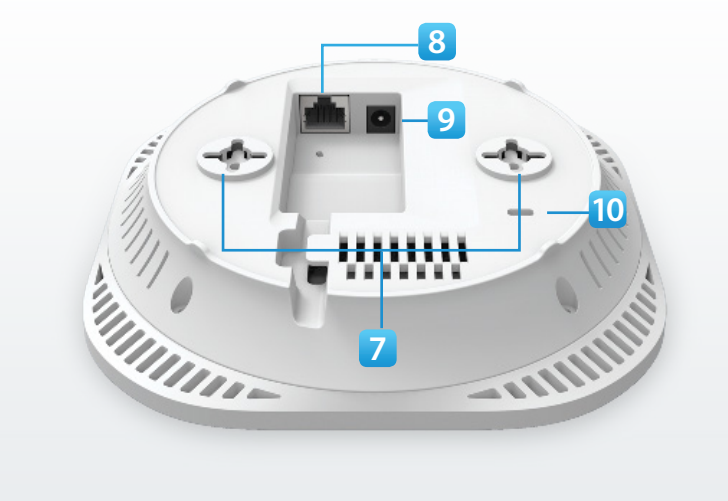

#### Dimensions & Weights

#### EWS360AP

Width: 6.36" Length: 6.36" Height: 1.64" Weight: 0.8 lbs.

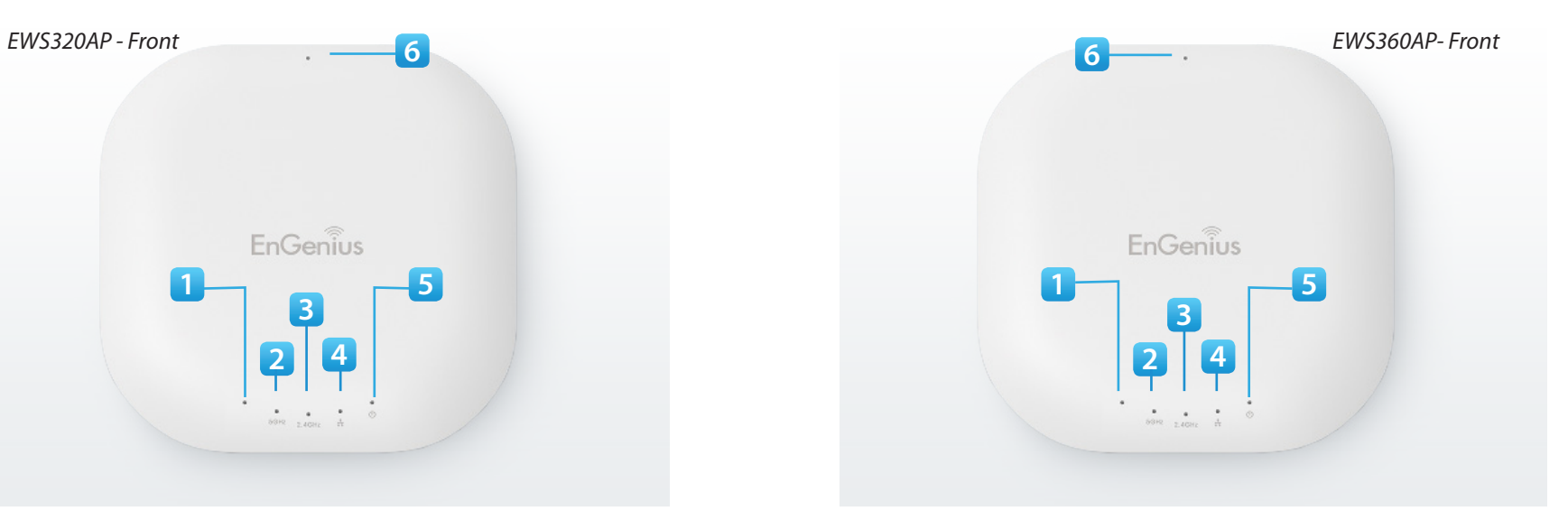

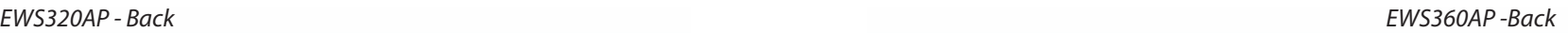

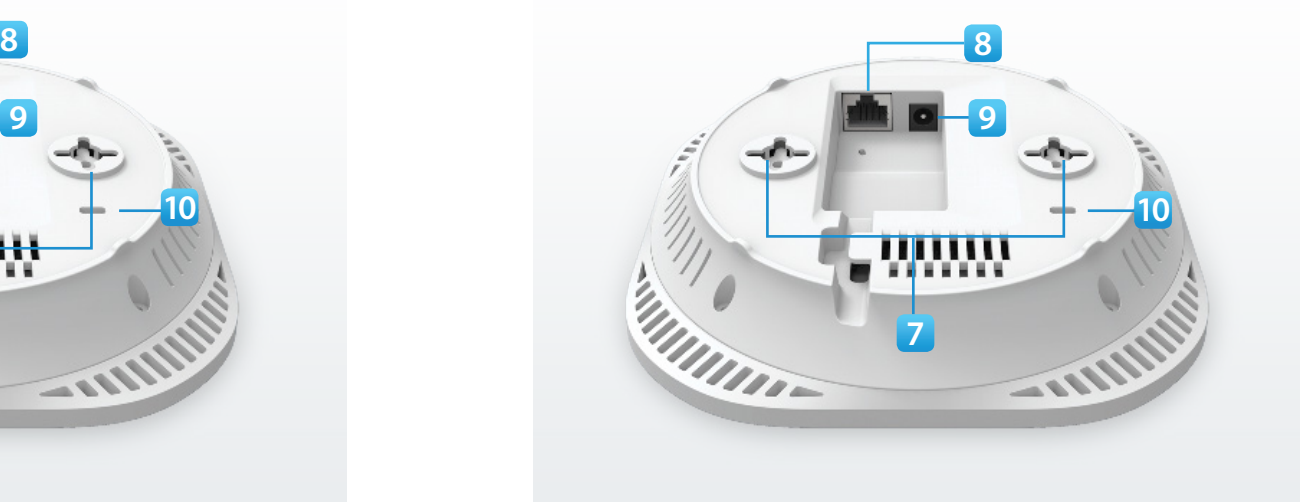

- 1. Mesh LED\*
- 2. 5 GHz LED
- 3. Power LED
- 4. 2.4 GHz LED
- 5. Ethernet Port LED
- 6. Power LED
- 7. Reset Button: Press and hold for over 10 seconds to reset to factory default settings.
- 8. Ceiling/Wall Mount Slots: Using the provided hardware, the Access Point can be mounted to a ceiling or a wall.
- 9 LAN Port (802.3at PoE): Ethernet Port for R|45 cable.
- 10. Power Connector: 12V DC IN for Power
- 11. Kensington Security Slot: To protect your Access Point, use the Kensington Security Slot to attach a cable lock (not included).

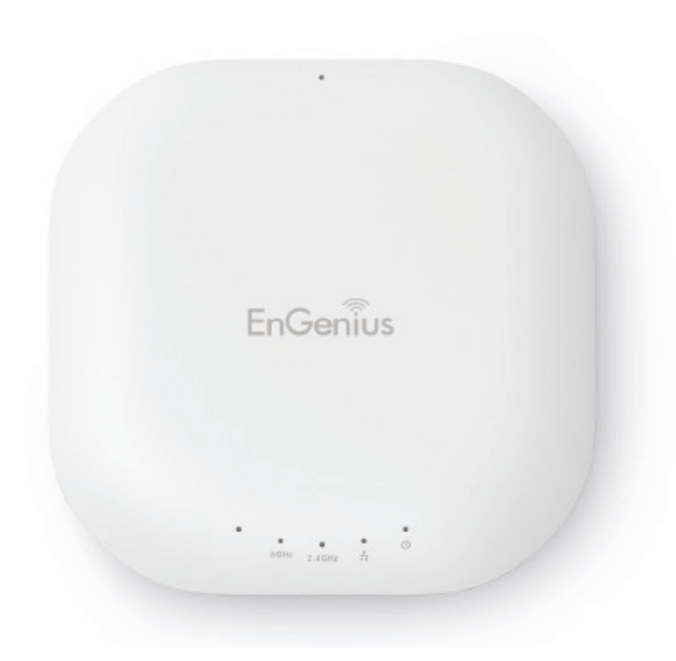

\* Mesh networking mode available soon as a free firmware upgrade

## <span id="page-16-0"></span>**Compatibility**

Your Neutron Series Wireless Access Point supports the following Neutron Series EWS Switch models\*:

#### EWS5912FP

- 8-Port Layer 2 PoE+ Wireless Management Switch with 2 SFP
- Supports up to 20 Neutron Series Access Points

#### EWS7928P

- 24-Port Layer 2 PoE+ Wireless Management Switch with 4 SFP
- Supports up to 50 Neutron Series Access Points

#### EWS7928FP

- 24-Port Layer 2 PoE+ Wireless Management Switch with 4 SFP
- Supports up to 50 Neutron Series Access Points

#### EWS7952FP

- 48-Port Layer 2 PoE+ Wireless Management Switch with 4 SFP
- Supports up to 50 Neutron Series Access Points

\*Future firmware releases will support additional models.

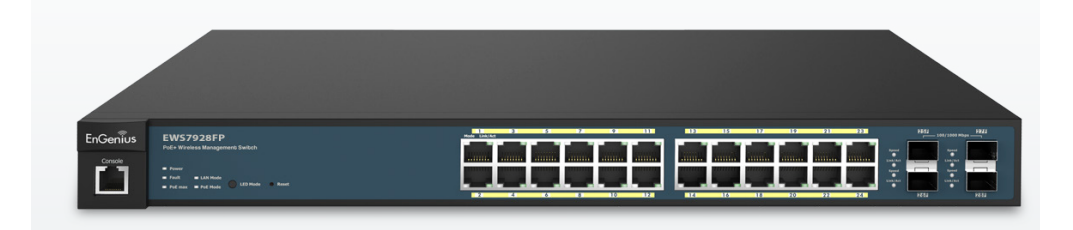

## <span id="page-17-0"></span>Applications

Wireless LAN (WLAN) products are easy to install and highly efficient. The following list describes some of the many applications made possible through the power and flexibility of WLANs:

• Difficult-to-Wire Environments: There are many situations where wires can't be intsalled, deployed easily, or can't be hidden from view. Older buildings, sites with multiple buildings, and/or areas that makes the installation of an Ethernet based LAN impossible, impratical, or expensive are sites where WLAN can be a network solution.

• Temporary Workgroups: Create temporary workgroups or networks in more open areas within a building; auditoriums, amphitheatres, classrooms, ballrooms, arenas, exhibition centers, or temporary offices where one wants either a permanant or temporary Wireless LAN established.

• The Ability to Access Real-time Information: Doctors and registered Nurses, point-of-sale employees, and warehouse workers can access real-time information while dealing with patients, serving customers, and/or processing information.

• Frequently Changing Environments: Setup networks in environments that change frequently (i.e: show rooms, conventions, exhibits, etc.).

• Small Office & Home Office: SOHO users require a cost-effective, easy, and quick installation of a small network.

• Training/Educational Facilities: Training sites at corporations or students at universities use wireless connectivity to exchange information between peers and easily access information for learning purposes.

# <span id="page-18-0"></span>Chapter 2 **Connecting Your Access Point**

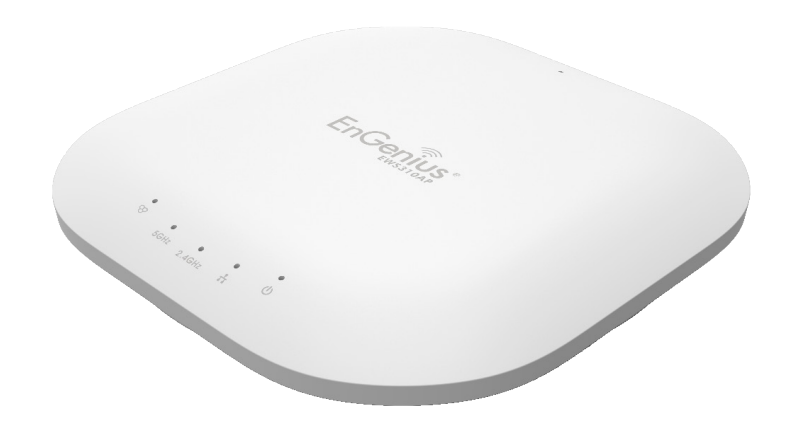

## <span id="page-19-0"></span>Installation

This section will guide you through the installation process. Placement of the Access Point is essential to maximize the its performance. Avoid placing the Access Point in an enclosed space such as a closet, cabinet, or stairwell. If there are any terms you are unfamilar with, please refer to the glossary on page 93.

#### Considerations for Wireless Installation

The operating distance of all wireless devices can often not be pre-determined due to a number of unknown obstacles in the environment in which the device is deployed. Obstacles such as the number, thickness, and location of walls, ceilings, or other objects that the AP's wireless signals must pass through can weaken the signal. Here are some key guidelines for allowing the AP to have an optimal wireless range during setup:

- Keep the number of walls and/or ceilings between the AP and other network devices to a minimum. Each wall and/or ceiling can reduce the signal strength, resulting in a lower overall signal strength.
- Building materials make a difference. A solid metal door and/or aluminum stubs may have a significant negative effect on the signal strength of the AP. Locate your wireless devices carefully so the signal can pass through drywall and/or open doorways. Materials such as glass, steel, metal, concrete, water (example: fish tanks), mirrors, file cabinets, and/or brick can also diminish wireless signal strength.
- Interference from your other electrical devices and/or appliances that generate RF noise can also diminish the AP's signal strength. The most common types of devices are microwaves or cordless phones.

### <span id="page-20-0"></span>Connecting to the Neutron Series Switch

A) Connect the supplied Power Cord to the EWS Switch and plug the other end into an electrical outlet. Verify the Power LED indicator is lit on the EWS Switch. Wait for the EWS Switch to complete boot up. It might take few minutes to complete the process.

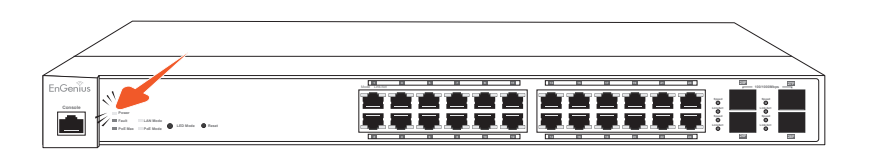

B) Connect one end of a Category 5/6 Ethernet cable into the Gigabit (10/100/1000) Ethernet port on the Switch's front panel and the other end to the Ethernet Port on the computer. Verify that the LED on the Ethernet port of the Switch is green.

**C)** Connect the EWS AP(s) to the EWS Switch. Verify that the LED on the Ethernet port(s) of the EWS Switch is green.

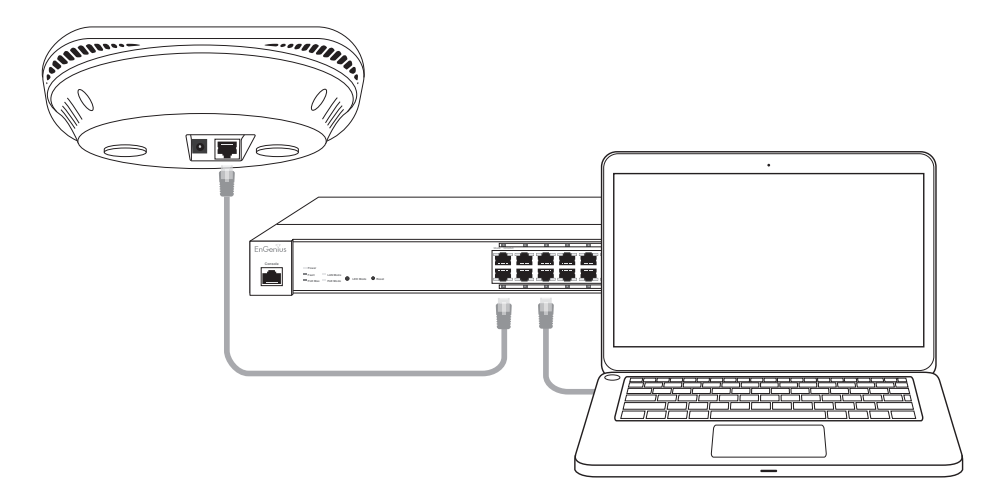

## <span id="page-21-0"></span>IP Address Configuration

#### Windows XP, 7, 8

A) Once your computer is on, ensure that your TCP/IP is set to On or Enabled. Open Network Connections and then click Local Area Connection. Select Internet Protocol Version 4 (TCP/IPv4).

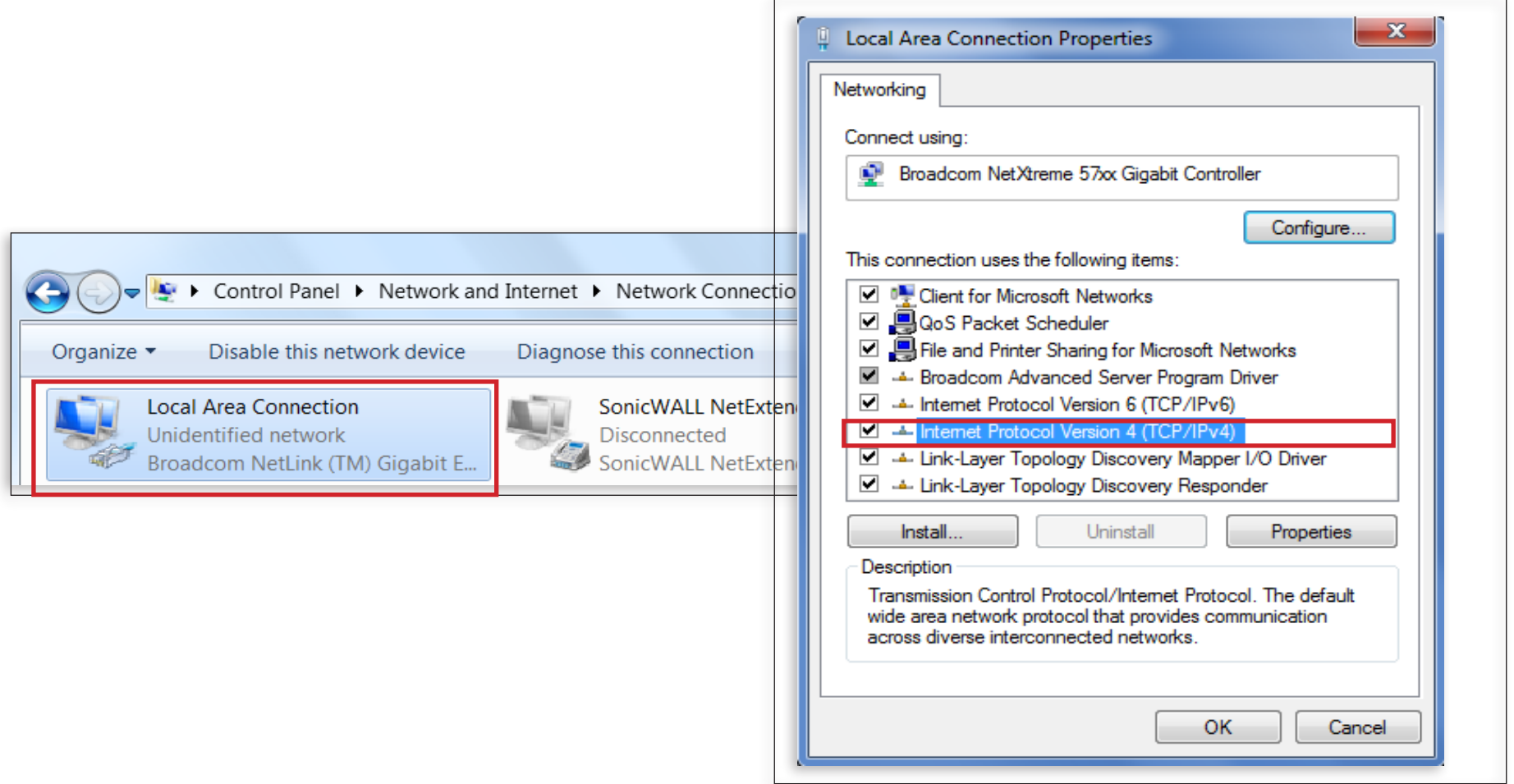

B) If your computer is already on a network, ensure that you have set it to a Static IP Address on the interface. Please fill in the IP address, Subnet Mask, and Default Gateway you would like to use based on how you utilizing the Access Point. The Access Point can be setup to be managed in groups via an EWS Switch or in Standalone mode.

Managed: 192.168.0.239

Standalone: 192.168.1.XX

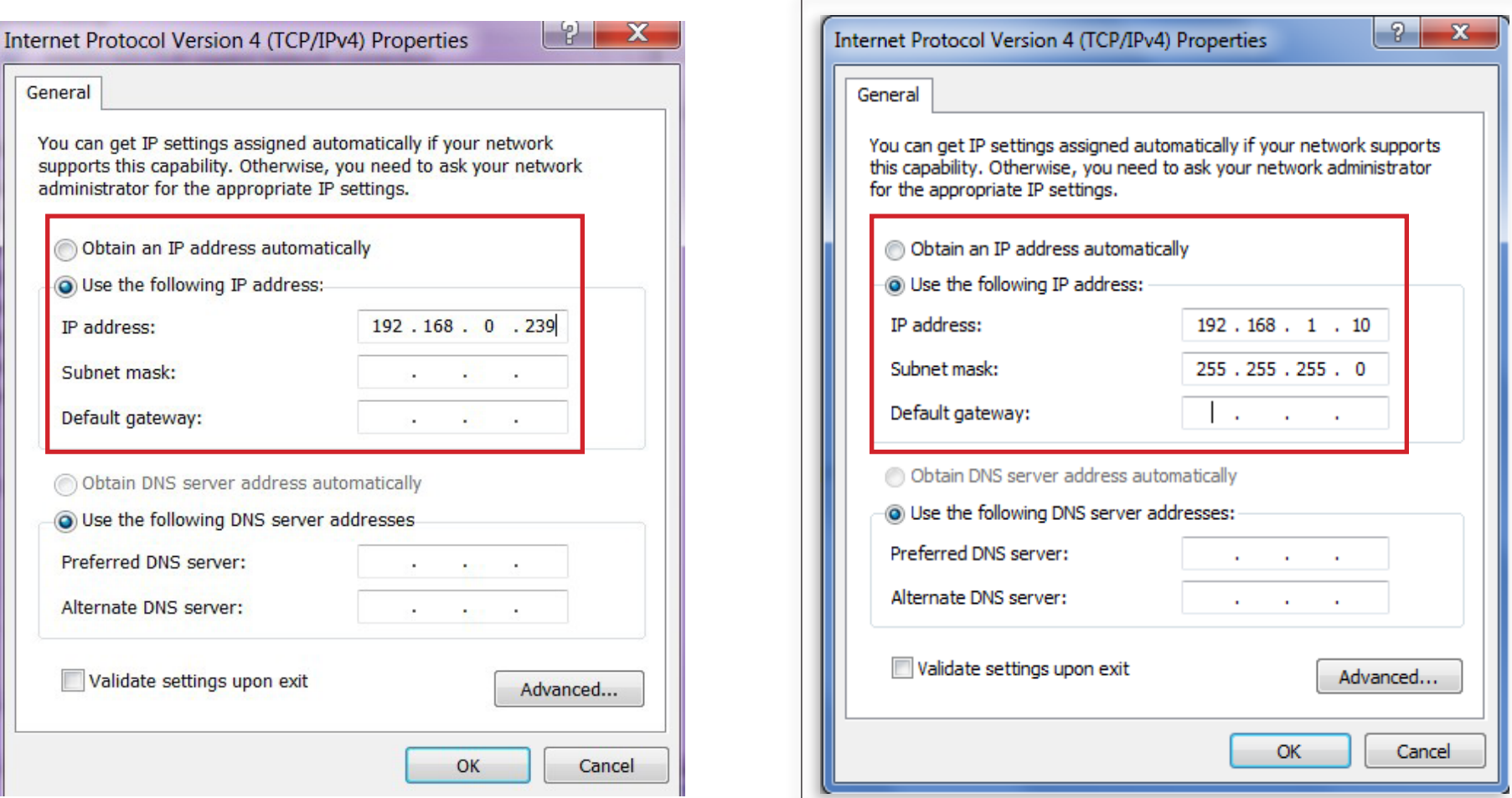

#### <span id="page-23-0"></span>Apple Mac OS X

A) Go to System Preferences (it can be opened in the Applications folder or by electing it in the Apple Menu). B) Select Network in the Internet & Network section.

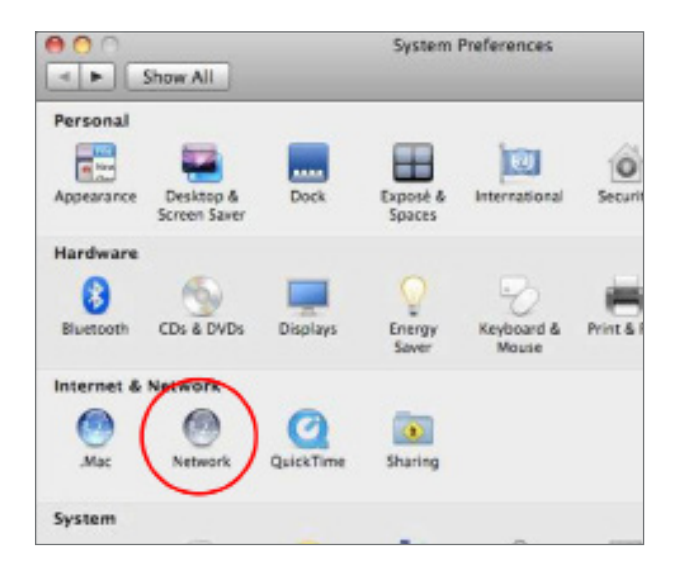

C) Highlight Ethernet.

D) In Configure IPv4, select Manually.

E) Enter an IP address that is different from the AP and Subnet mask, then click OK.

Note: Ensure that the IP address and Subnet mask are on the same subnet as the device.

For example: EWS320AP IP address: 192.168.1.1

PC IP address: 192.168.1.2 – 192.168.1.255

PC Subnet mask: 255.255.255.0

F) Click Apply when finished.

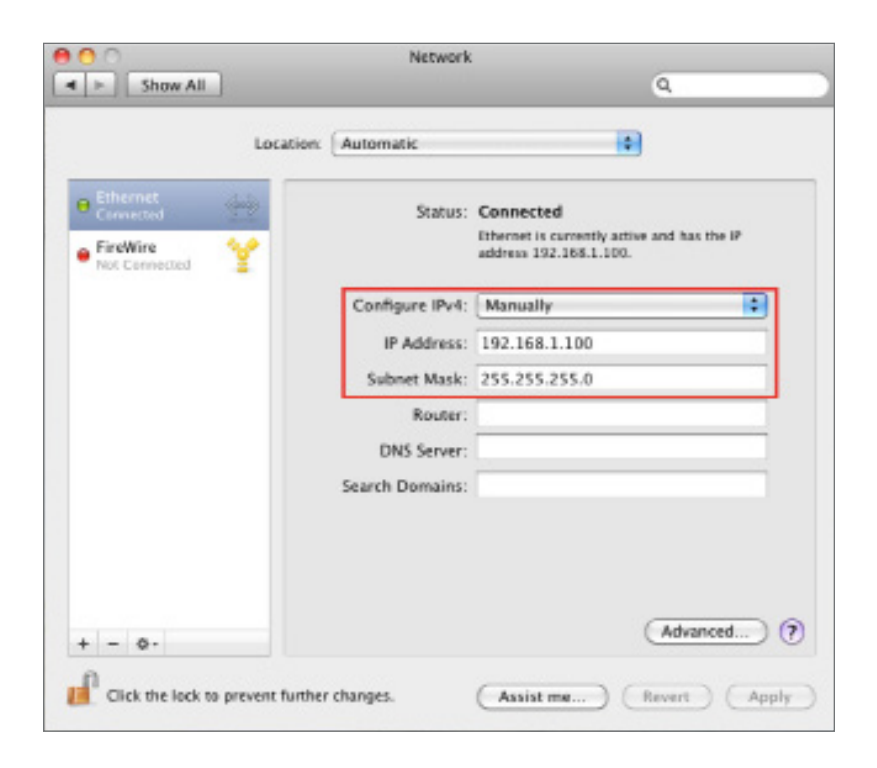

## <span id="page-25-0"></span>Wireless Management Switch Setup

A) Open a web browser on your computer. In the address bar of the web browser, enter 192.168.0.239 and press enter.

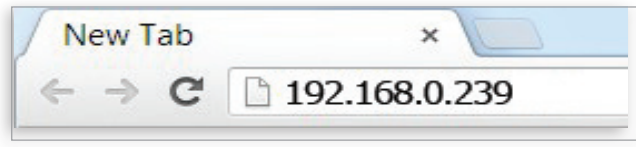

B) A login screen will appear. By default, username is admin and the password is password. Enter the current username and password of the Wireless Management Switch and then click Login.

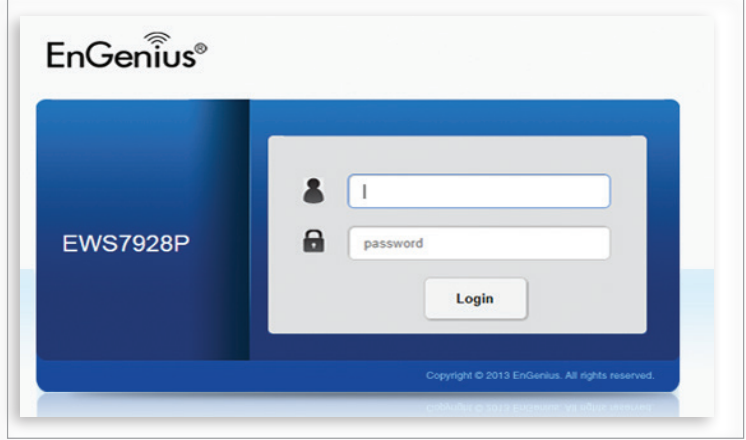

C) The EnGenius Wireless Management Switch User Interface will appear. Make sure the Controller State is set to Enabled.

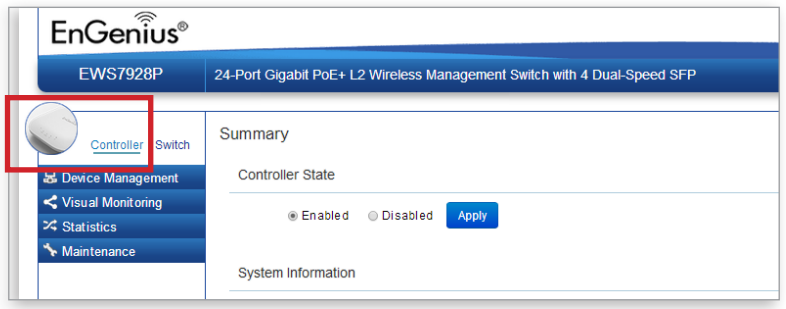

## <span id="page-26-0"></span>Device Management

### Locating Wireless Managed AP(s)

A) Go to Device Management and select Access Points on the EWS Switch. All Managed AP(s) connected to the same network as the Wireless Management Switch will appear on the right side of the screen, under the Access Point AP(s) Detected list.

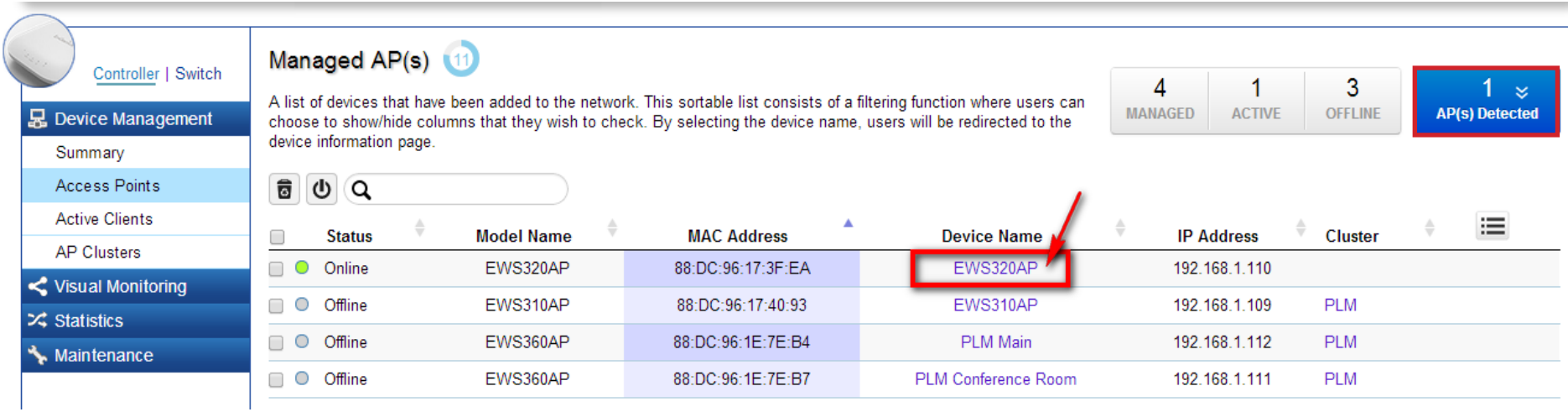

B) To manage the Access Points, select the desired Managed AP(s) by checking the boxes and click Add.

C) You will be prompted to enter an IP Address range for the Managed AP(s).

#### General Settings

A) Enter the Device Name for the Access Point so that you can differentiate itself if you plan to use more than one AP.

B) Enter the Administrator acccount username and password to create an account that can access all features of the AP. next, enter the password again for verification.

C) Select DHCP or Static to determine how IP addresses will be assigned for the AP:

- Select DHCP for an IP Address to be assigned automatically if there is a DHCP server in the network.
- Select Static to enter the IP Address, Subnet Mask, Gateway, and DNS Server manually.

Please refer to page 46 for more detailed information on General Settings. Click Apply to continue.

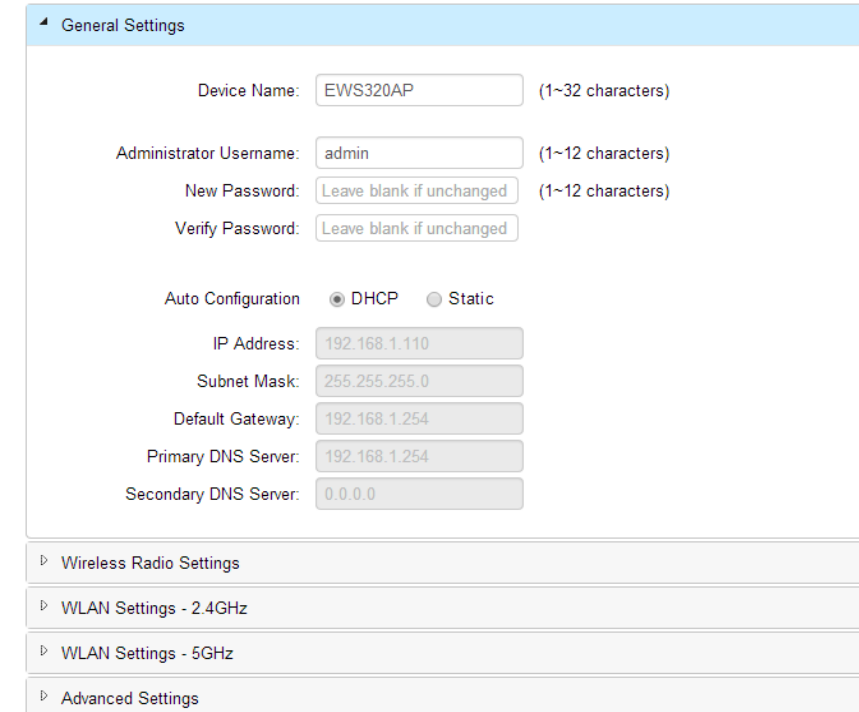

#### Wireless Radio Settings

After configuring the General Settings page, you will need to configure the Wireless Radio settings. Enter information pertaining to each frequency band that applies to your AP. Once finished, click Apply to continue. Please refer to page 52-53 for more detailed information on Wireless Radio Settings.

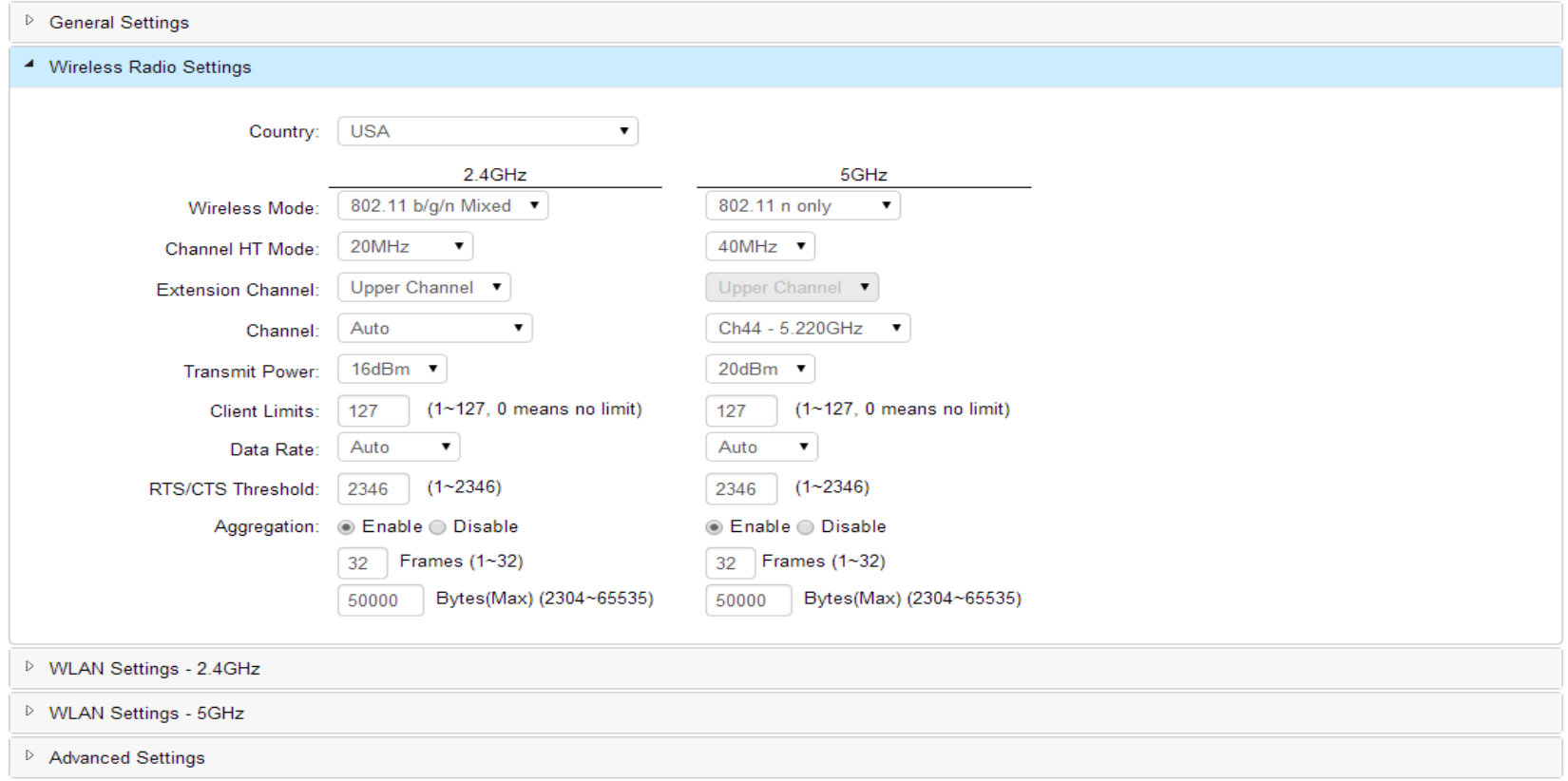

Note: The EWS210AP does NOT support the 5 GHz band and will only display settings for the 2.4 GHz band.

#### WLAN Settings 2.4/5 GHz

Next, you will need to configure the WLAN settings for each band. Click on an SSID to access Basic, Traffic, Fast Roaming, and Security settings. Once finished, click Save to apply the settings to the SSID. Please refer to page 54-66 for more detailed information on WLAN Settings. Once you have applied your configurations for each SSID, click Apply to continue.

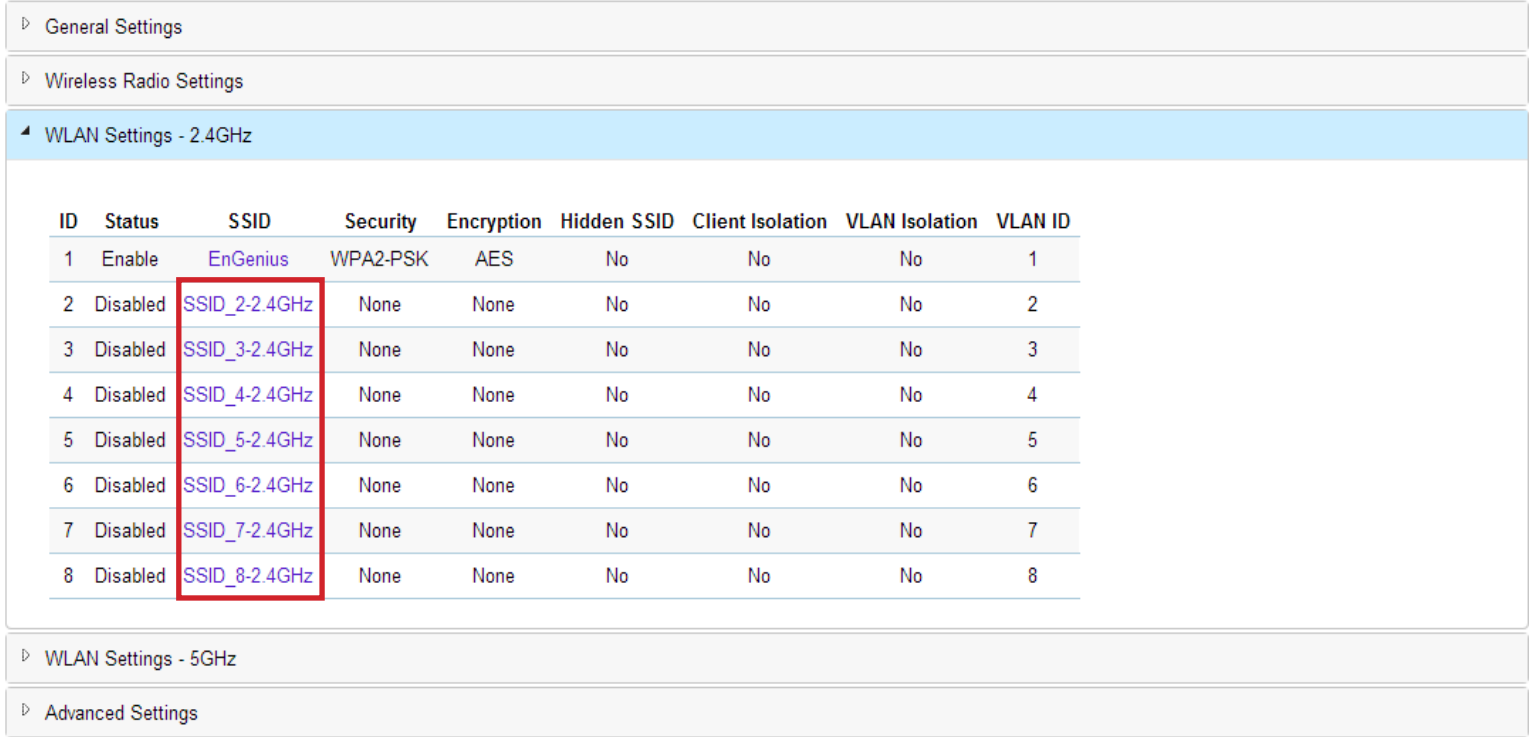

Note: The EWS210AP does NOT support the 5 GHz band and will only display settings for the 2.4 GHz band.

#### Adavnced Settings

Next, you will need to configure the Advanced settings for the Access Point. Please refer to page 51 for Band Steering, 66 for Fast Handover, 63 for Guest Networks, and 56 for Wireless Security for more detailed information on these advanced features. Once finished, click Apply to continue.

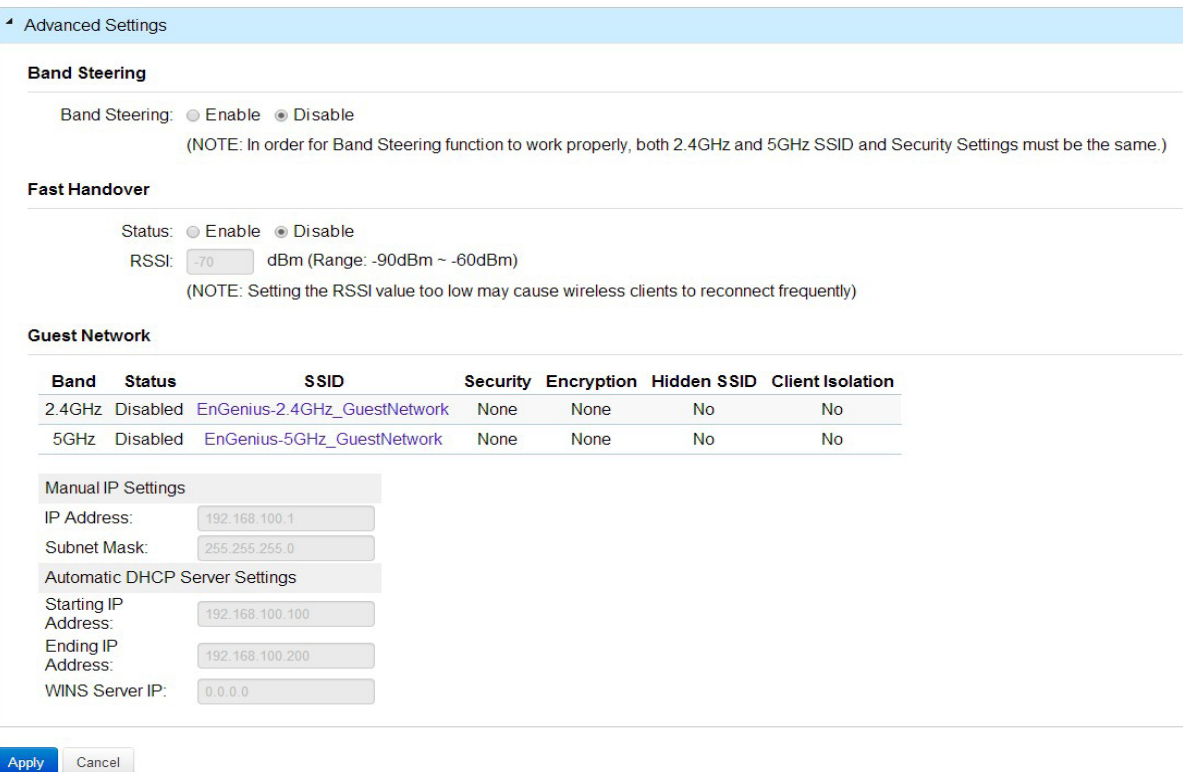

## <span id="page-31-0"></span>Managing A Wireless Management Switch

For further Switch configurations, click on Switch at the top left of the dash board. Refer to the Wireless Management Switch User Manual for more information on these configuration settings.

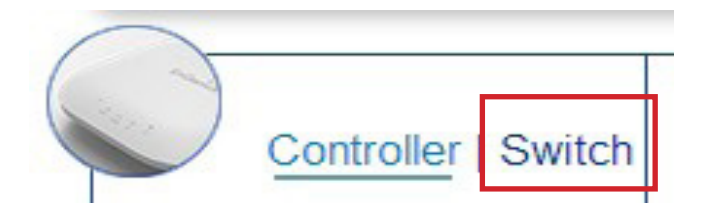

#### Summary

**Controller State Enabled** O Disabled Apply **System Information Controller Version:**  $1.0.6$ 50 Max. Managed APs: **IP Address:** 192.168.1.246 **Base MAC Address:** 88:DC:96:16:A8:26 Serial Number: 141307774 **System Uptime:** 10 days, 23 hours, 40 mins

## <span id="page-32-0"></span>Managing Wireless Managed Access Points

The Managed AP(s) that are successfully being managed will be listed under the Managed AP(s) list. Click on the Device Name to access to its configuration settings. Please refer to the Wireless Management Switch User Manual for more information on configuration settings.

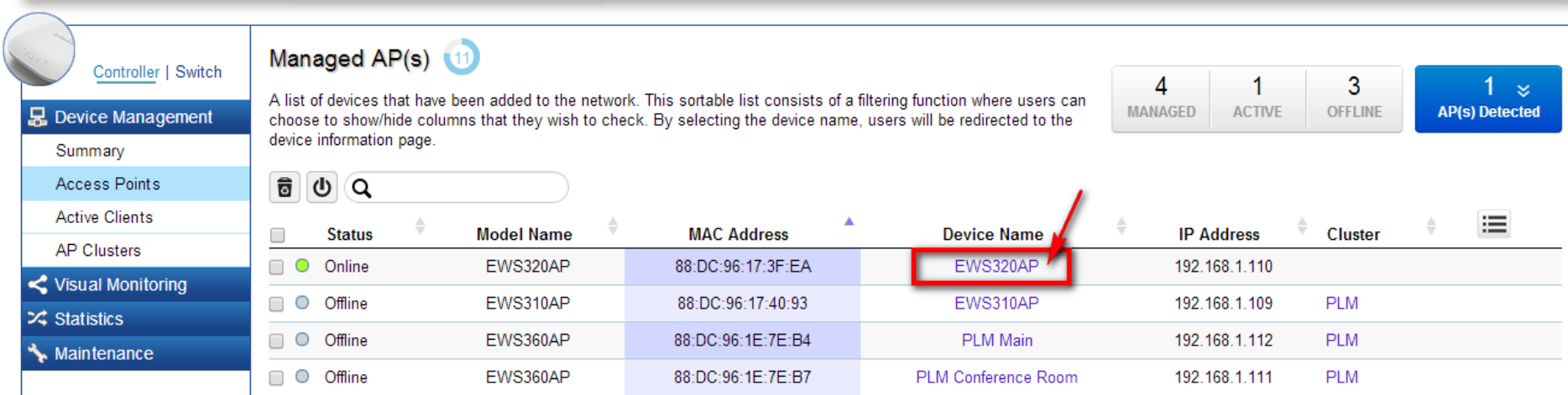

## Mounting the Access Point

Using the provided hardware, the EWS AP can be attached to a ceiling or wall.

#### To attach the AP to a ceiling or wall using the mounting bracket:

1. Attach the mounting bracket to the wall or ceiling using the provided wall/ceiling mounting hardware kit.

2. Insert the provided short screws into the bottom cover of the AP. Leave enough of the screws exposed to ensure that the unit can be attached to the mounting bracket. If extra space is required, use the provided spacers and long screws from the T-Rail mounting hardware kit to increase the space between the unit and the mounting bracket.

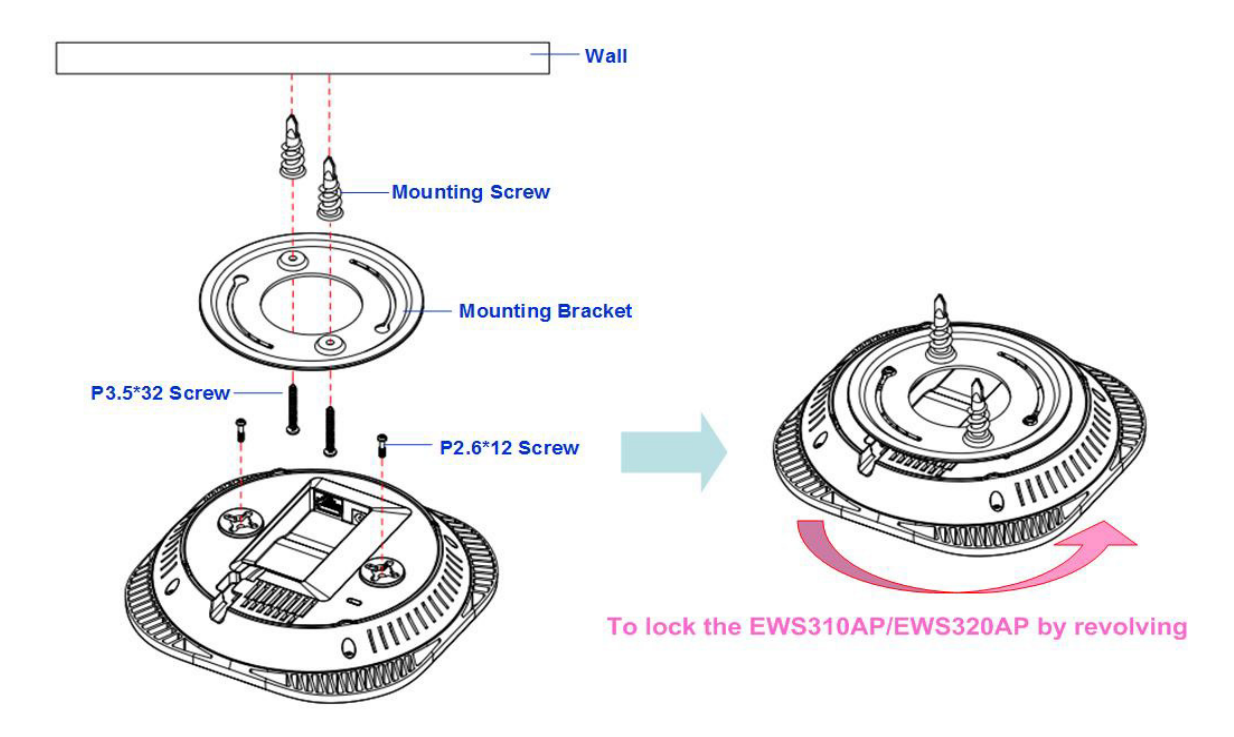

3. Mount the AP on the mounting bracket by rotating the unit clockwise about 90 degrees to secure it in place.

#### Attaching the AP to a ceiling using the provided T-Rail connectors:

1. Attach the T-Rail connectors to the bottom cover of the AP using the provided short screws. Note: Two sizes of T-Rail connectors are included in the mounting hardware kit: 15/16in (2.38cm) and 9/16in (1.43cm). If extra space is required to accommodate drop ceiling tiles, use the provided spacers and long screws.

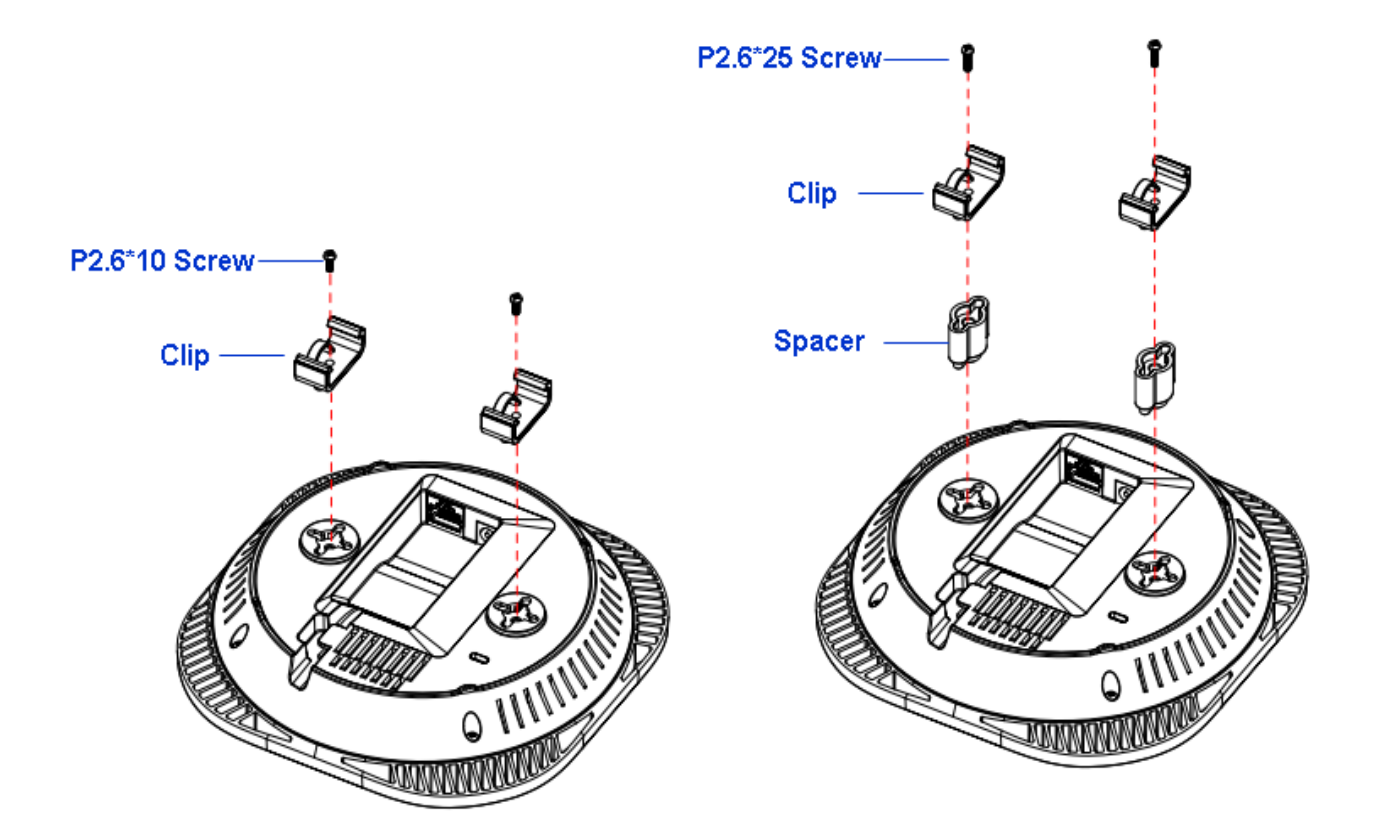

2. Line up the connected T-Rail connectors with an appropriately sized rail and press the unit onto the rail until it snaps into place.

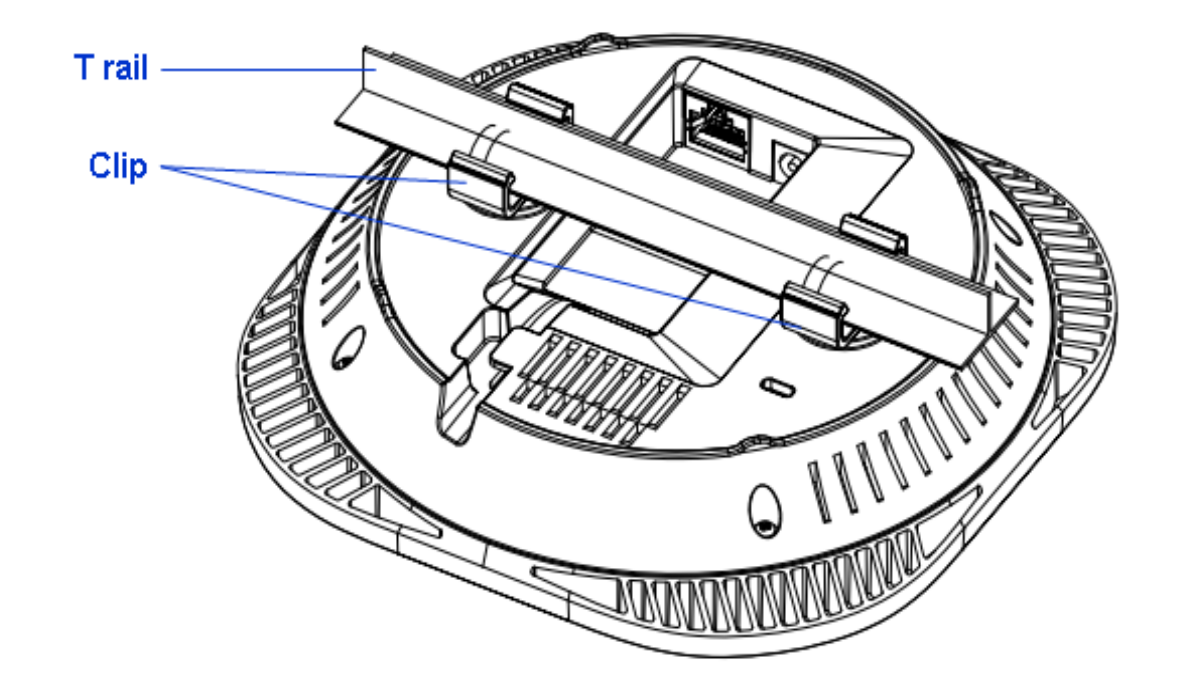

Note: To protect your EWS AP, use the Kensington Security Slot to attach a cable lock (cable lock not included).
# Chapter 3 **Configuration**

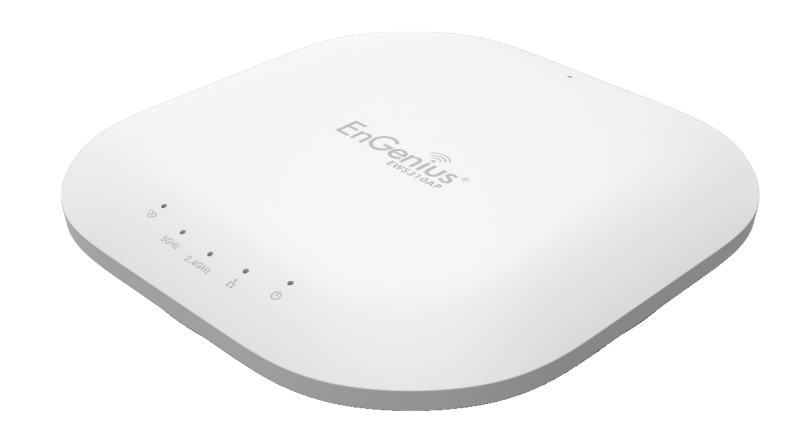

## Configuring Your Access Point

This section will show you how to configure the device using the web-based configuration interface.

## Default Settings

Please use your Ethernet port or wireless network adapter to connect the Access Point.

IP Address: 192.168.1.1 Username: admin Password: admin

## Web Configuration

1. Open a web browser (Internet Explorer/Firefox/Safari) and enter the IP Address http://192.168.1.1.

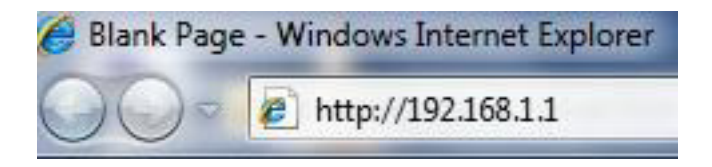

Note: If you have changed the default LAN IP Address of the Access Point, ensure you enter the correct IP Address.

2. The default username and password are: **admin**. Once you have entered the correct username and password, click the Login button to open the web-based configuration page.

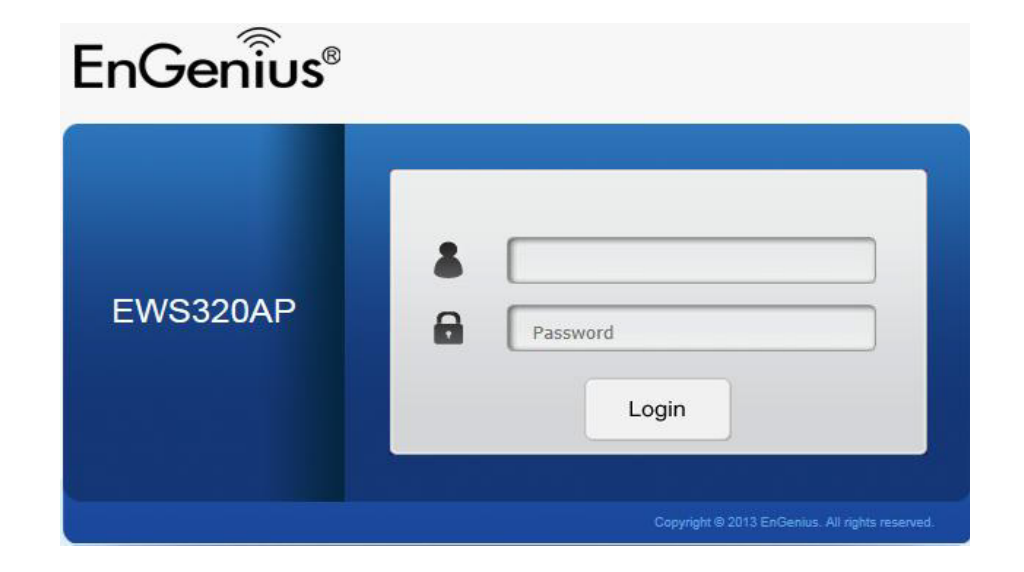

. If successful, you will be logged in and see the EWS AP User Interface Menu.

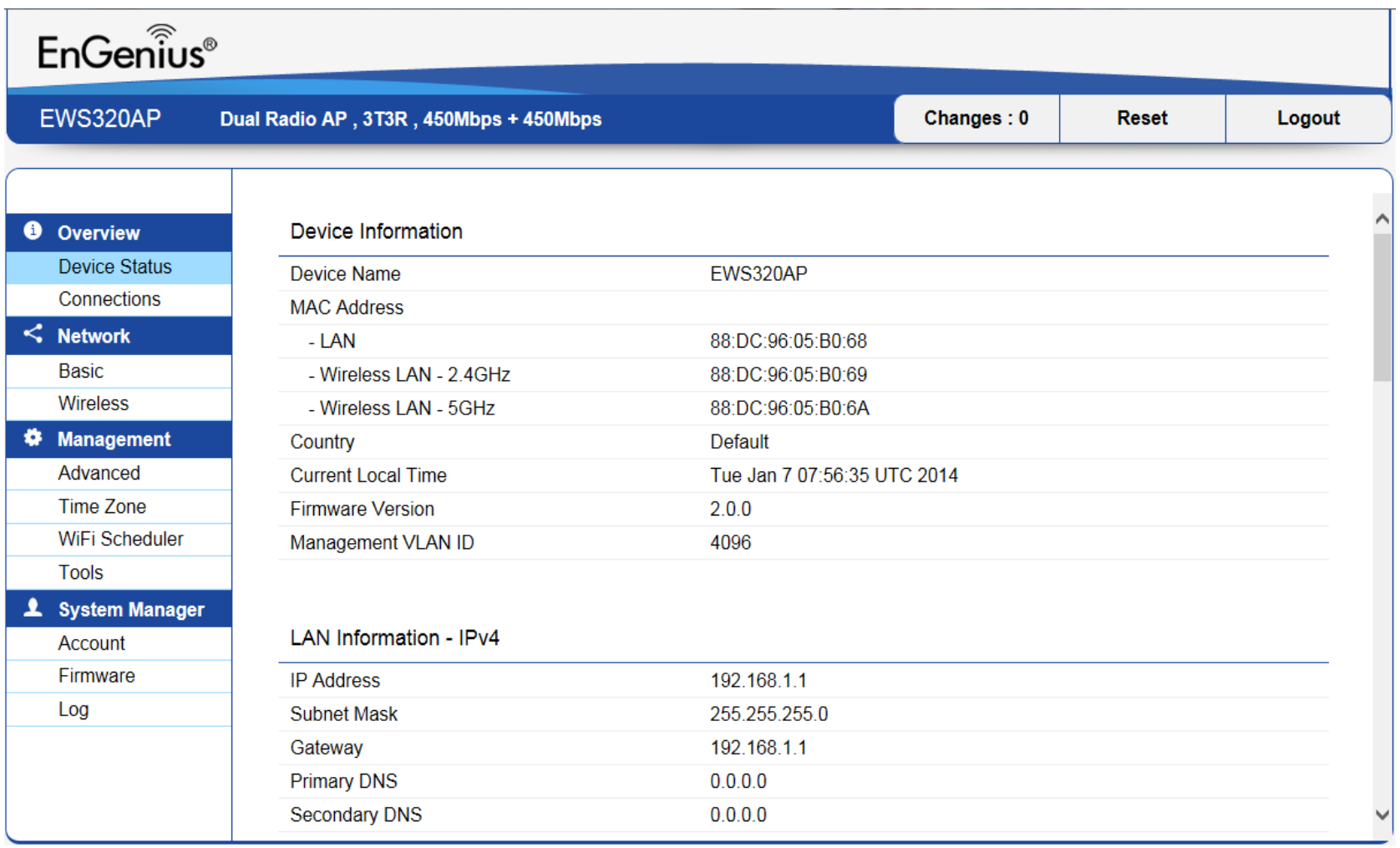

# Chapter 4 **Overview**

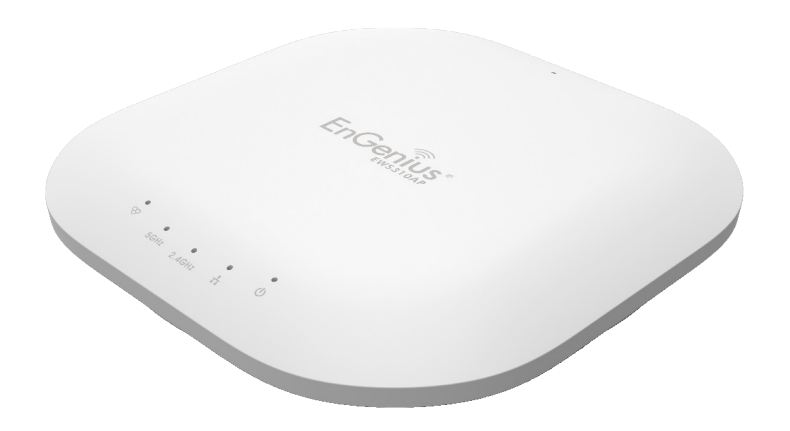

## **Overview**

The Overview section contains the following options:

- Device Status
- Connections

The following sections describe these options.

## Device Status

The LAN Information section shows the Local Area Network settings such as the LAN IP Address, Subnet mask, Gateway, DNS Address, DHCP Client, and STP status.

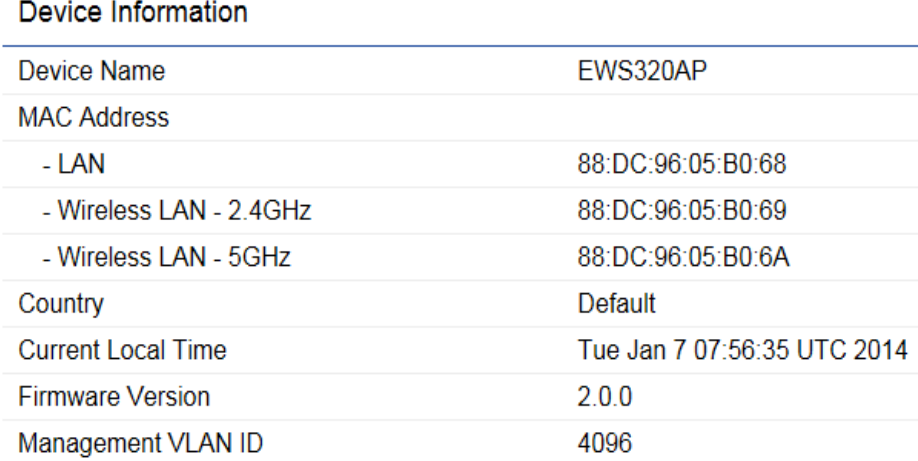

#### LAN Information - IPv4

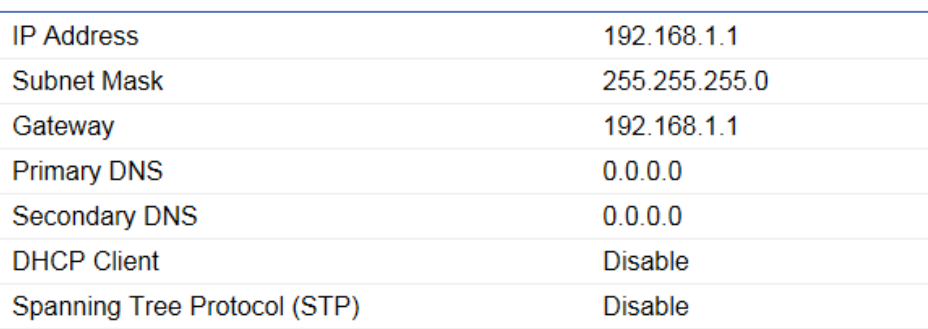

#### LAN Information - IPv6

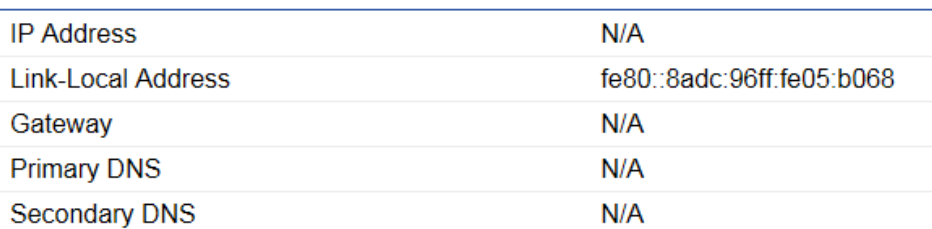

The Wirelesss LAN Information 2.4 GHz/5 GHz section shows wireless information such as Operating Mode, Frequency, and Channel. Since the EWS AP supports multiple-SSIDs, information about each SSID and security settings are displayed.

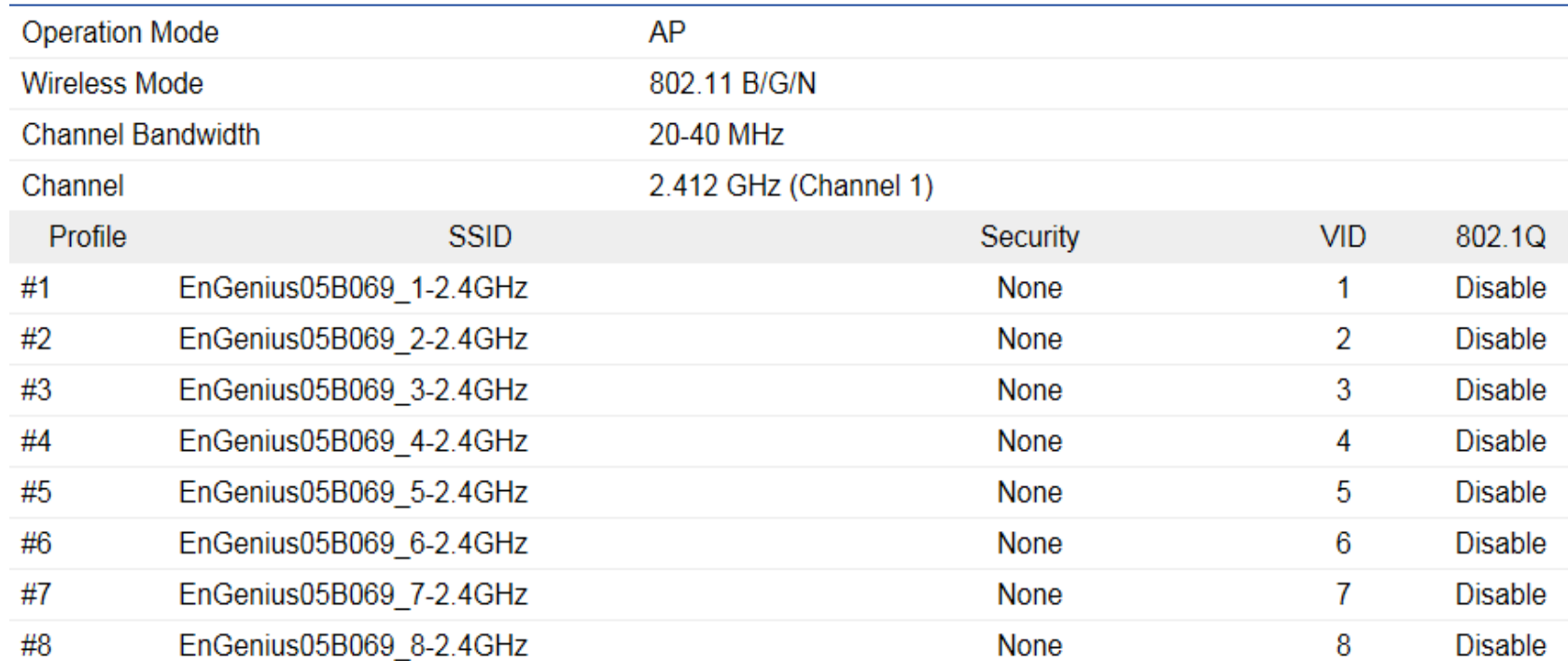

#### Wireless LAN Information - 2.4GHz

## **Connections**

Clicking the Connections link under the Device Status section displays the list of clients associated to the EWS AP's 2.4 GHz/5 GHz bands, along with the MAC address, TX, RX and signal strength for each client. Clicking Kick in the Block column removes this client from the network.

Connection List - 2.4GHz

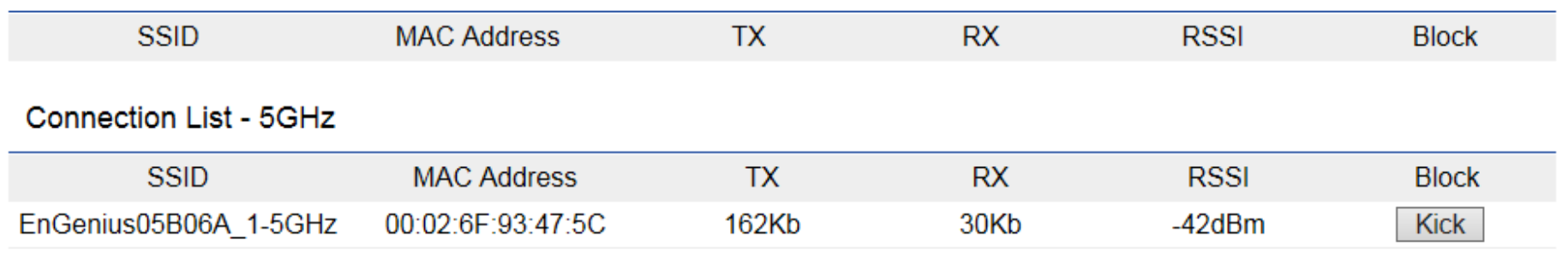

Refresh

Click Refresh to refresh the Connections list page.

# Chapter 5 **Network**

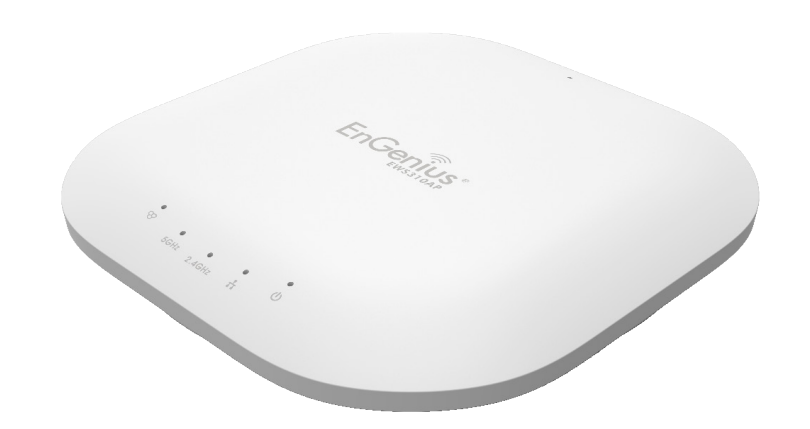

## Basic

This page allows you to modify the device's IP settings and the Spanning Tree settings. Enabling the Spanning Tree Protocol will prevent network loops in your LAN network.

## IPv4 Settings

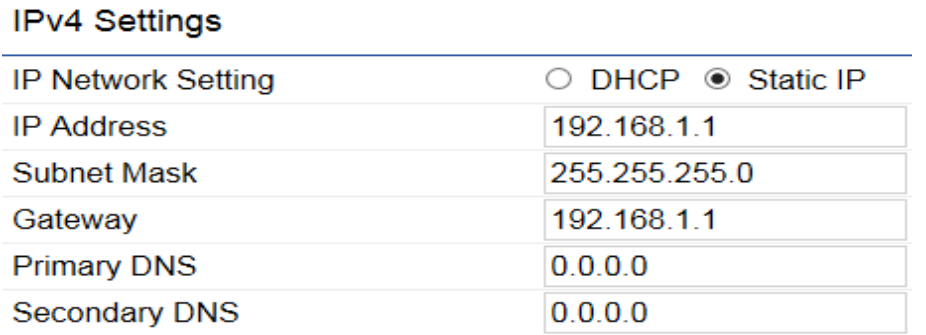

#### IP Network Settings

Select whether the device's IP address will use the static IP address specified or be obtained automatically when the device connects to a DHCP server.

#### IP Address

Displays the IP address of this device.

## IP Subnet Mask

Displays the IP Subnet mask of this device. A subnet is a logically visible subdivision of an IP network. A is mask used to determine what subnet an IP address belongs to.

#### Gateway

Displays the Default Gateway of this device. Leave it blank if you are unsure of this setting.

## Primary/Secondary DNS

Displays the primary/secondary DNS address for this device.

## IPv6 Settings

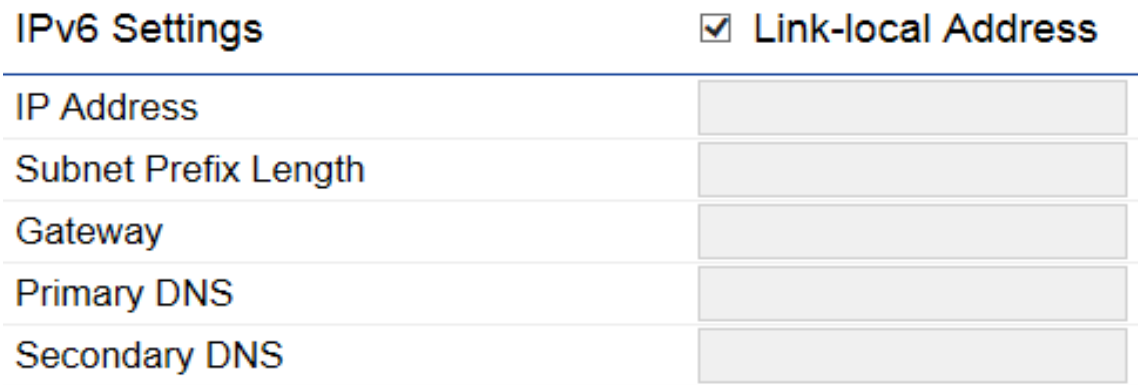

#### Link-Local Address

Check this if you want to use a Link-Local Address. A Link-Local Address is a network address that is valid for communications within the network segment or the broadcast domain that the host is connected to.

#### IP Address

Displays the IPv6 IP Address of this device.

#### Subnet Prefix Length

Displays the IPv6 Subnet Prefix Length of this device.

#### Gateway

Displays the IPv6 Default Gateway of this device. Leave it blank if you are unsure of this setting.

#### Primary/Secondary DNS

Displays the primary/secondary DNS address for this device. DNS stands for Domain Name System, which refers to a naming system for computers, services, or other resources connected to a private network or the Internet.

## Spanning Tree Settings

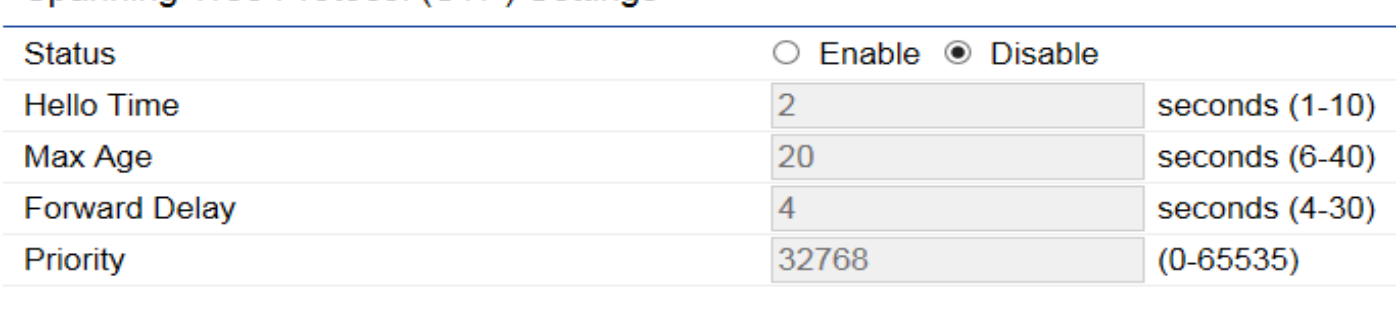

#### Spanning Tree Protocol (STP) Settings

**Save** Save current setting(s)

#### **Status**

Enables or disables the Spanning Tree Protocol feature. The Spanning Tree Protocol (STP) prevents loops from being formed when switches or bridges are interconnected via multiple paths

#### Hello Time

Specifies Bridge Hello Time, in seconds. This value determines how often the device sends handshake packets to communicate information about the topology throughout the entire Bridged Local Area Network.

#### Max Age

Specifies Bridge Max Age, in seconds. If another bridge in the spanning tree does not send a hello packet for a long period of time, it is assumed to be inactive.

## Forward Delay

Specifies Bridge Forward Delay, in seconds. Forwarding Delay Time is the time spent in each of the Listening and Learning states before the Forwarding state is entered. This delay is provided so that when a new bridge comes onto a busy network, it analyzes data traffic before participating.

## Priority

Specifies the Priority Number. A smaller number has greater priority.

#### Save

Click Save to confirm the changes.

# Chapter 6 **Wireless**

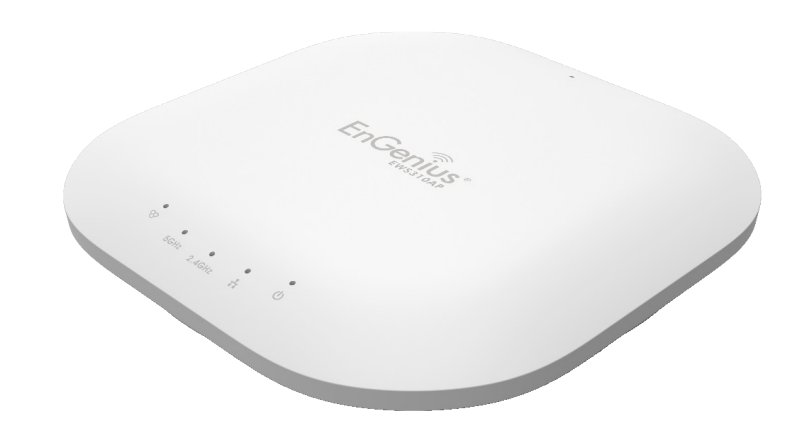

## Wireless Network

This page displays the current status of the Wireless settings for the AP.

## Wireless Settings

#### **Wireless Settings**

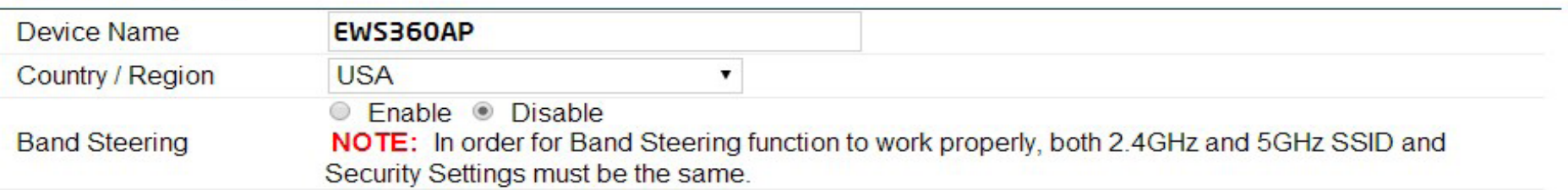

#### Device Name

Enter a name for the device. The name you type appears in SNMP management. This name is not the SSID and is not broadcast to other devices.

#### Country/Region

Select a Country/Region to conform to local regulations.

#### Band Steering

The Band Steering feature detects Dual Band clients and shifts them to the 5 GHz band to relieve network congestion on the 2.4 GHz band to maintain optimal data traffic flow, helping clients on both bands.

Note: In order for the Band Steering feature to work properly, both the 2.4GHz and the 5 GHz SSID and security settings must be configured with the same settings. Band Steering is not available for the EWS210AP.

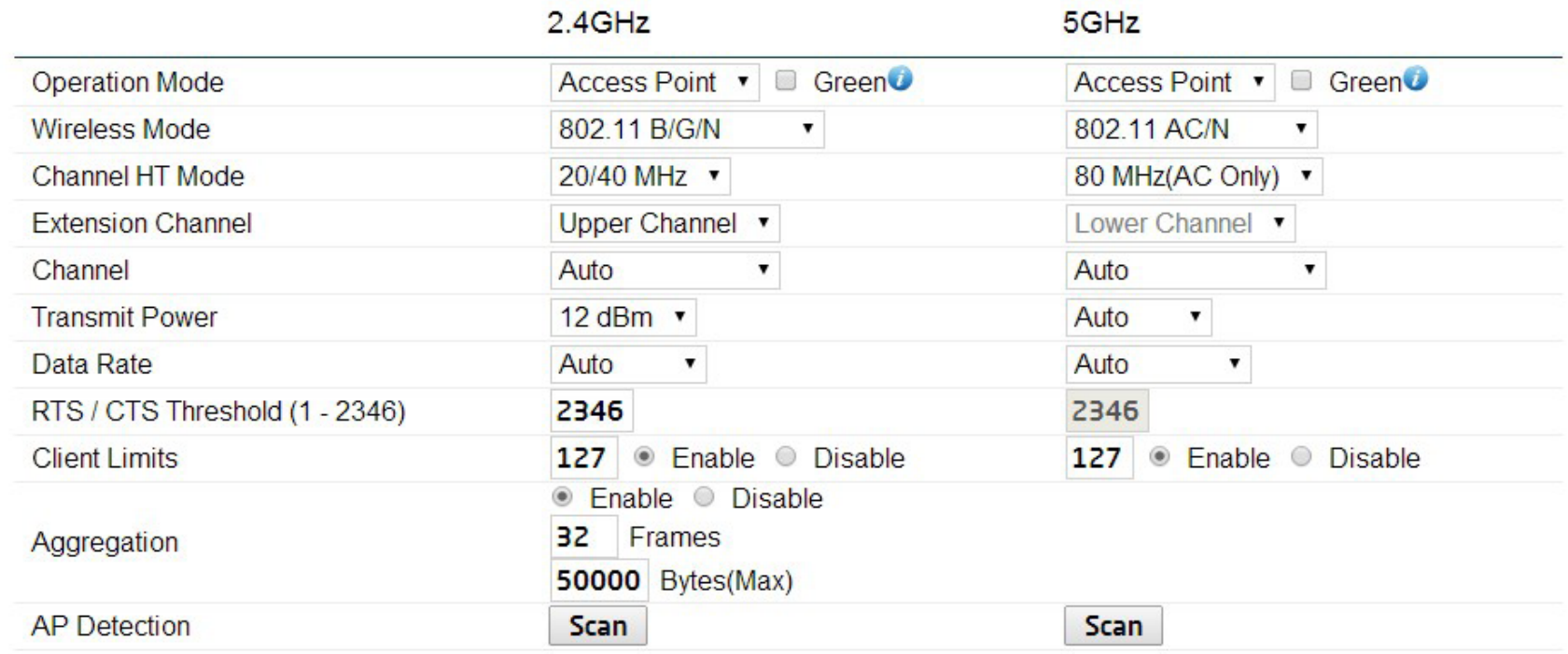

#### Wireless Mode

Supports 802.11b/g/n mixed mode in 2.4 GHz and 802.11ac/n mixed mode in 5 GHz.

#### Channel HT Mode

The default channel bandwidth is 20/40MHz. The larger the channel bandwidth, the better the transmission quality and speed. This option is only available for 802.11n modes. For 802.11ac under 5 GHz, you must select 80 MHz.

#### Extension Channel

Use the drop-down list to set the Extension Channel as the upper or lower channel. An extension channel is a secondary channel used to bond with the primary channel to increase the range to 40MHz, allowing for greater bandwidth. This option is only available when the Wireless Mode is 802.11n and the Channel HT Mode is 20/40 MHz or 40MHz.

#### Channel

Select the channel appropriate for your country's regulation.

#### Transmit Power

Select the transmit power for the radio. Increasing the power improves performance, but if two or more access points are operating in the same area on the same channel, it may cause interference.

#### Data Rate

Use the drop-down list to set the available transmit data rates permitted for wireless clients. The data rate affects the throughput of the access point. The lower the data rate, the lower the throughput, but the longer transmission distance.

#### RTS/CTS Threshold

Specifies the threshold package size for RTC/CTS. A small number causes RTS/CTS packets to be sent more often and consumes more bandwidth. The range is from 1~2346.

#### Client Limits

Click the bubble to enable or disable the client limit. The Client lists limits the total number of clients per frequency band.

#### Aggregation

Merges data packets into one packet. This option reduces the number of packets, but also increases packet sizes.

#### AP Detection

AP Detection can select the best channel to use by scanning nearby areas for Access Points.

## 2.4 GHz/5 GHz SSID Profile

Under Wireless Settings, you can edit the SSID profile to fit your needs. Click Edit under the SSID you would like to make changes to.

#### Wireless Settings - 2.4GHz

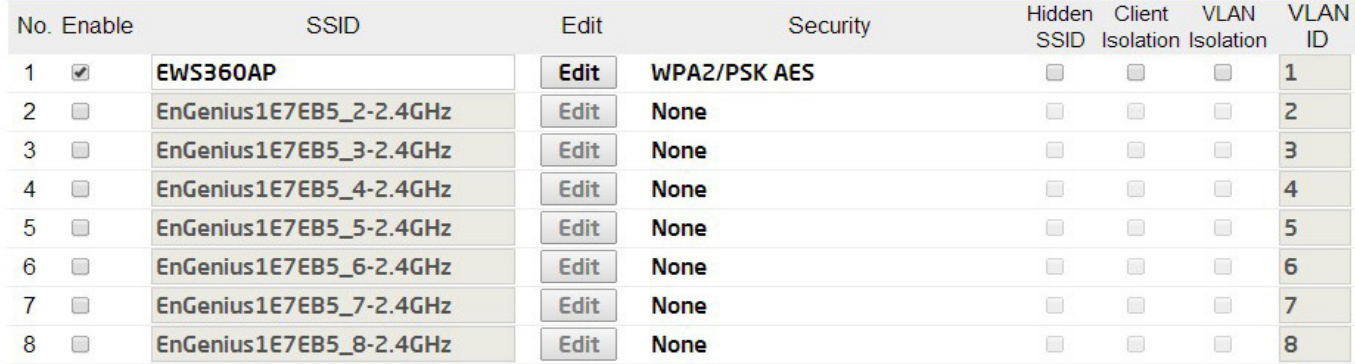

#### Wireless Settings - 5GHz

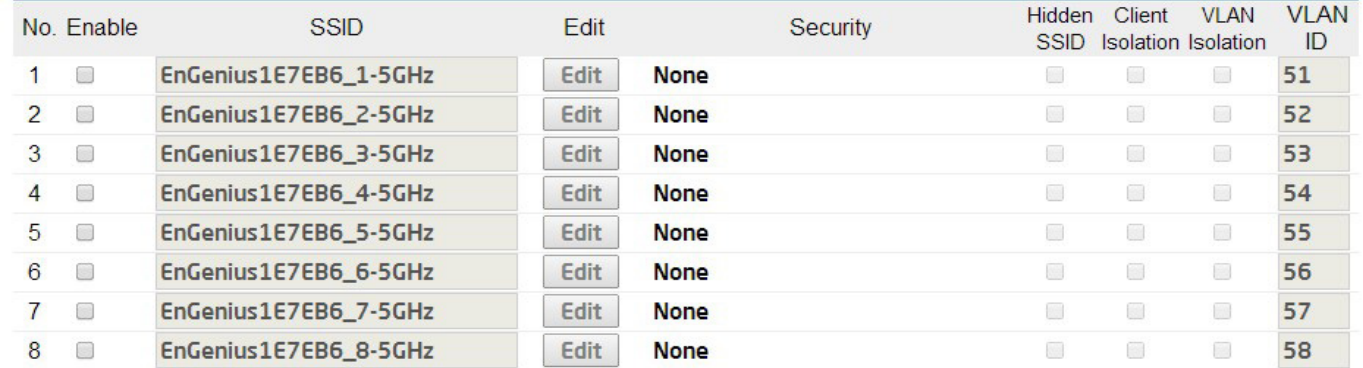

#### Enable

Check this option to enable this profile for client use.

## SSID

Specifies the SSID name for the current profile.

## **Security**

Displays the Security Mode the SSID uses. You can click **Edit** to change the security mode. For more details, refer the next section.

#### Hidden SSID

Check this option to hide the SSID from clients. If checked, the SSID will not appear in the site survey.

## Client Isolation

Check this option to prevent communication between client devices.

## VLAN Isolation

Check this option to enable the VLAN Isolation feature. VLAN Isolation refers to Layer 2 (L2) connectivity without access via a route to devices on other TCP/IP networks from the network switching perspective. These types of VLANs are used for when multiple interfaces are needed to which you can dedicate certain roles to the security zone associated with the fully isolated VLAN.

## VLAN ID

Specifies the VLAN ID number for the SSID profile for your reference.

## Wireless Security

The Wireless Security section lets you configure the EWS AP's security modes: WEP, WPA-PSK, WPA2-PSK, WPA-PSK Mixed, WPA-Enterprise, WPA2-Enterprise and WPA Mixed Enterprise. It is strongly recommended that you use WPA2-PSK. Click on the Edit button under Wireless Settings next to the SSID to manage the security settings.

#### WEP

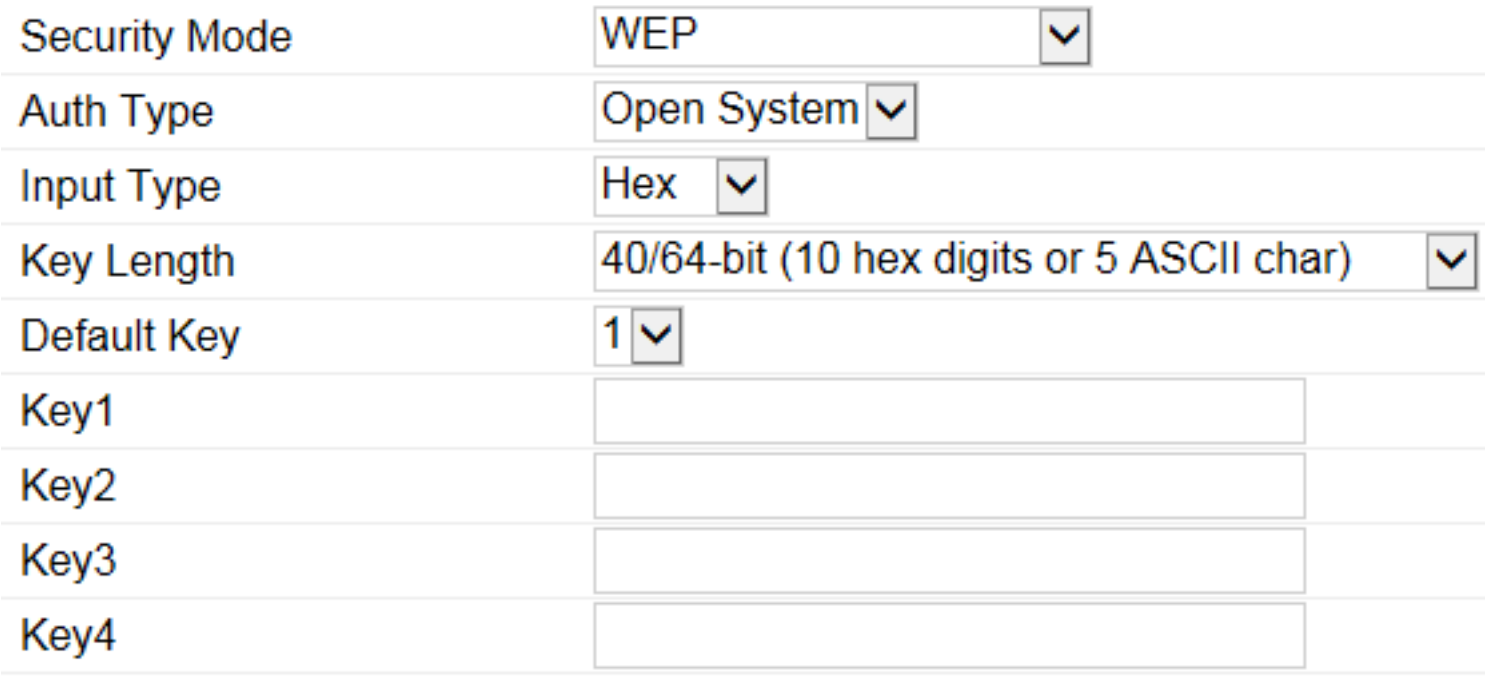

#### Auth Type

Select Open System or Shared Key.

#### Input Type

ASCII: Regular Text (Recommended) or HEX: Hexadecimal Numbers (For advanced users).

#### Key Length

Select the desired option and ensure the wireless clients use the same setting. Your choices are: 64, 128, and 152 bit password lengths.

#### Default Key

Select the key you wish to be default. Transmitted data is ALWAYS encrypted using the Default Key; the other Keys are for decryption only. You must enter a Key Value for the Default Key.

#### Encryption Key

Enter the Key Value or values you wish to use. The default is none.

WPA-PSK/WPA2-PSK (Pre-Shared Key)

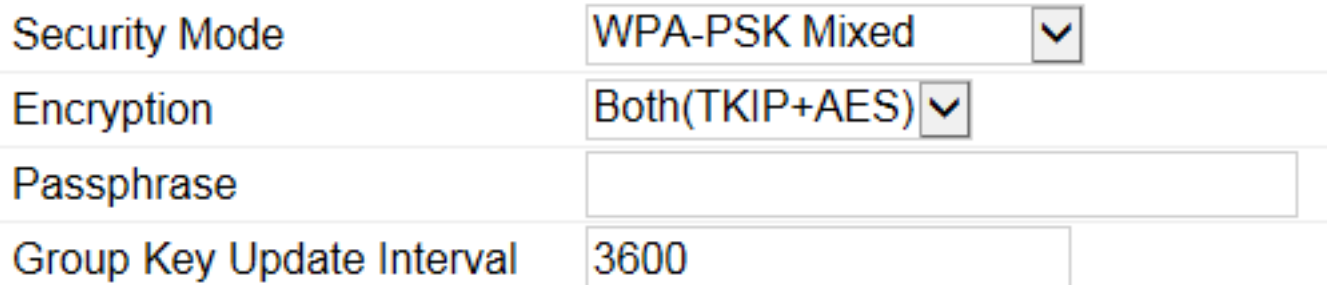

#### Encryption

Select the WPA/WPA2 encryption type you would like to use. Available options are Both, TKIP(Temporal Key Integrity Protocol) and AES(Advanced Encryption Standard). Please ensure that your wireless clients use the same settings.

#### Passphrase

Wireless clients must use the same Key to associate the device. If using ASCII format, the Key must be from 8 to 63 characters in length. If using HEX format, the Key must be 64 HEX characters in length.

#### Group Key Update Interval

Specify how often, in seconds, the Group Key changes.

#### WPA/WPA2-Enterprise

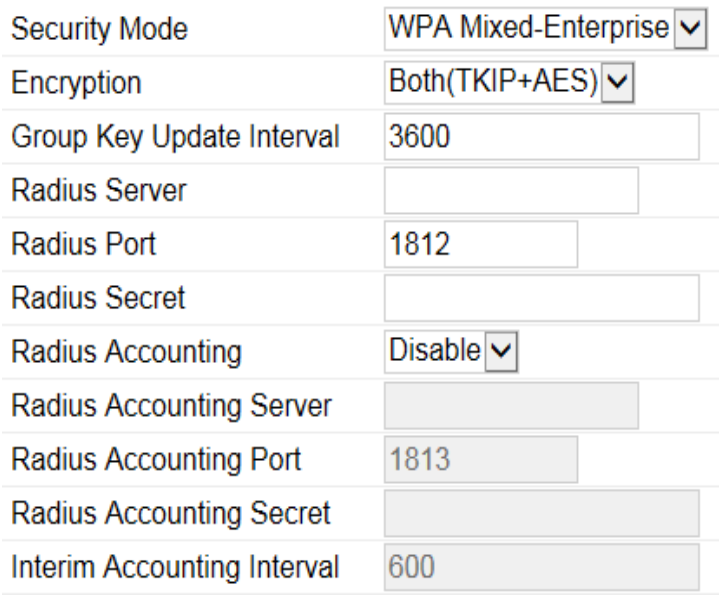

#### Encryption

Select the WPA/WPA2 encryption type you would like to use. Available options are Both, TKIP (Temporal Key Integrity Protocol) and AES(Advanced Encryption Standard). Please ensure that your wireless clients use the same settings.

#### Group Key Update Interval

Specify how often, in seconds, the Group Key changes.

#### Radius Server

Enter the IP address of the Radius server.

#### Radius Port

Enter the port number used for connections to the Radius server.

## Radius Secret

Enter the secret required to connect to the Radius server.

Radius Accounting Enables or disables the accounting feature.

Radius Accounting Server Enter the IP address of the Radius accounting server.

#### Radius Accounting Port

Enter the port number used for connections to the Radius accounting server.

Radius Accounting Secret: Enter the secret required to connect to the Radius accounting server.

Interim Accounting Interval: Specify how often, in seconds, the accounting data sends.

Note: 802.11n does not allow WEP/WPA-PSK TKIP/WPA2-PSK TKIP security modes. The connection mode will automatically change from 802.11n to 802.11g.

## Wireless MAC Filter

The Wireless MAC Filter feature is used to allow or deny network access to wireless clients (computers, tablet PCs, NAS, smart phones, etc.) according to their MAC addresses. You can manually add a MAC address to restrict permission to access the AP. The default setting is: Disable Wireless MAC Filter.

## **Wireless MAC Filter**

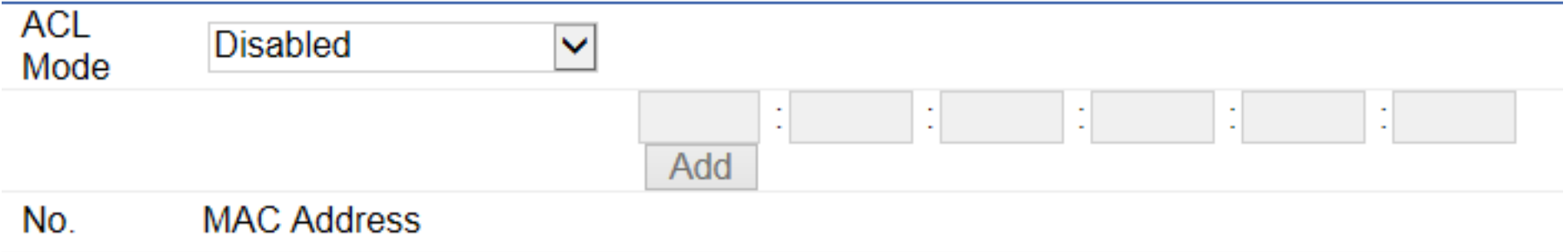

#### ACL (Access Control List) Mode

Determines whether network access is granted or denied to clients whose MAC addresses appear in the MAC address table on this page. Choices given are: Disabled, Deny MAC in the list, or Allow MAC in the list.

#### MAC Address

Enter the MAC address of the wireless client.

#### Add

Click Add to add the MAC address to the MAC Address table.

#### Delete

Deletes the selected entries.

## Traffic Shaping

Traffic Shaping regulates the flow of packets leaving an interface to deliver improved Quality of Service.

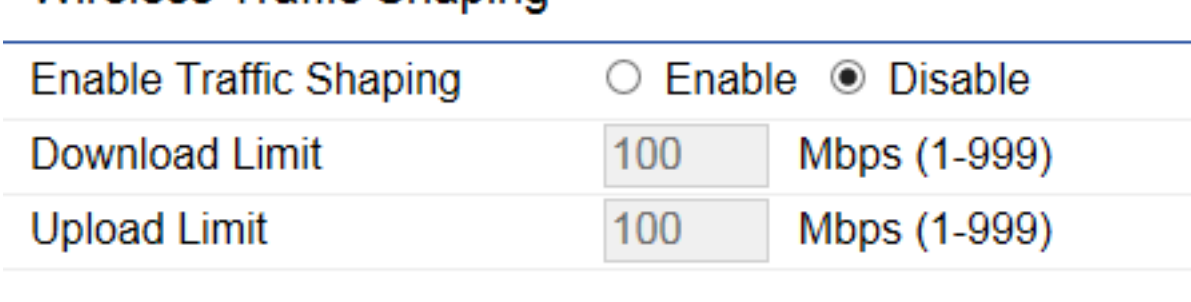

## Wireless Traffic Shaning

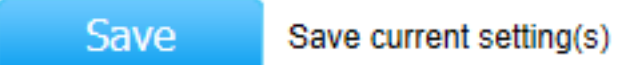

#### Enable Traffic Shaping

Select to enable or disable Wireless Traffic Shaping for the AP.

#### Download Limit

Specifies the wireless transmission speed used for downloading. The range is from 1~999 Mbps.

#### Upload Limit

Specifies the wireless transmission speed used for uploading. The range is from 1~999 Mbps.

#### Save

Click Save to apply the changes.

## Guest Network

The Guest Network feature allows administrators to grant Internet connectivity to visitors or guests while keeping other networked devices (computers and hard drives) and sensitive personal or company information private and secure.

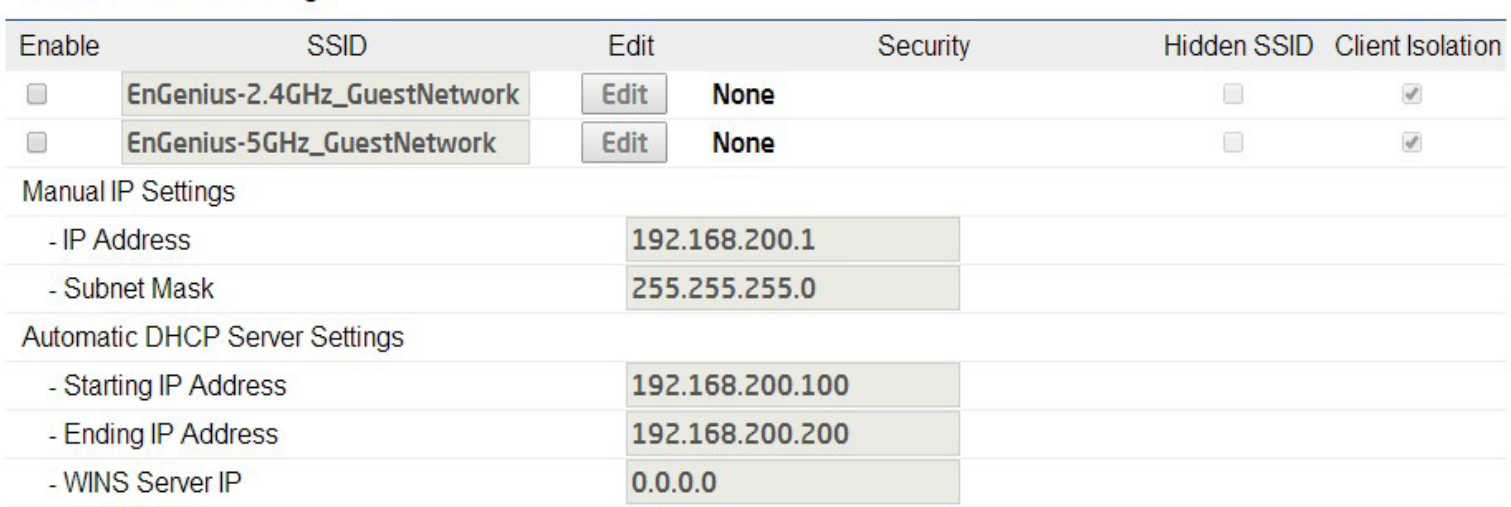

#### **Guest Network Settings**

#### Enable SSID

Select to enable or disable SSID broadcasting.

#### **SSID**

Specifies the SSID for the current profile. This is the name visible on the network to wireless clients.

#### **Security**

You can use None or WPA-PSK / WPA2-PSK security for this guest network.

#### Hidden SSID

Check this option to hide the SSID from broadcasting to discourage wireless users from connecting to a particular SSID.

## Client Isolation

Check this option to prevent wireless clients associated with your Access Point to communicate with other wireless devices connected to the AP.

After enabling the Guest Network in the SSID Configuration page, assign an IP Address, Subnet mask and DHCP server IP address range.

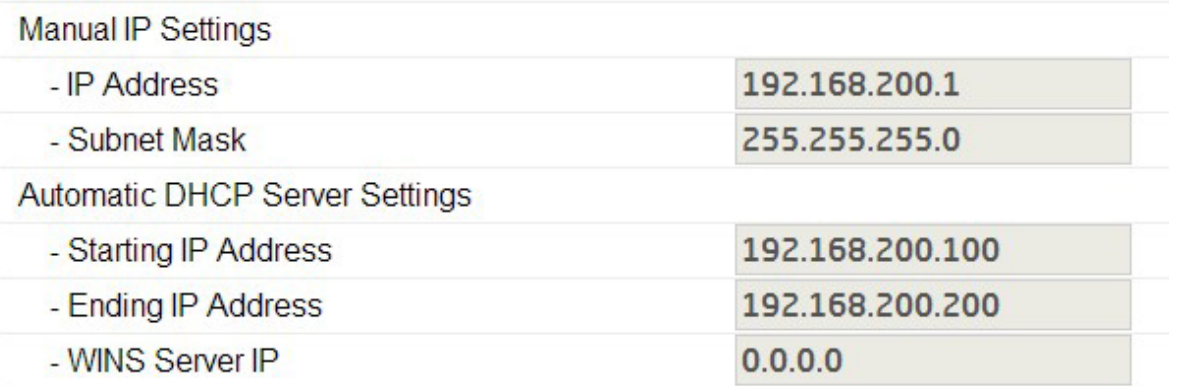

## Manual IP Settings

#### IP Address

Specifies an IP address for the Guest Network.

#### Subnet Mask

Specifies the the Subnet mask IP Address for the Guest Network.

#### Automatic DHCP Server Settings

#### Starting IP Address

Specifies the starting IP address range for the Guest Network.

#### Ending IP Address

Specifies the ending IP address range for the Guest Network.

#### WINS Server IP

Specifies the WINS Server IP address for the Guest Network. WINS means Windows Internet Name Service. It is Microsoft's implementation of NetBIOS Name Service (NBNS), a name server and service for NetBIOS computer names.

## Fast Handover

With Fast Handover enabled, the AP will send a disassociation request to the wireless client and let it find another AP to handover and associate upon detecting the wireless client's RSSI value as lower than specified. The RSSI value can be adjusted to allow more clients to stay associated to this AP. Note that setting the RSSI value too low may cause wireless clients to reconnect frequently. The range is from -60dBm~-90dBm.

## **Fast Handover**

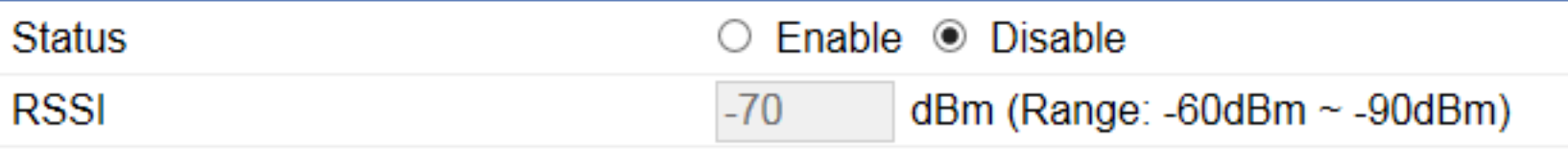

## Management VLAN Settings

This section allows you to assign a VLAN tag to packets. A VLAN is a group of computers on a network whose software has been configured so that they behave as if they were on a separate Local Area Network (LAN). Computers on a VLAN do not have to be physically located next to one another on the LAN.

#### Management VLAN Settings

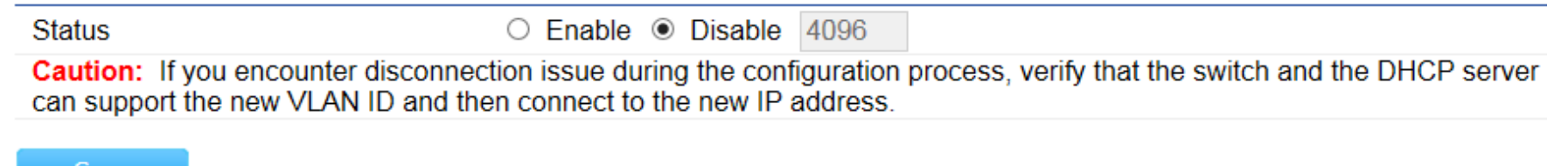

Save

Save current setting(s)

#### **Status**

If your network includes VLANs and if tagged packets need to pass through the Access Point, select Enable and enter the VLAN ID. Otherwise, click Disable.

#### Save

Click Save to apply the changes.

Note: If you reconfigure the Management VLAN ID, you may lose your connection to the AP. Verify that the DHCP server supports the reconfigured VLAN ID and then reconnect to the EWS AP using the new IP address.

# Chapter 7 **Management**

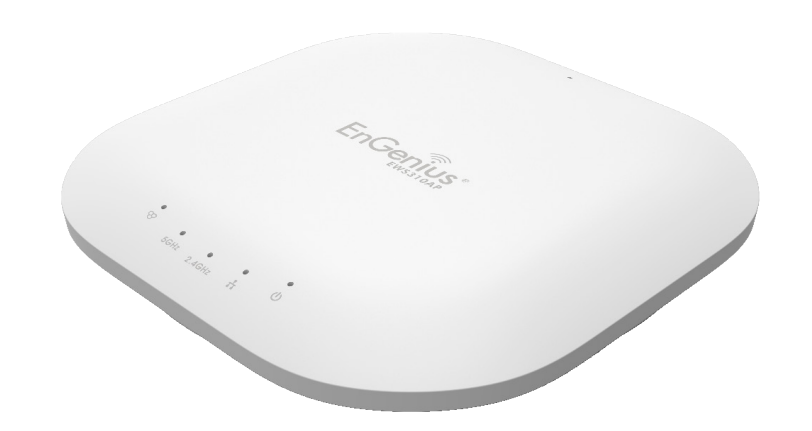

## SNMP Settings

This page allows you to assign the Contact Details, Location, Community Name, and Trap Settings for Simple Network Management Protocol (SNMP). This is a networking management protocol used to monitor network attached devices. SNMP allows messages (called protocol data units) to be sent to various parts of the network. Upon receiving these messages, SNMP compatible devices (called agents) returns the data stored in their Management Information Bases. To configure SNMP settings, click the **Advanced** under the **Management** section.

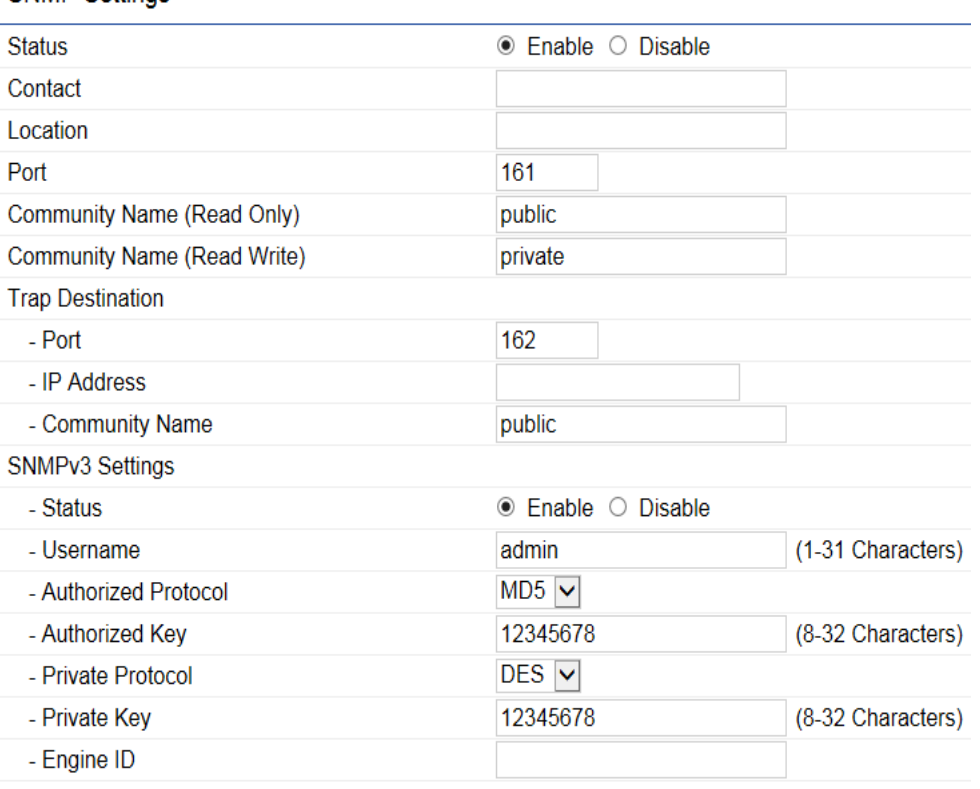

#### **SNMP Settings**

#### **Status**

Enables or disables the SNMP feature.

#### **Contact**

Specifies the contact details of the device.

Location Specifies the location of the device.

Port Displays the port number in use for the device.

#### Community Name (Read Only) Specifies the password for the SNMP community for read only access.

## Community Name (Read/Write)

Specifies the password for the SNMP community with read/write access.

## Trap Destination Address

Specifies the port and IP address of the computer that will receive the SNMP traps. Traps in this context refer to or notifications used to advise an administrator.

## Trap Destination Community Name

Specifies the password for the SNMP trap community.

## SNMPv3 Status

Enables or disables the SNMPv3 feature.

#### User Name

Specifies the username for the SNMPv3 feature.

#### Auth Protocol

Select the Authentication Protocol type: MD5 or SHA.

MD5: Message-Digest algorithm, a 128-bit typically expressed in text format as a 32 digit hexadecimal number.

SHA: Secure Hash Algorithm, a 160-bit hash value typically expressed in text format as a, 40 digits hexadecimal number.

#### Auth Key

Specifies the Authentication Key.

#### Priv Protocol

Select the Privacy Protocol type you wish to use: DES or None. DES stands for Data Encryption Standard, a symmetric-key algorithm for the encryption of electronic data.

#### Priv Key

Specifies the privacy key.

#### Engine ID

Specifies the Engine ID for SNMPv3.

## CLI/SSH Settings

Most users will configure the device through the graphical user interface (GUI). However, for those who prefer an alternative method there is the Command Line Interface (CLI). The CLI can be accessed through a command console, modem, or Telnet connection. For a more secure connection, you can enable SSH (Secure Shell) to establish a secure data communication.

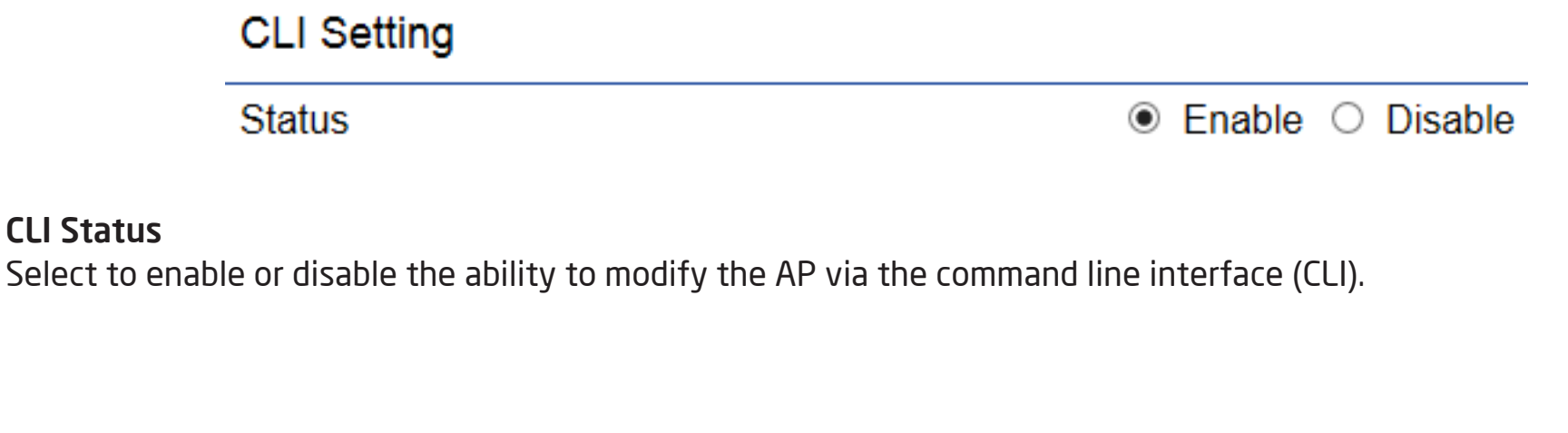

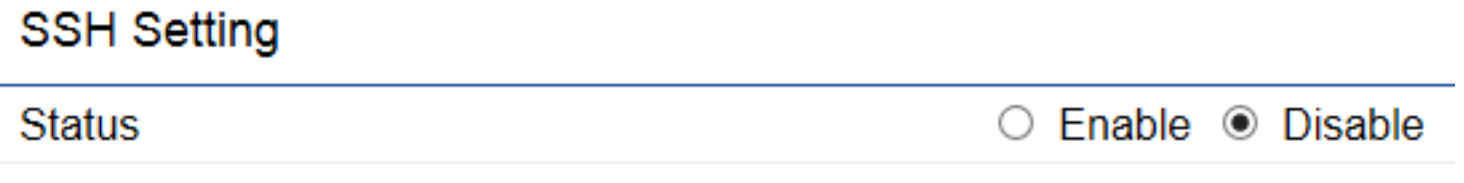

#### SSH Status

CLI Status

Select to enable or disable the ability to modify the AP via a command line interface (CLI) with a secure channel.
# HTTPS Settings

Hypertext Transfer Protocol Secure (HTTPS) is a communications protocol for secure communication over a computer network with especially wide deployment on the Internet. Technically, it is not a protocol in and of itself; it is rather the result of simply layering the Hypertext Transfer Protocol (HTTP) on top of the SSL/TLS protocol, thus adding the security capabilities of SSL/TLS to standard HTTP communications.

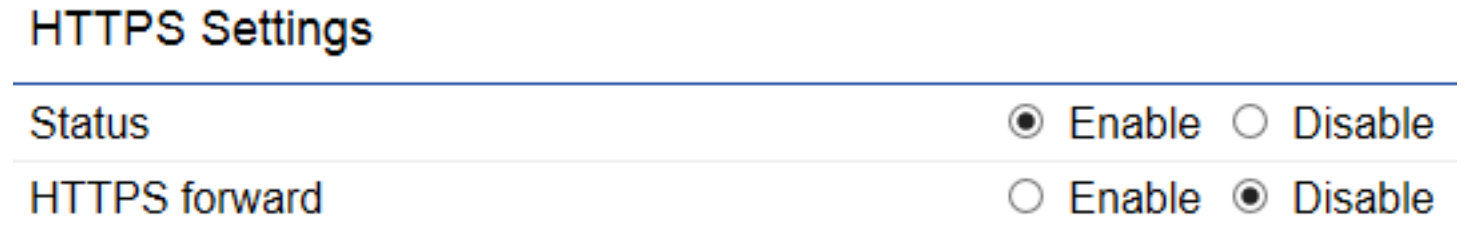

#### **Status**

Select to enable or disable the ability to modify the AP via HTTPS.

#### HTTPS forward

When this option is enabled, the HTTP service will be forwarded to HTTPS if the user uses HTTP to access the AP.

## Email Alerts

The Access Point will send email alerts when the AP's settings have been changed for your convenience.

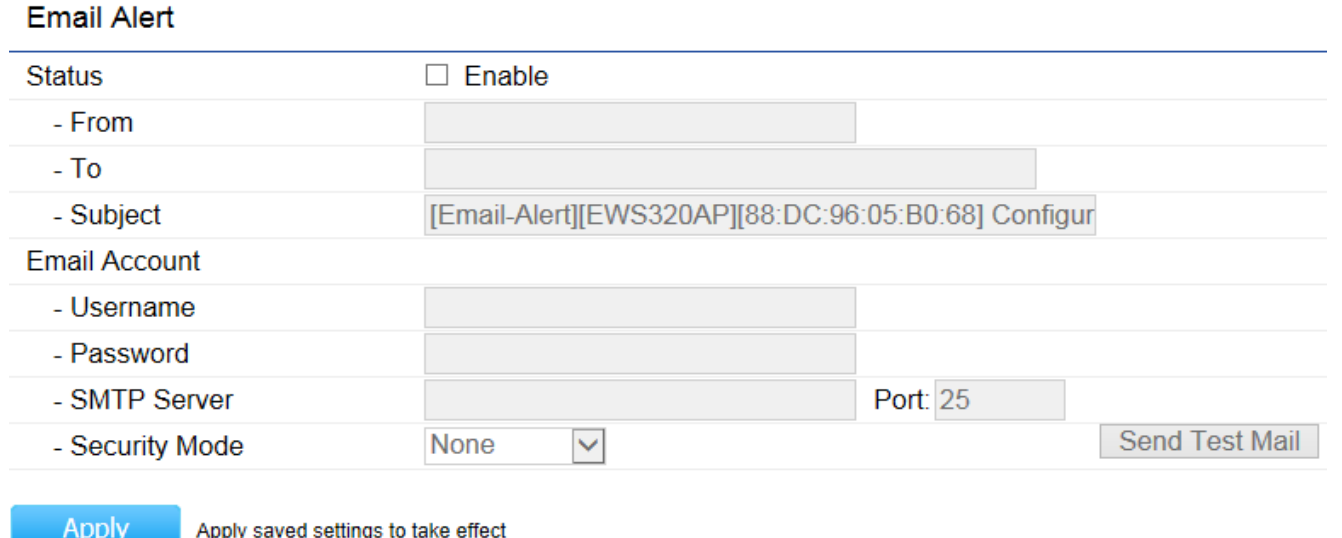

#### **Status**

Check to enable the Email Alert feature.

#### From

Enter the sender address you would like to use.

#### To

Enter the recipient address.

#### Subject

Enter the subject to show as the subject of the email.

# Date and Time Settings

This page allows you to set the internal clock for the AP. To access the Date and Time settings, click Time Zone under the Management section.

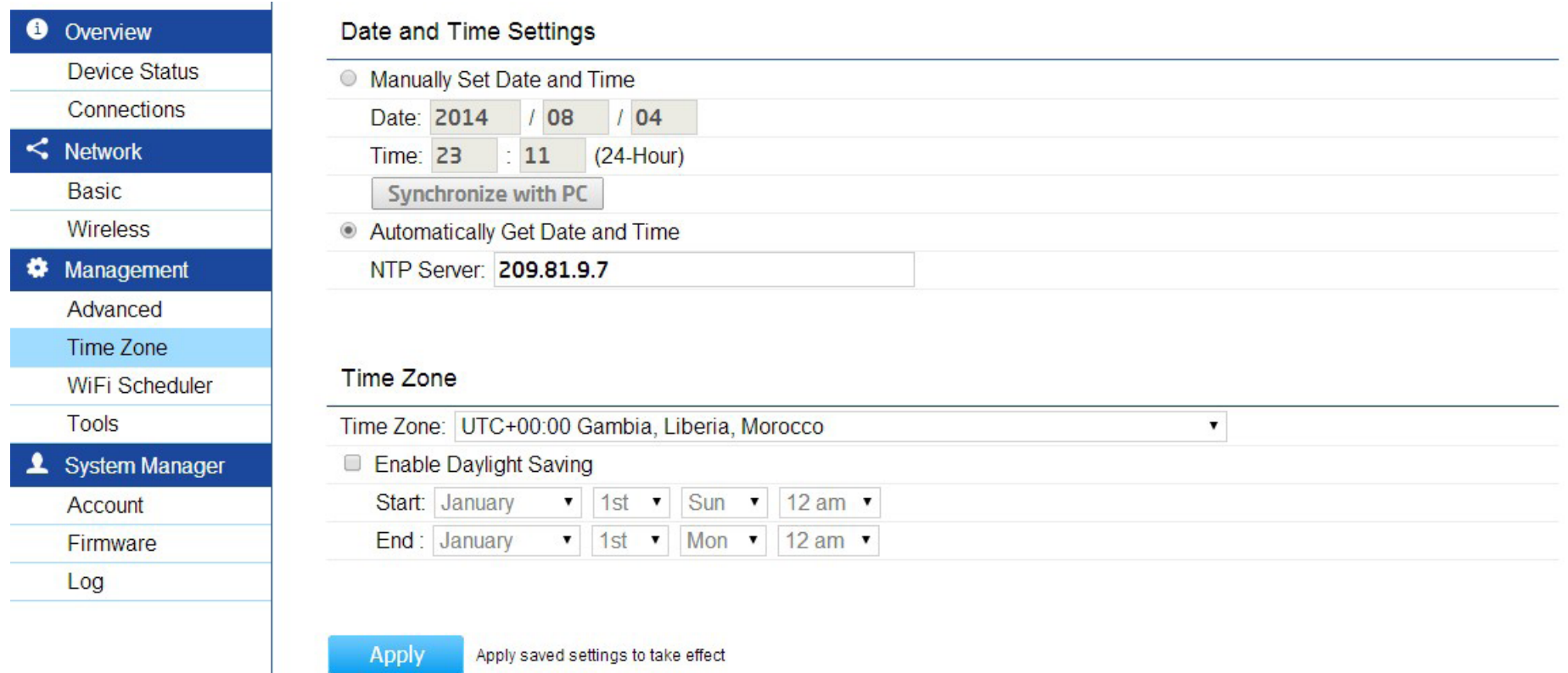

#### Manually Set Date and Time

Manually specify the date and time.

#### Synchronize with PC

Click to Synchronize the AP with the computer's internal clock.

#### Automatically Get Date and Time

Enter the IP address of an NTP server or use the default NTP server to have the internal clock set automatically.

#### Time Zone

Choose the time zone you would like to use from the drop-down list.

#### Enable Daylight Savings

Check the box to enable or disable daylight savings time for the AP. Next, enter the dates that correspond to the present year's daylight savings start and end times.

Click Apply to save the changes.

## Auto Reboot Settings

You can specify how often you would like to reboot the AP.

#### Auto Reboot Settings

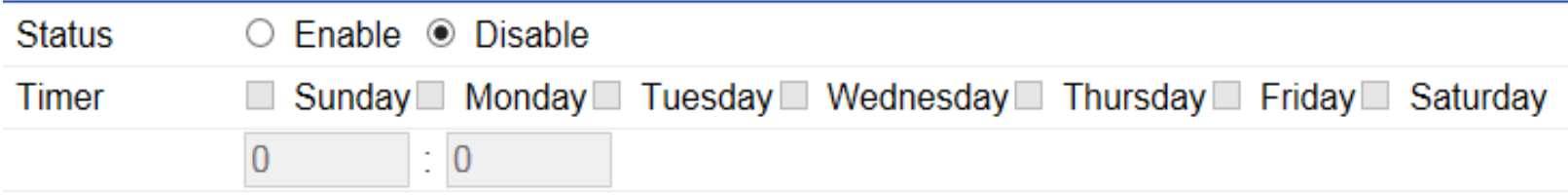

#### **Status**

Enables or disables the Auto Reboot feature.

#### Timer

Specifies the time and frequency in rebooting the AP by Min, Hour and Day.

## Wi-Fi Scheduler

Use the Scheduler feature to reboot the AP or control the wireless availability of the AP on a routine basis. The Scheduler feature relies on the GMT time setting acquired from a Network Time Protocol (NTP) server. For details on how to connect the AP to an NTP server, see Date and Time Settings on the previous page.

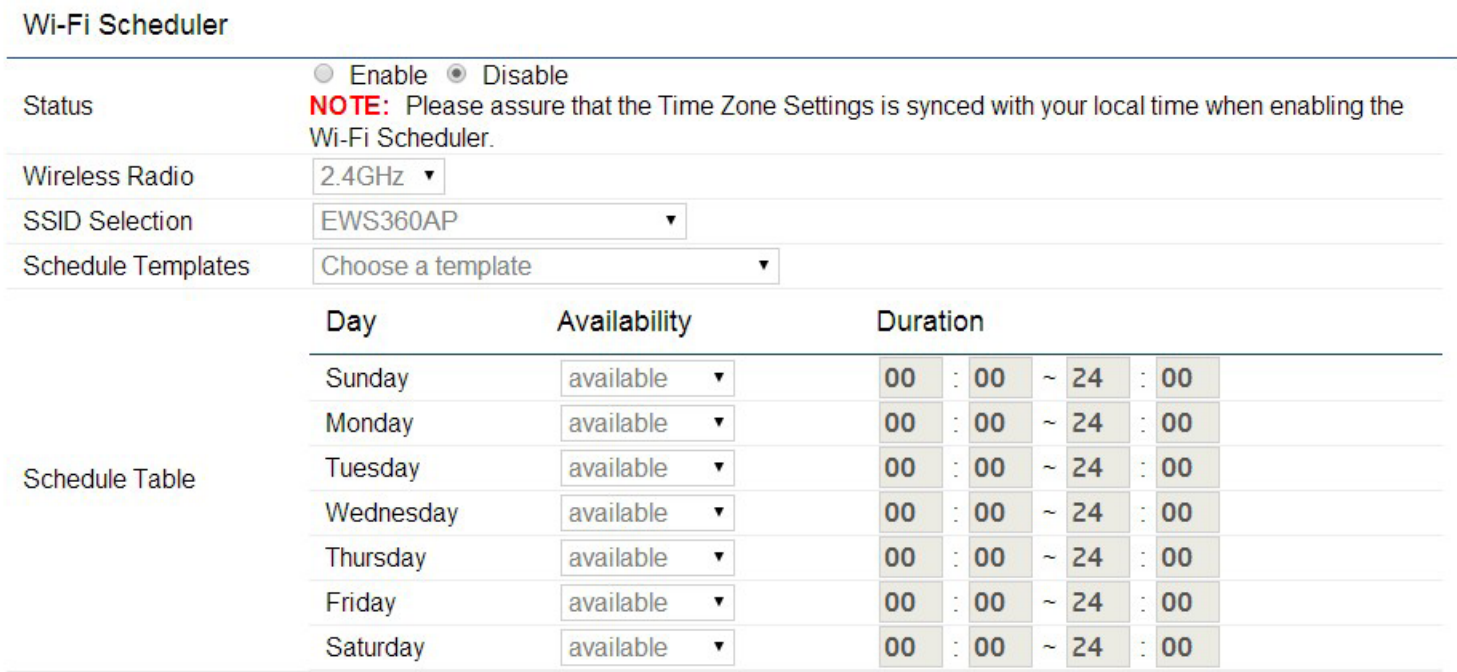

Save

Save current setting(s)

#### **Status**

Enables or disables the Wi-Fi Scheduler feature.

### Wireless Radio Select 2.4 GHz or 5 GHz to use the Wi-Fi Scheduler feature on that particular frequency band.

Note: 5 GHz options are not available for the EWS210AP model.

#### SSID Selection

Select a SSID to use for the Wi-Fi Scheduler feature.

#### Schedule Templates

The AP provides three templates for your convenience: Always available, Available 8-5 daily, and Available 8-5 daily except weekends. Select Custom Schedule if you wish to set the schedule manually.

#### Schedule Table

Enables the schedule to be set manually.

# Tools

This section allows you to analyze the connection quality of the AP and trace the routing table to a target in the network.

## Ping Test Parameters

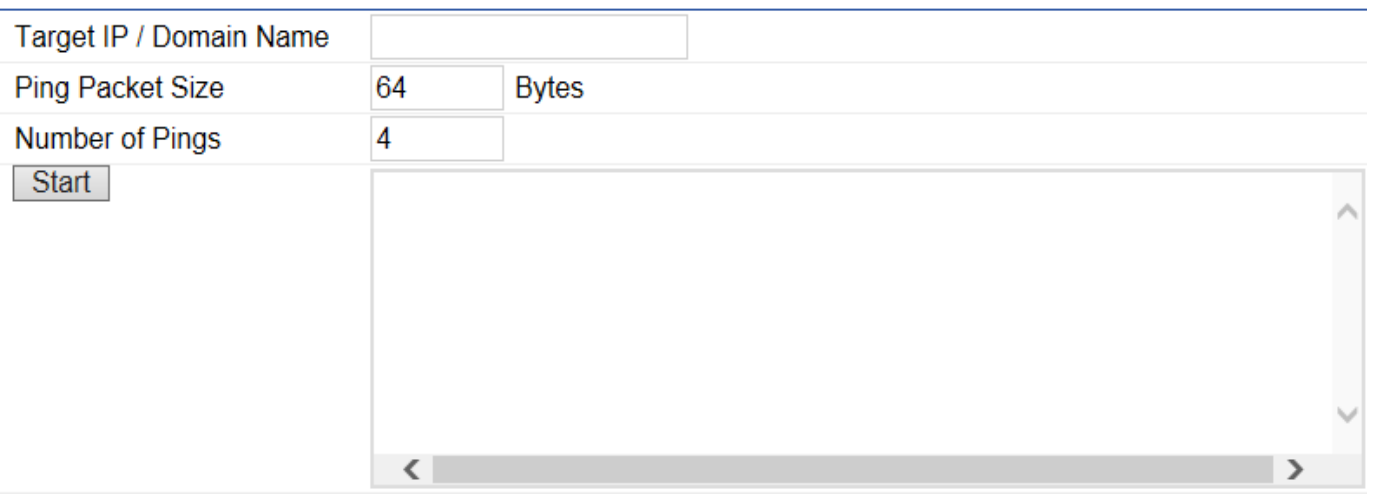

#### **Ping Test Parameters**

### Target IP/Domain Name

Enter the IP address or Domain name you would like to use for the target.

#### Ping Packet Size

Enter the packet size of each ping.

#### Number of Pings

Enter the number of times you wish to ping.

#### **Start**

Click Start to begin pinging the target device (via IP).

## Traceroute Parameters

A Traceroute is a network diagnostic tool for displaying the route (path) and measuring transit delays of packets across an Internet Protocol (IP) network. A Traceroute Test can be run to discern if there are any packet delays across the network.

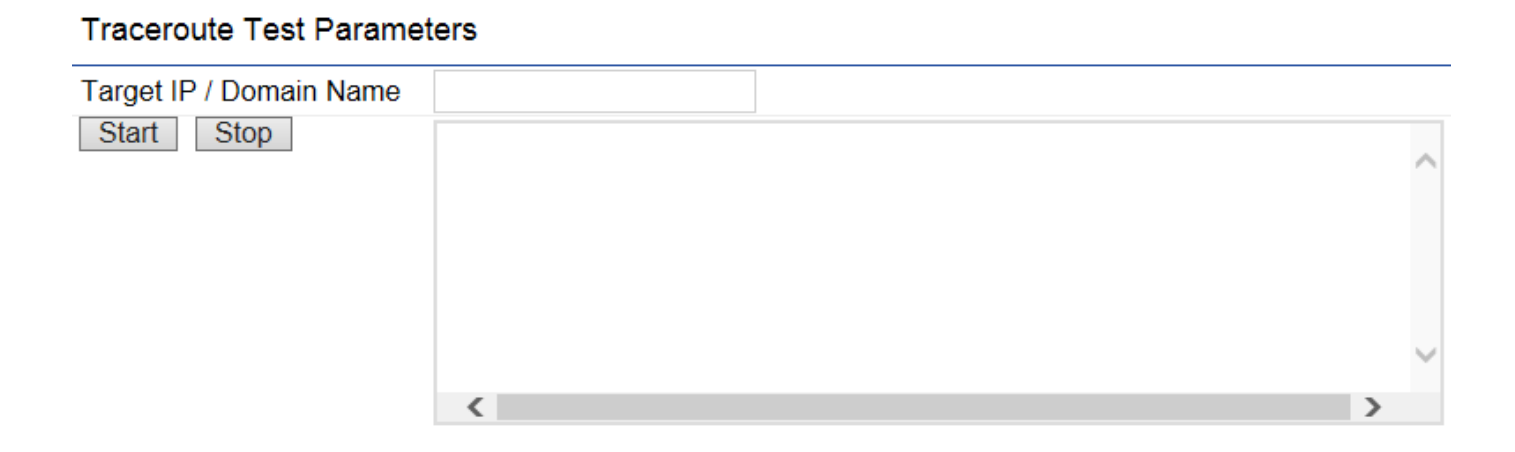

#### Target IP/Domain Name

Enter an IP address or domain name you wish to trace.

#### **Start**

Click Start to begin the traceroute test.

#### Stop

Click Stop to halt the traceroute test.

## Speed Test Parameters

#### **Speed Test Parameters** Target IP / Domain Name **Time Period** 20 sec 5 **Check Interval** sec **Start**  $\langle$ **IPv4 Port** 5001 IPv6 Port 5002

#### Target IP/Domain Name

Enter an IP address or domain name you wish to run a Speed Test for.

#### Time Period

Enter the time in seconds that you would like the test to run for and in how many intervals.

#### **Start**

Click to start the Speed Test.

#### IPv4/IPv6 Port

The AP uses IPv4 port 5001 and IPv6 port 5002 for the speed test.

# LED Control

This section allows you to control the LED control functions for the AP: Power Status, LAN, 2.4 GHz WLAN, and 5 GHz WLAN interface.

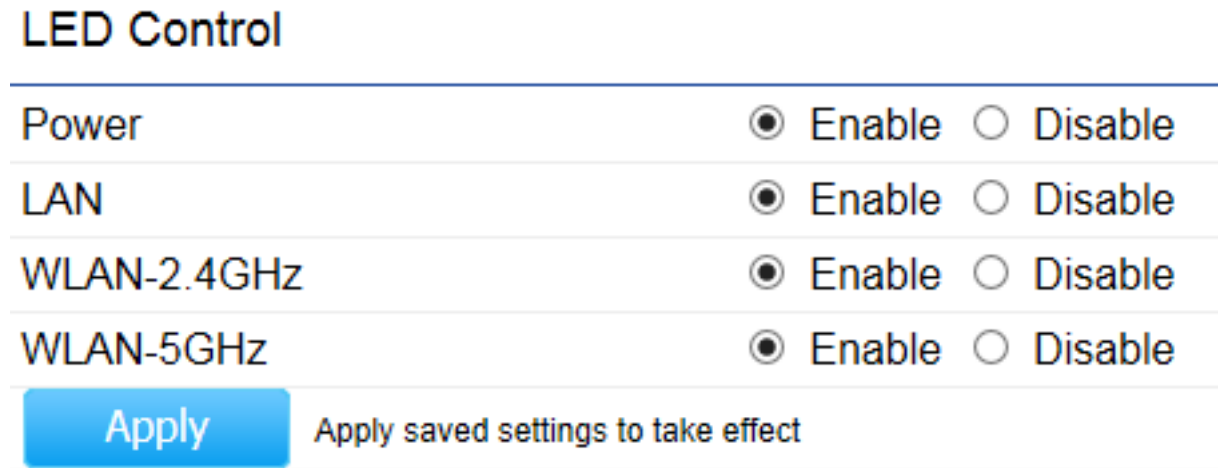

Note: The 5 GHz WLAN LED interface option is not applicable for the EWS210AP.

# Device Discovery

Under Device Discovery, you can choose for the AP to automatically scan for local devices to connect to. Click Scan to begin the process.

#### **Device Discovery**

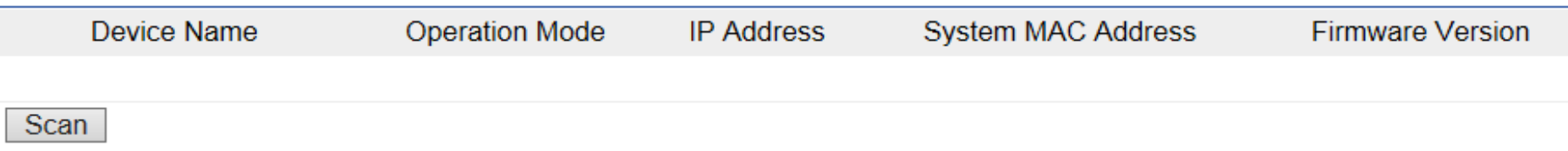

# Chapter 8 **Maintenance**

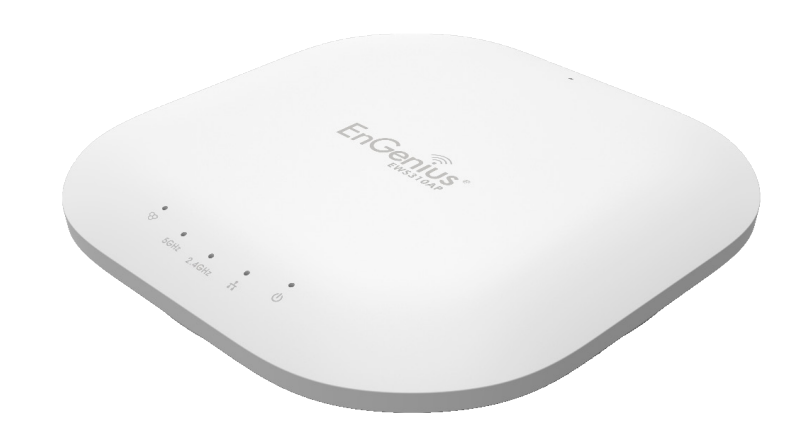

# Account Settings

This page allows you to change the EWS AP username and password. By default, the username is admin and the password is admin. The password can contain from 0~12 alphanumeric characters and is case sensitive.

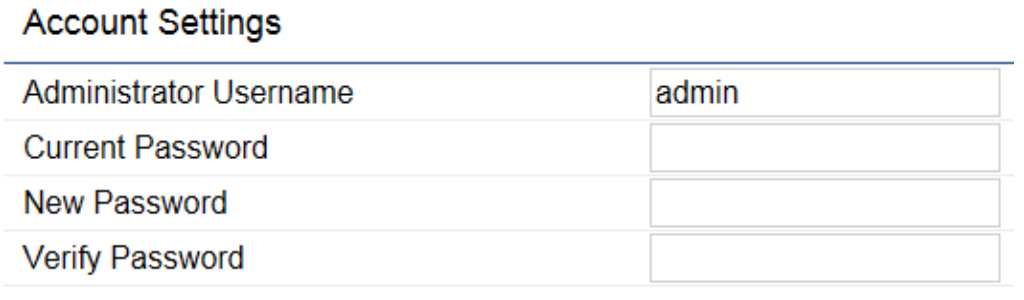

Apply

Apply saved settings to take effect

#### Administrator Username

Enter a new username in the entry field.

Current Password Enter the old password in the entry field.

New Password Enter a new password in the entry field.

Verify Password Re-enter the new password for confirmation.

#### Apply

Click Apply to save the changes.

Note: It is highly recommended that you change your password to something more unique for greater security.

# Firmware Upgrade

This page allows you to upgrade the Firmware of the EWS AP. Please visit www.engeniustech.com to see the most current firmware version available for your model.

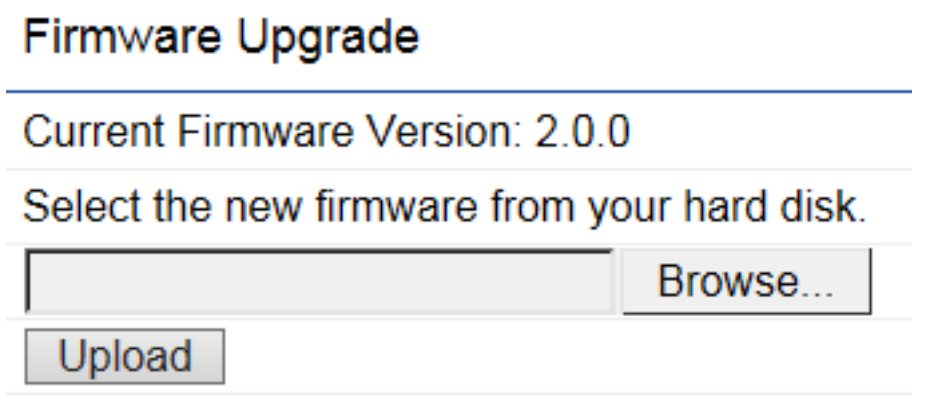

To Perform a Firmware Upgrade:

- 1. Click the Browse… button and navigate the OS File System to the location of the Firmware upgrade file.
- 2. Select the upgrade file. The name of the file will appear in the Upgrade File field.
- 3. Click the Upload button to commence the Firmware upgrade.

Note: The device is unavailable during the upgrade process and must restart when the upgrade is completed. Any connections to or through the device will be lost.

# Backup/Restore

This page allows you to save current setting configurations for the device. When you save the configurations, you can also reload the saved configurations into the device through the Restore New Settings feature from a file folder. If extreme problems occur, or if you have set the AP incorrectly, you can use the Reset button in the Reset to Default section to restore all the configurations of the EWS AP to its original default settings. To Configure the Backup/Restore Settings, click Firmware under the Systems Manager section.

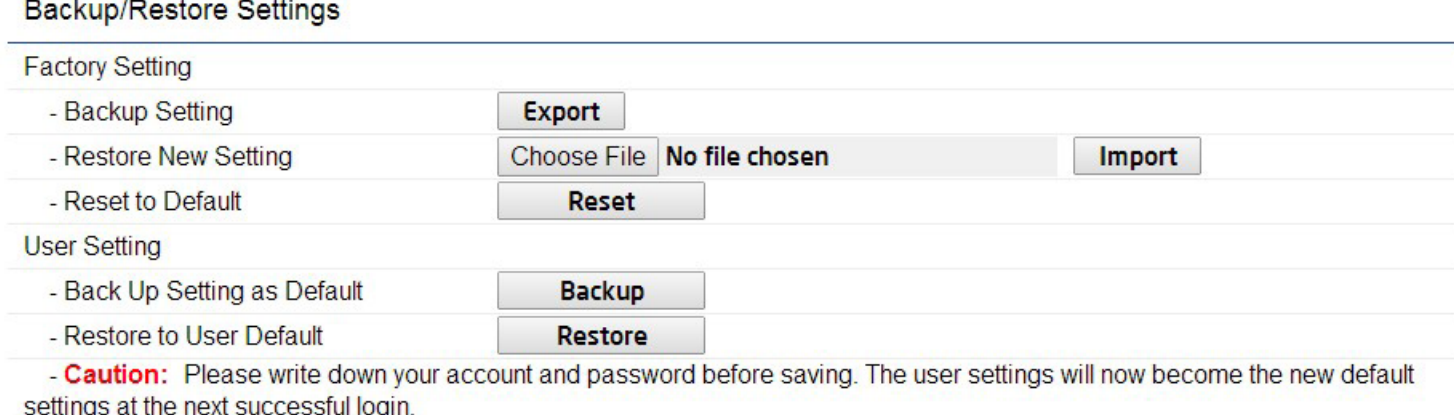

# Factory Settings

#### Backup Settings

Click Export to save the current device configurations to a folder.

#### Restore New Settings

Choose the file you wish restore and click Import.

#### Reset to Default

Click the Reset button to restore the EWS AP to its factory default settings.

## User Settings

#### Backup Settings as Default

Click Backup to backup any user account default settings for the AP to a file folder.

#### Restore to User Default

Click Restore to return to factory default user account settings for the AP.

Note: Please write down your account and password before saving. The user settings will now become the new default settings at the next successful login.

# Log

This page allows you to setup the System Log and local log functions of the AP. Click Log under Systems Manager to open up the System Log page.

# System Log

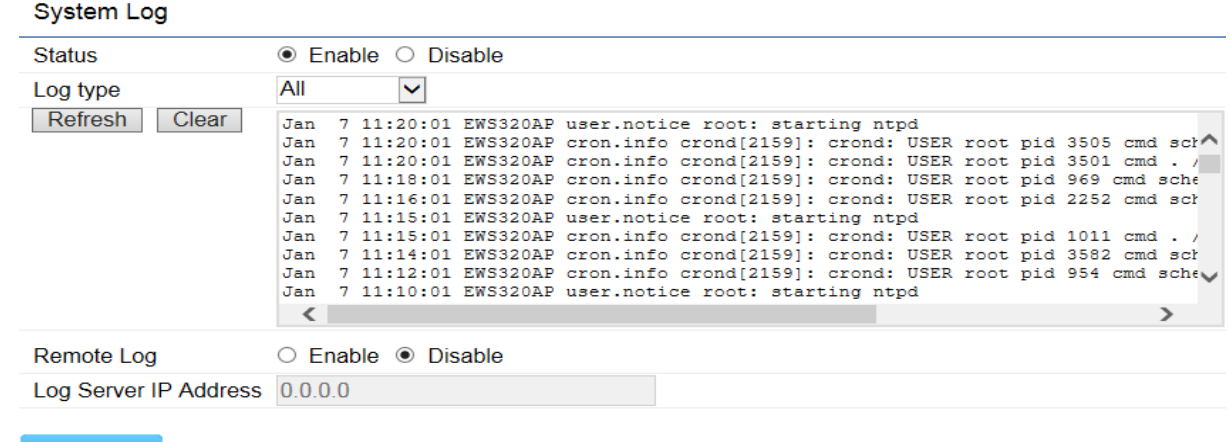

#### **Status**

Enables or disables the System Log feature.

#### Log Type

Select the Log Type mode you would like to use.

Apply

Apply saved settings to take effect

#### Remote Log

Enables or disables the Remote Log feature. If enabled, enter the IP address of the log you would like to remote to.

#### Log Server IP Address Enter the IP address of the log server.

#### Apply

Click Apply to save the changes.

# Reset

In some circumstances, you may be required to force the device to reset. Click on Reboot the Device to reboot the Access Point. If an issue arises that you need to restore the AP to its original factory default settings and configurations, click on Restore to Factory Default. Please note that this will erase any custom configurations. To save time on restoring the device to a customized setup after a reset, refer to page 88 on how to backup these configurations to a file folder on your computer for later use.

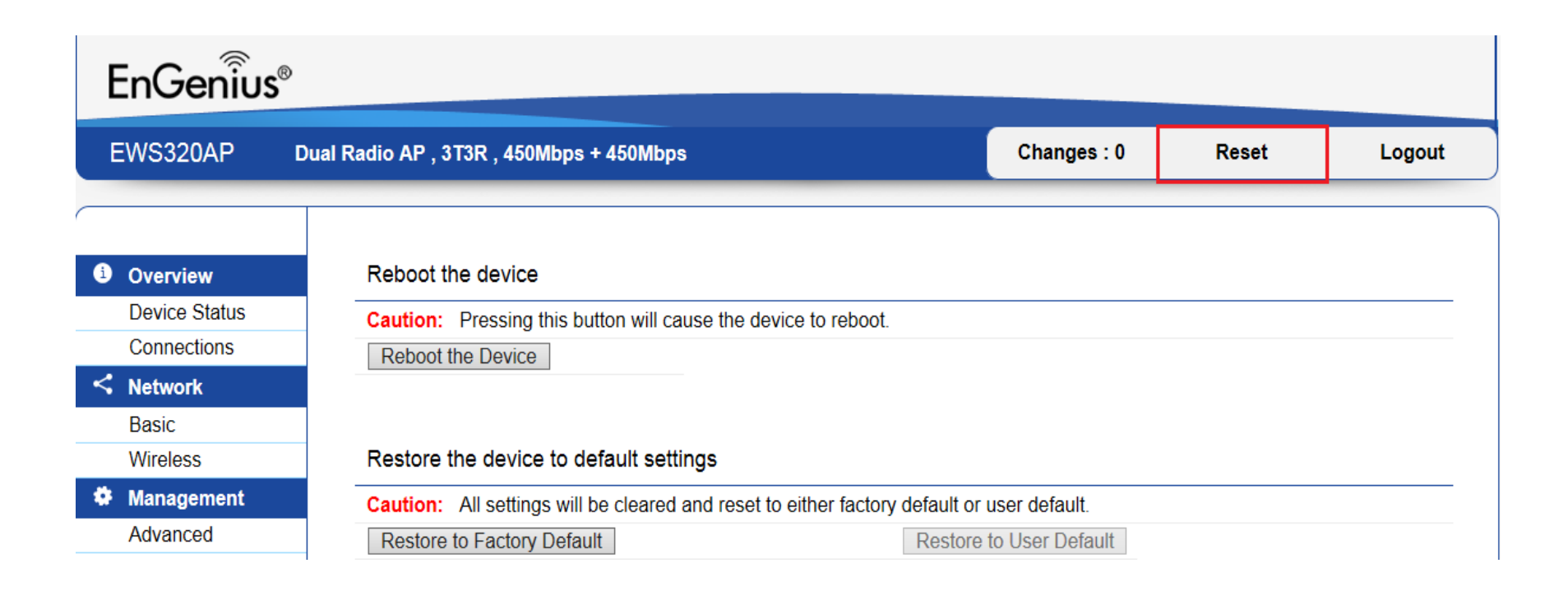

# Logout

To logout of your account, click Logout. A warning window will pop up to confirm your choice. Click OK to logout.

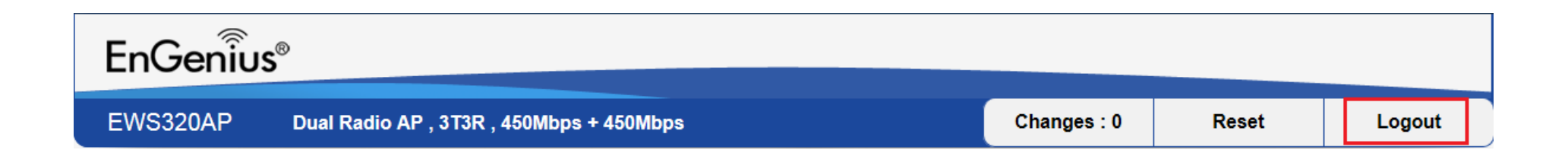

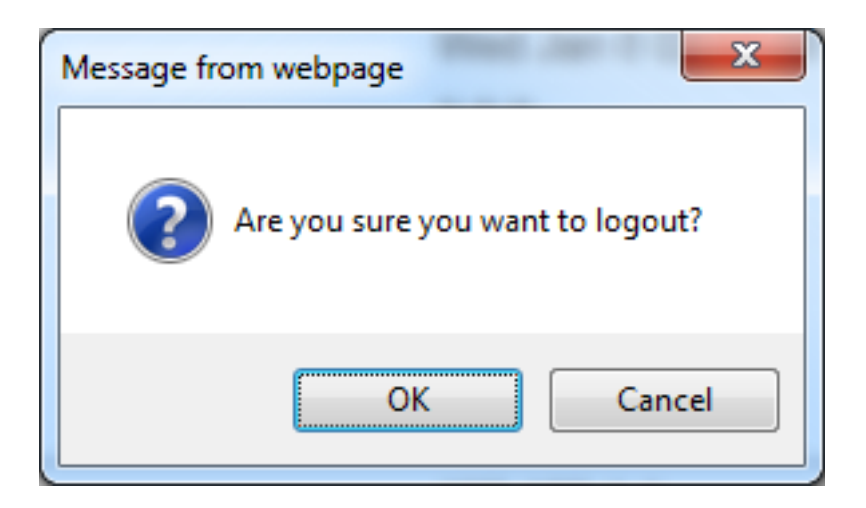

# **Glossary**

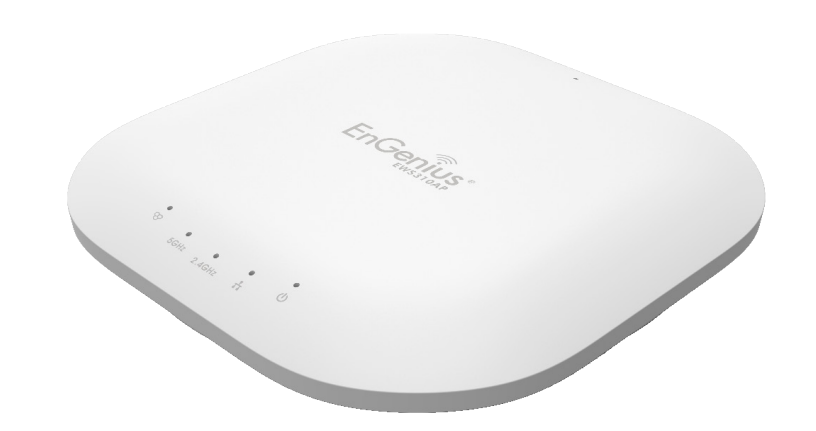

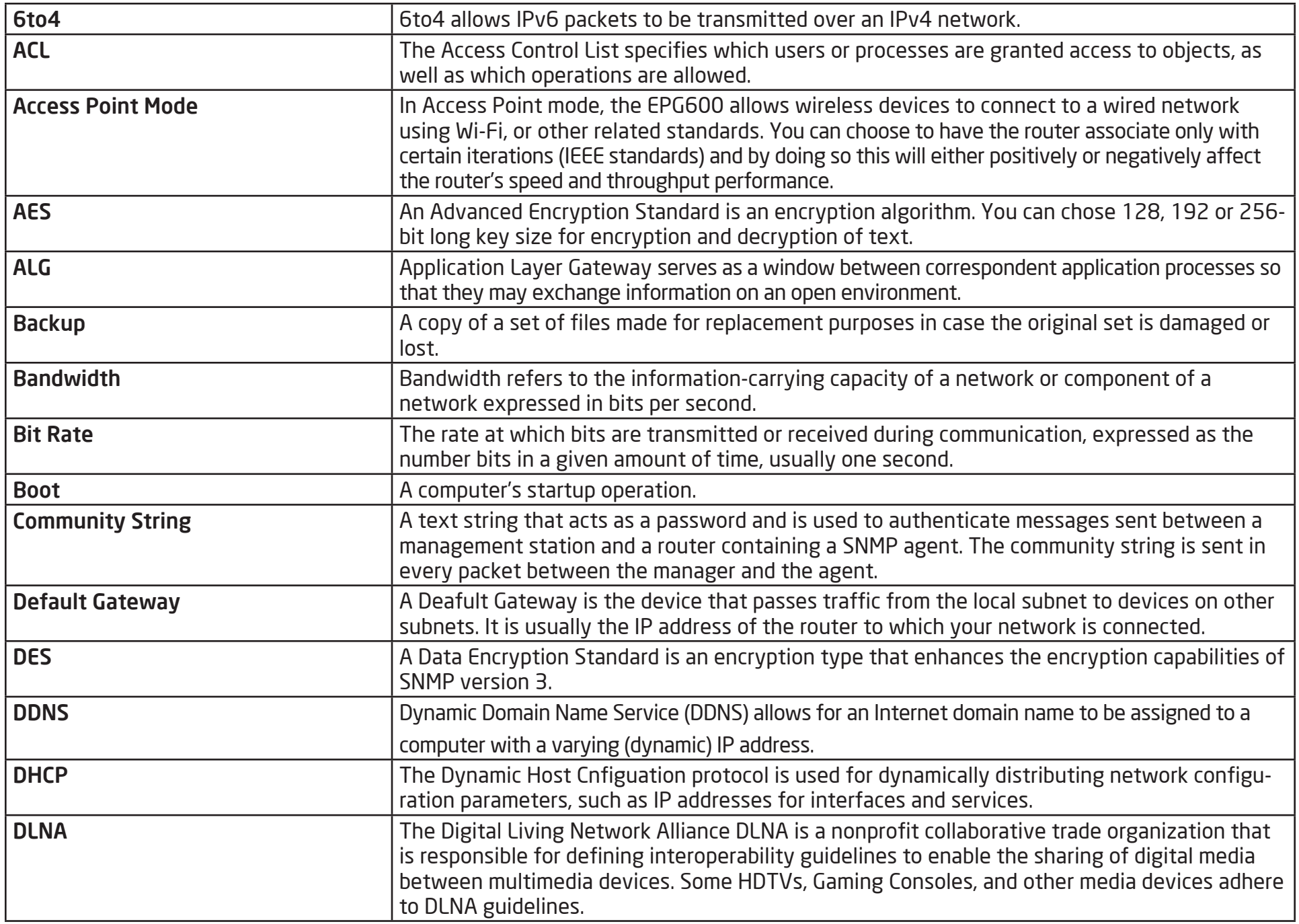

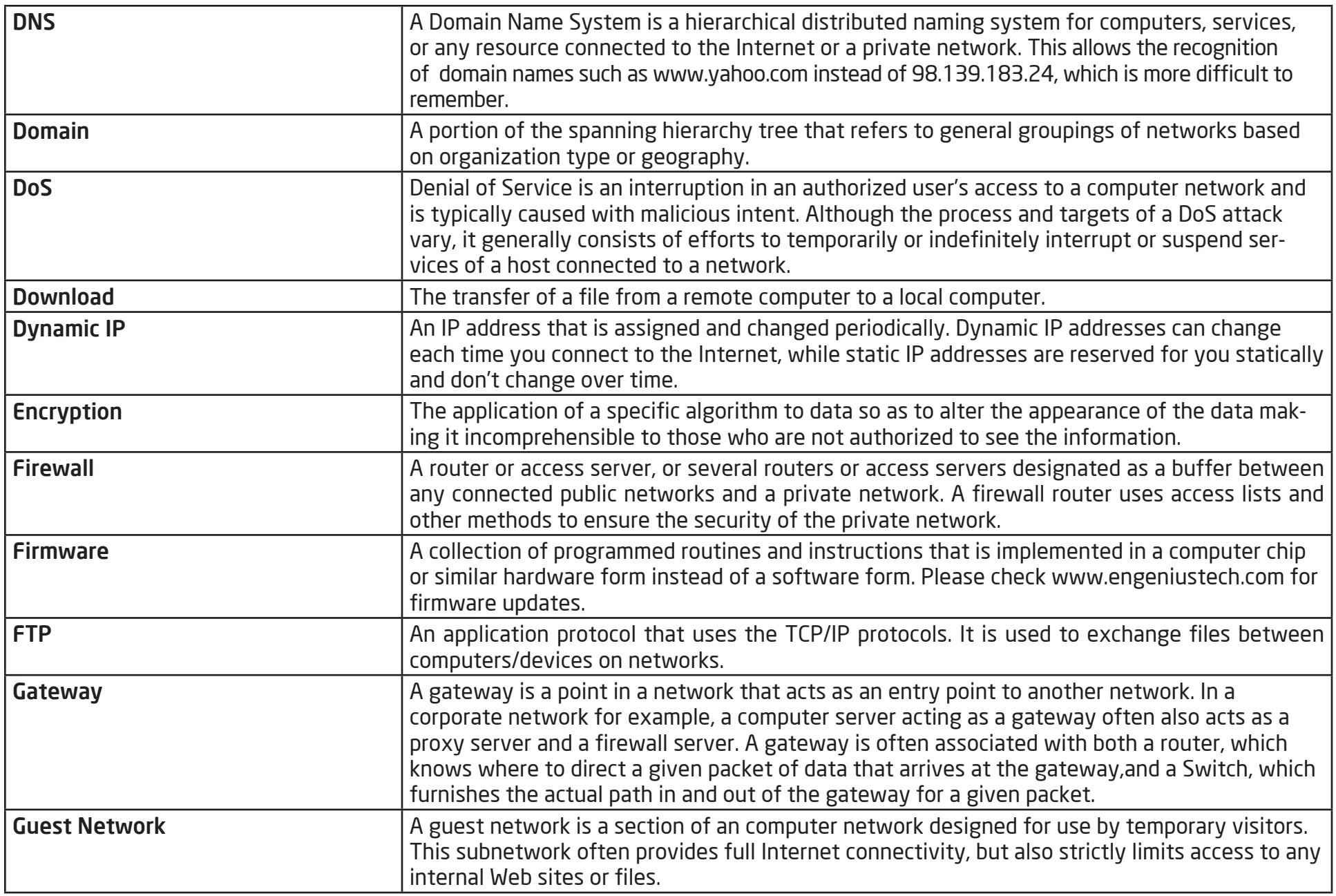

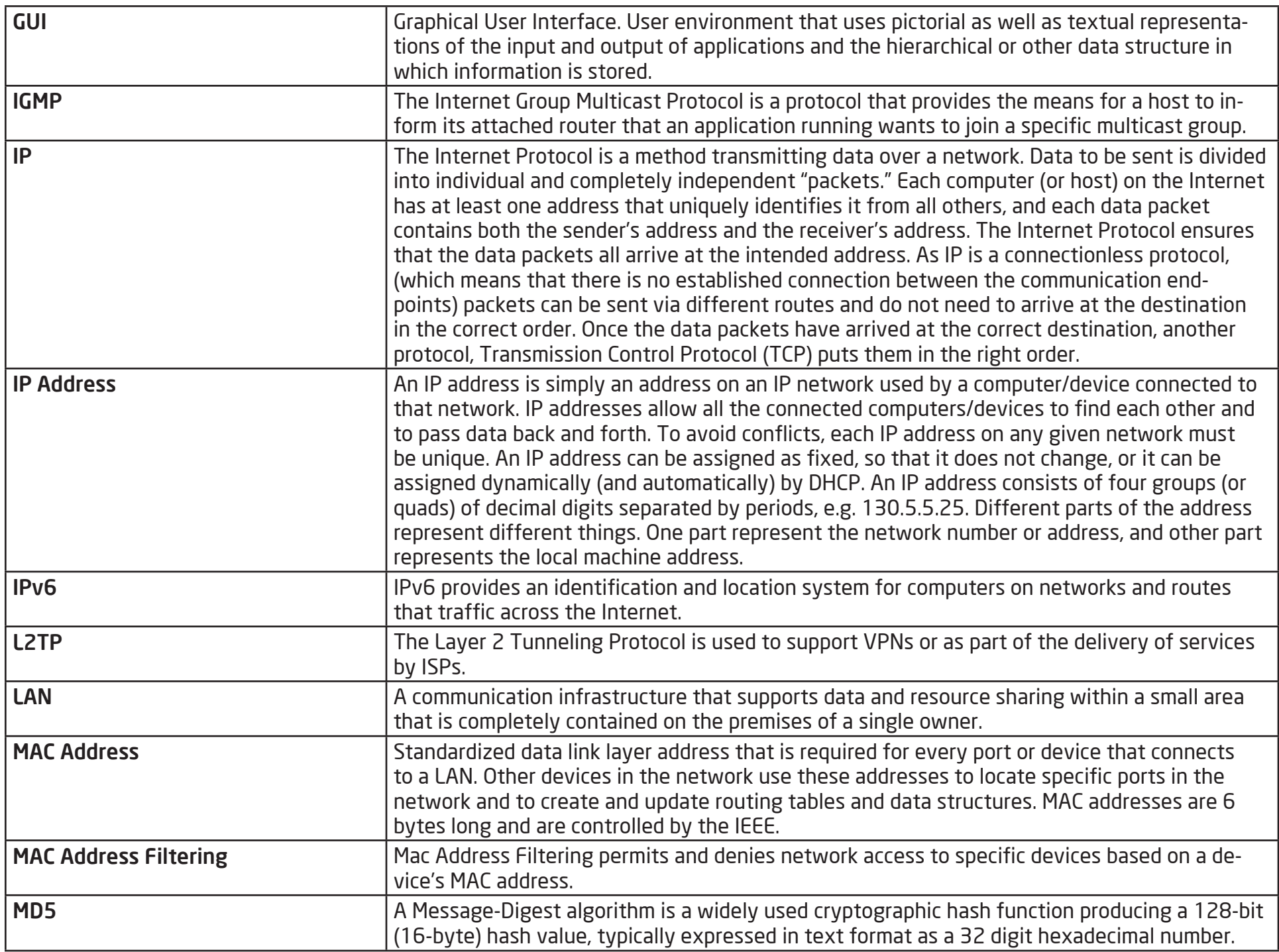

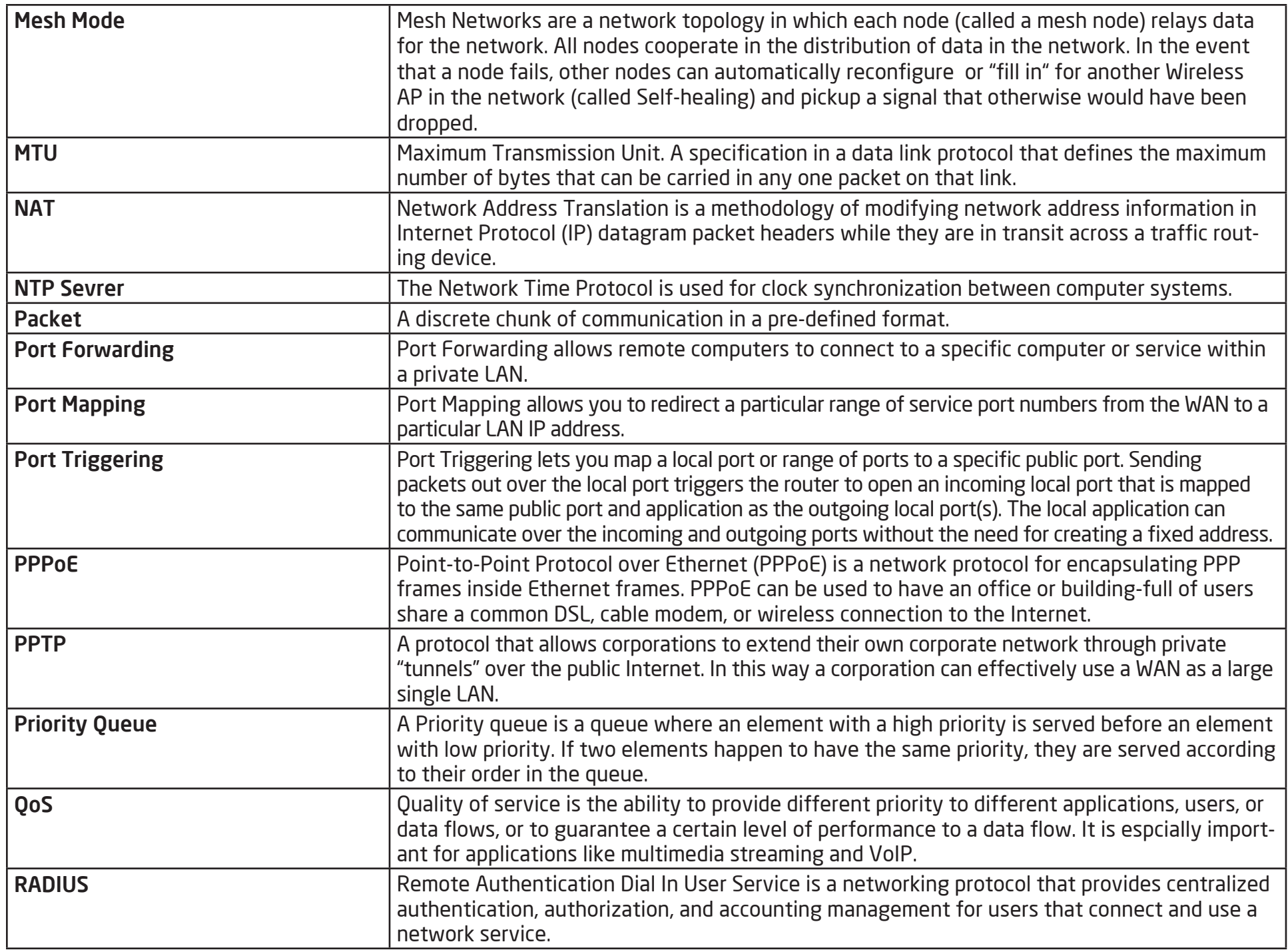

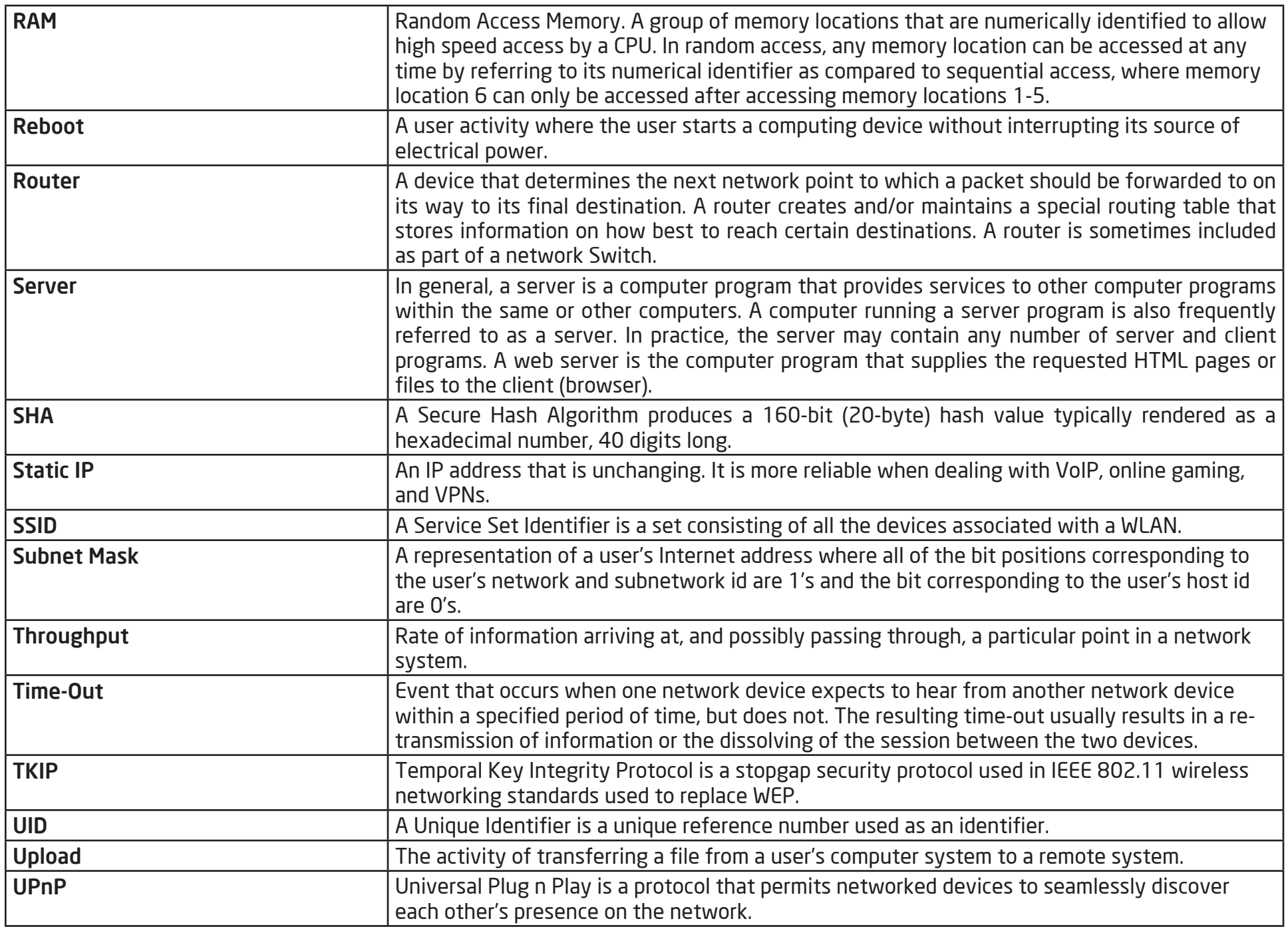

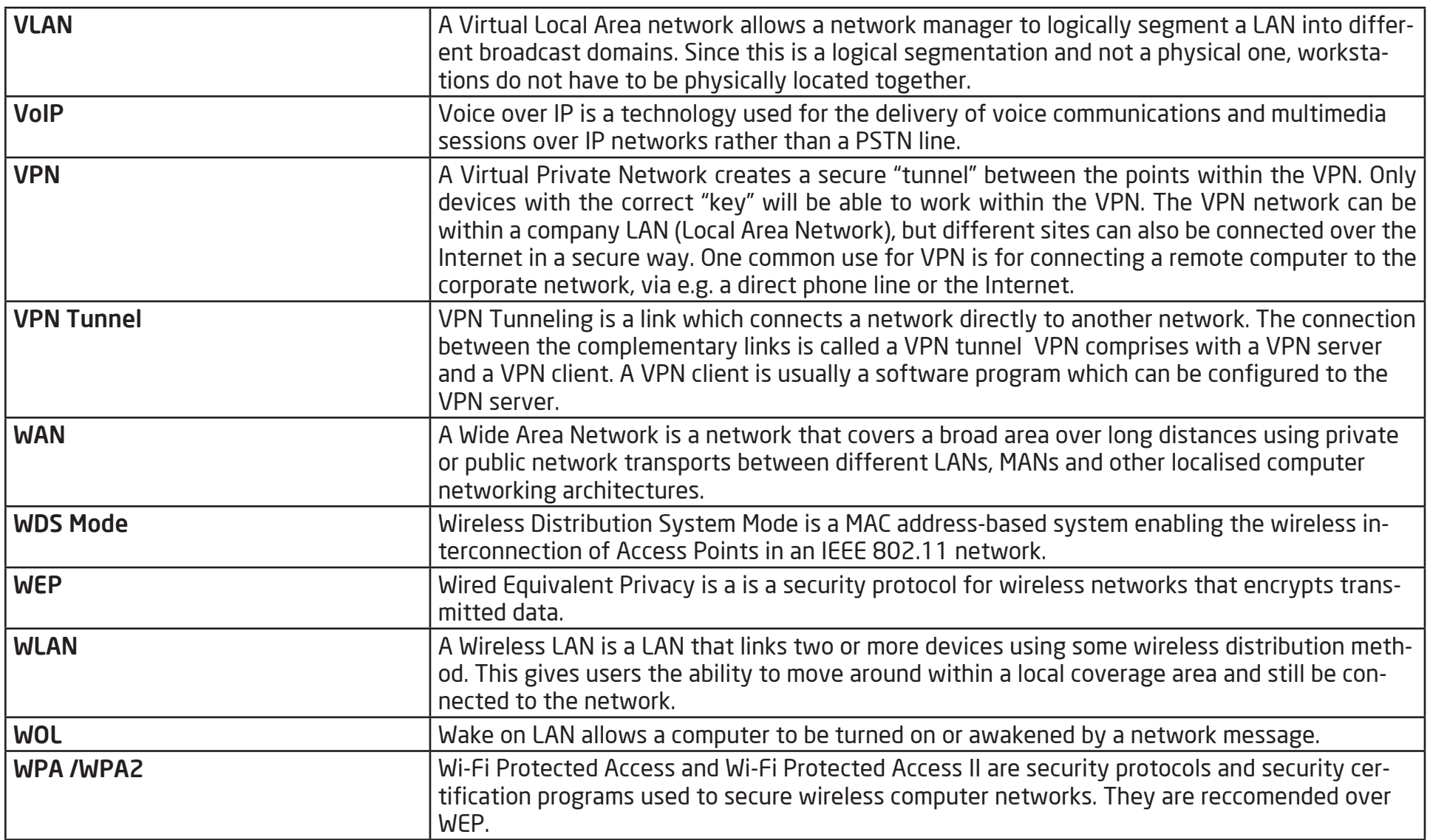

# **Appendix**

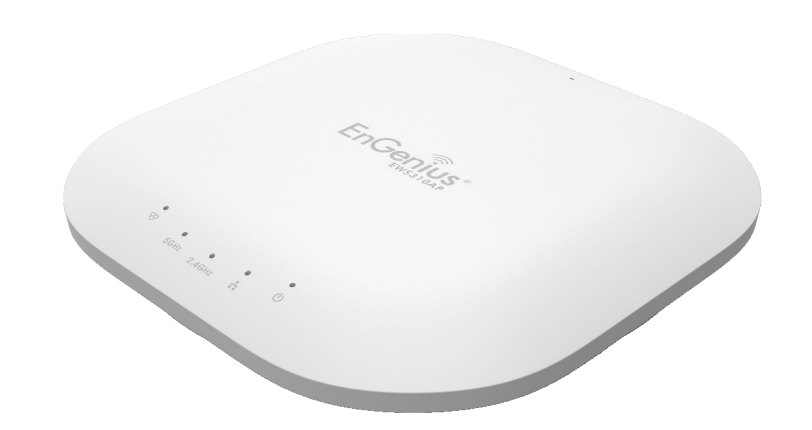

# Professional Installation Instruction

## 1. Installation Personnel

This product is designed for specific application and needs to be installed by a qualified personnel who has RF and related rule knowledge. The general user shall not attempt to install or change the settings.

## 2. Installation Location

The product shall be installed at a location where the radiating antenna can be kept at least 23cm from nearby persons in normal operating conditions to meet regulatory RF exposure requirement.

## 3. Installation Procedure

Please refer to the user's manual for details.

# 4. Warning!

Please carefully select the installation position and make sure that the final output power does not exceed the limit set force in relevant rules. The violation of this rule could lead to serious federal penalties.

# Instructions D'installation Professionnelle

# 1. Installation

Ce produit est destine a un usage specifique et doit etre installe par un personnel qualifie maitrisant les radiofrequences et les regles s'y rapportant. L'installation et les reglages ne doivent pas etre modifies par l'utilisateur final.

## 2. Emplacement D'installation

En usage normal, afin de respecter les exigences reglementaires concernant l'exposition aux radiofrequences, ce produit doit etre installe de facon a respecter une distance de 23cm entre l'antenne emettrice et les personnes.

## 3. Procedure D'installation

Consulter le manuel d'utilisation.

## 4. Avertissement!

Choisir avec soin la position d'installation et s'assurer que la puissance de sortie ne depasse pas les limites en vigueur. La violation de cette regle peut conduire a de serieuses penalites federales.

# Appendix A

# Federal Communication Commission Interference Statement

This equipment has been tested and found to comply with the limits for a Class B digital device, pursuant to Part 15 of the FCC Rules. These limits are designed to provide reasonable protection against harmful interference in a residential installation. This equipment generates, uses, and can radiate radio frequency energy and, if not installed and used in accordance with the instructions, may cause harmful interference to radio communications. However, there is no guarantee that interference will not occur in a particular installation. If this equipment does cause harmful interference to radio or television reception, which can be determined by turning the equipment off and on, the user is encouraged to try to correct the interference by one of the following measures:

- Reorient or relocate the receiving antenna.
- Increase the separation between the equipment and receiver.
- Connect the equipment into an outlet on a circuit different from that to which the receiver is connected.
- Consult the dealer or an experienced radio/TV technician for help.

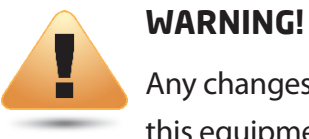

Any changes or modifications not expressly approved by the party responsible for compliance could void the user's authority to operate this equipment.

**This device complies with Part 15 of the FCC Rules. Operation is subject to the fol- lowing two conditions: (1) This device may not cause harmful interference, and (2) this device must accept any interference received, including interference that may cause undesired operation.**

# Radiation Exposure Statement

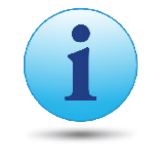

 **WARNING!** This equipment complies with FCC radiation exposure limits set forth for an uncontrolled environment. This equipment should be installed and operated with minimum distance of 23cm between the radiator & your body.

# Appendix B - IC Interference Statement

# Industry Canada Statement

This device complies with RSS-210 of the Industry Canada Rules. Operation is subject to the following two conditions: (1) This device may not cause harmful interference, and (2) this device must accept any interference received, including interference that may cause undesired operation.

Ce dispositif est conforme à la norme CNR-210 d'Industrie Canada applicable aux appareils radio exempts de licence. Son fonctionnement est sujet aux deux conditions suivantes: (1) le dispositif ne doit pas produire de brouillage préjudiciable, et (2) ce dispositif doit accepter tout brouillage reçu, y compris un brouillage susceptible de provoquer un fonctionnement indésirable.

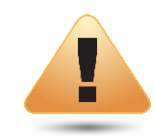

#### **Caution:**

(i) the device for operation in the band 5150-5250 MHz is only for indoor use to reduce the potential for harmful interference to cochannel mobile satellite systems;

(ii) high-power radars are allocated as primary users (i.e. priority users) of the bands 5250-5350 MHz and 5650-5850 MHz and that these radars could cause interference and/or damage to LE-LAN devices.

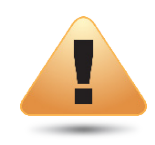

#### **Avertissement:**

(i) les dispositifs fonctionnant dans la bande 5150-5250 MHz sont réservés uniquement pour une utilisation à l'intérieur afin de réduire les risques de brouillage préjudiciable aux systèmes de satellites mobiles utilisant les mêmes canaux;

(ii) De plus, les utilisateurs devraient aussi être avisés que les utilisateurs de radars de haute puissance sont désignés utilisateurs principaux (c.-à-d., qu'ils ont la priorité) pour les bandes 5250-5350 MHz et 5650-5850 MHz et que ces radars pourraient causer du brouillage et/ou des dommages aux dispositifs LAN-EL.

# Appendix C - CE Interference Statement

# Europe – EU Declaration of Conformity

This device complies with the essential requirements of the R&TTE Directive 1999/5/EC. The following test methods have been applied in order to prove presumption of conformity with the essential requirements of the R&TTE Directive 1999/5/EC:

#### **• EN60950-1**

Safety of Information Technology Equipment

#### **• EN50385**

 Generic standard to demonstrate the compliance of electronic and electrical apparatus with the basic restrictions related to human exposure to electromagnetic fields (0 Hz - 300 GHz)

#### **• EN 300 328**

 Electromagnetic compatibility and Radio spectrum Matters (ERM); Wideband Transmission systems; Data transmission equipment operating in the 2,4 GHz ISM band and using spread spectrum modulation techniques; Harmonized EN covering essential requirements under article 3.2 of the R&TTE Directive

#### **• EN 301 893**

 Broadband Radio Access Networks (BRAN); 5 GHz high performance RLAN; Harmonized EN covering essential requirements of article 3.2 of the R&TTE Directive

#### **• EN 301 489-1**

 Electromagnetic compatibility and Radio Spectrum Matters (ERM); ElectroMagnetic Compatibility (EMC) standard for radio equipment and services; Part 1: Common technical requirements

#### **• EN 301 489-17**

Electromagnetic compatibility and Radio spectrum Matters (ERM); ElectroMagnetic Compatibility (EMC) standard for radio equipment and services; Part 17: Specific conditions for 2,4 GHz wideband transmission systems and 5 GHz high performance RLAN equipment

This device is a 5GHz wideband transmission system (transceiver), intended for use in all EU member states and EFTA countries, except in France and Italy where restrictive use applies.

In Italy the end-user should apply for a license at the national spectrum authorities in order to obtain authorization to use the device for setting up outdoor radio links and/or for supplying public access to telecommunications and/or network services.

This device may not be used for setting up outdoor radio links in France and in some areas the RF output power may be limited to 10 mW EIRP in the frequency range of 2454 – 2483.5 MHz. For detailed information the end-user should contact the national spectrum authority in France.

# $C$   $E$  0560 $D$

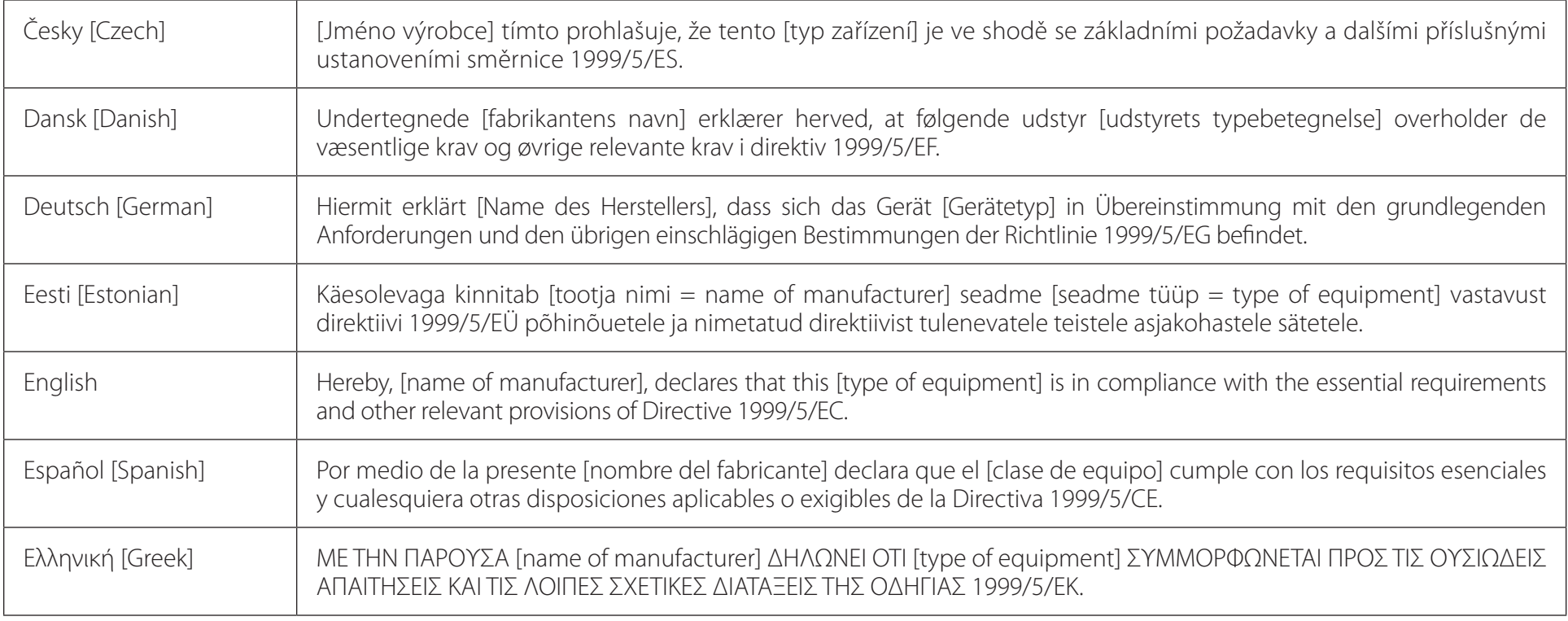

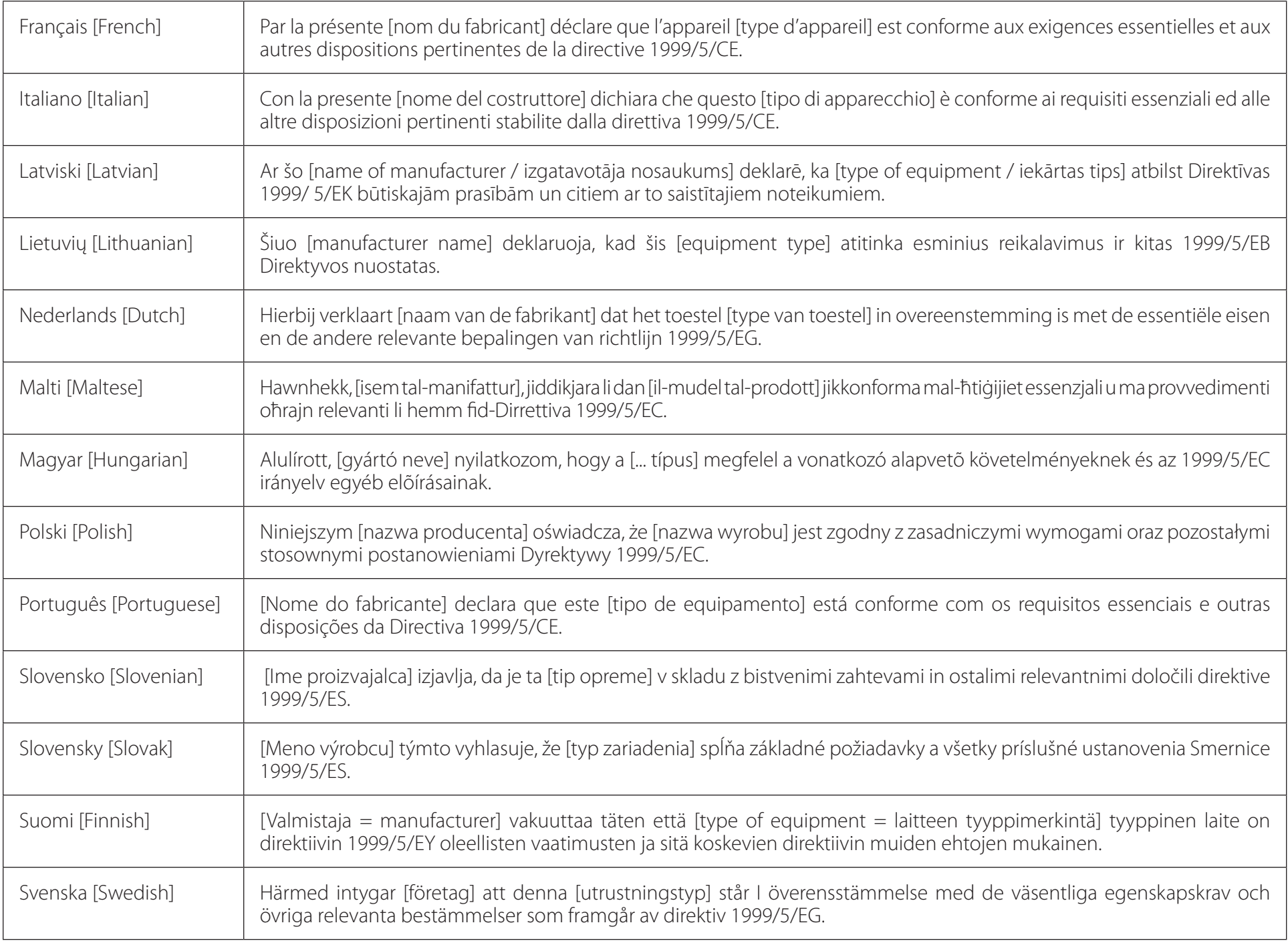